# 5

# Data, Databases, Data Format, Database Search, Data Retrieval Systems, and Genome Browsers

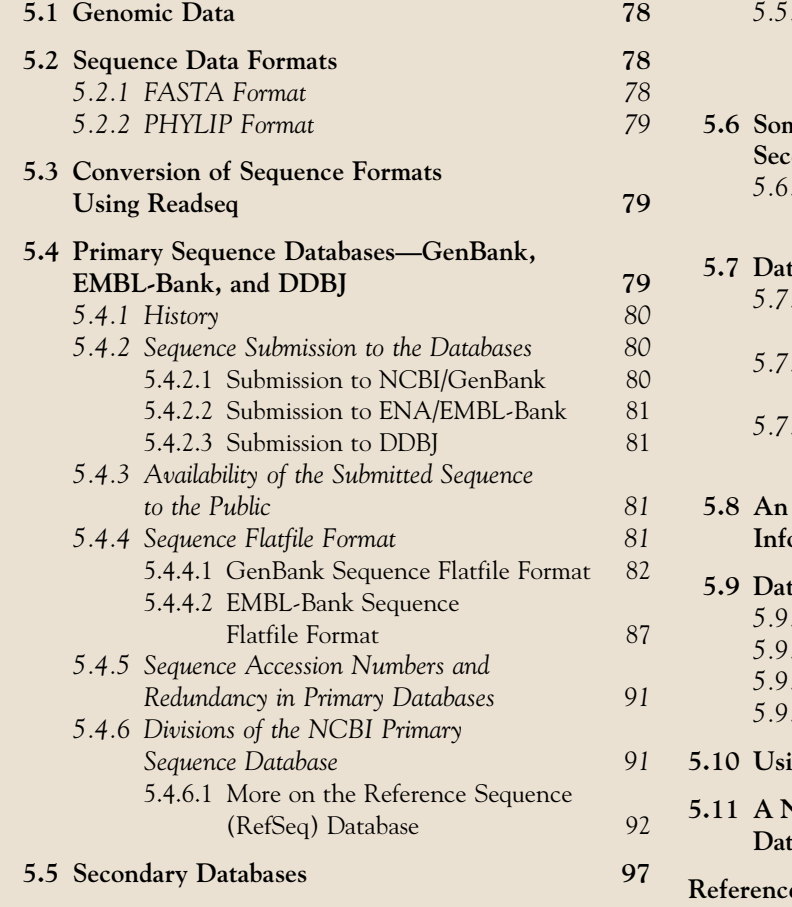

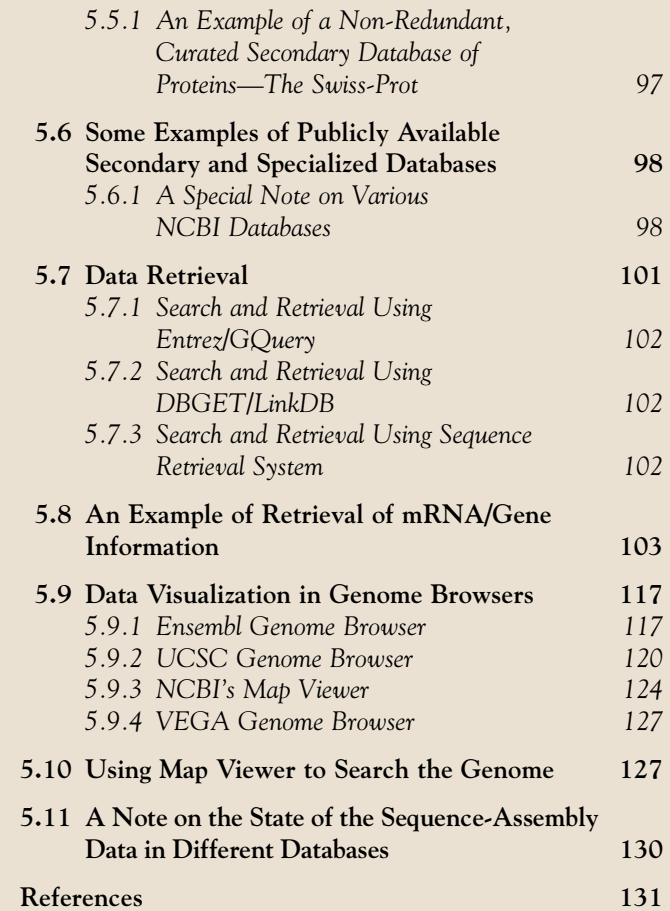

The opinions expressed in this chapter are the author's own and they do not necessarily reflect the opinions of the FDA, the DHHS, or the Federal Government.

# 5.1 GENOMIC DATA

A publication by Mark Gerstein and colleagues dating as far back as 2001 was entitled, Interrelating Different Types of Genomic Data, from Proteome to Secretome: 'Oming in on Function.<sup>1</sup> This title captures the scope of different types of genomic data. In genomic parlance, the suffix "ome" means the entire collection of an entity. For example, a transcriptome is the entire collection of all RNA transcripts in a cell/tissue at a given time point. Although transcriptome includes all RNA molecules, such as mRNA, rRNA, tRNA, and other noncoding RNAs, it is mostly used in the context of mRNAs. Similarly, the proteome is the entire collection of all proteins, miRNome means the entire collection of all microRNAs (miRNAs) in a cell/tissue at a given time point, and interactome means the collection of all possible molecular interactions (or a subset of molecular interactions) in a cell. Mapping interactomes represents a major effort in the study of the cellular regulatory networks.

The bulk of the raw genomic data that were accumulating even before the beginning of human genome sequencing are the DNA-sequence data (gene and mRNA sequence, the latter in the form of the sense strand<sup>a</sup> of complementary DNA (cDNA)). The collection of sequence data exploded as a result of the sequencing of the human genome and the genomes of other species. With DNA sequencing becoming increasingly refined and cheaper, there has been a corresponding increase in the quantity and quality of DNA-sequence data. Keeping pace with the DNA-sequence data has grown the gene- and protein-expression data. Again, this has been facilitated by the availability of techniques to study gene and protein expression; foremost among these techniques is the microarray, which has revolutionized the study of global gene expression. Such study of global gene expression profiling—that is, the study of transcriptomes—is called transcriptomics.

In addition to the sequence and expression data, there are other kinds of data that are genomic data in a broader sense, such as genome-wide monoallelic expression data, proteome data, metabolome data, protein-protein interaction data, protein structural data, protein–DNA interaction data, gene and protein network data, and small noncoding RNA (ncRNA) data. The latest addition to this list is probably genome-wide epigenetic modification data.

Collectively, all these data are expected to help us understand the structure, function, and interaction of cells with one another as well as with the environment. Interaction data should also shed light on the modular organization of the cell.

# 5.2 SEQUENCE DATA FORMATS

At the core of all genomic data are the sequence data. A sequence data format is a specific layout or arrangement of text characters, symbols, keywords, and description that identify a sequence and contain information about its various attributes. Sequence data file formats are American Standard Code for Information Interchange (ASCII) text files. A typical ASCII file includes text, numbers, and simple signs (such as @, #, \$, parenthesis signs, etc.) that a computer can read and are printable; it has no special formatting, such as bold, italics, or underscoring. However, most modern ASCII-based formats support many additional characters.

Currently, many sequence formats exist; some are more common than others. Most databases that store sequence data, and various analysis packages that need sequence input for analysis, have developed their own formats for storing the data, as well as specific data-input formats for analysis.

A widely used input sequence format for the purpose of analysis is the FASTA format. A different input sequence format is required by the PHYLIP for phylogenetic analysis; these are discussed below.

# 5.2.1 FASTA Format

FASTA (pronounced fast "A") stands for "fast all". Many sequence-analysis programs, such as many sequence-alignment programs, need the data to be entered in FASTA format. The minimum amount of input information required in a typical FASTA format is as follows: the first line is the definition (or description) line that starts with the " $>$ " sign, which is a crucial element in FASTA format. Analysis programs that need the sequence data input in FASTA format will fail to read the sequence if the  $\gamma$  sign is not included. The  $">'$  sign is followed by a definition (identifier) of the sequence. There should be no space between the " $>$ " sign and the first letter of the definition line. FASTA format can allow more information on the definition line, as shown in the example below. The lines of the text should preferably contain less

<sup>a</sup>Out of the two strands in a gene or cDNA, the sequence and polarity  $(5' \rightarrow 3')$  of one strand is the same as that of mRNA (except for the fact that DNA has "T" and mRNA has "U"). This strand is called the sense strand/coding strand/plus (+) strand. In a gene, the sense strand is NOT transcribed. The transcribed strand is called the template strand/antisense strand/noncoding strand/minus  $(-)$ strand. The term "sense" means that the sequence of codons can be obtained from it; hence, the sequence of encoded amino acids can be predicted from it. In the database, the sequence of the DNA sense strand is submitted.

than 80 characters. A sequence in FASTA format can be written with or without gaps.

The following are examples of FASTA sequence format (actual sequence truncated<sup>b</sup>).

#### Example 1:

. Mouse Oatp-5 protein MGEPGKRVGI HRVRCFAKIK VFLLALIWAY ISKILSGVYM

#### Example 2:

... ... ...

. Mouse Oatp-5 mRNA atccattcac tgactaacac aaggacaagt ttggagtgat ... ... ...

#### Example 3:

```
>gi|12619376|gb|AF213260.1| Mus musculus
kidney-specific organic anion transporting
polypeptide 5 mRNA, complete cds
atccattcac tgactaacac aaggacaagt ttggagtgat
... ... ...
```
Example 3 has both the GI (GeneInfo identifier) and the GenBank accession number in the FASTA format.

Note that although the sequence states mRNA it does not have any "U" but has "T" instead. This is because it is the sequence of the sense strand of cDNA. This is how sequences are submitted to the nucleotide databases.

### 5.2.2 PHYLIP Format

PHYLIP stands for "phylogeny inference package." It was developed by Dr Joe Felsenstein of The University of Washington, Seattle, in the mid-1980s. PHYLIP is a phylogenetic analysis package that can carry out many different analyses, such as parsimony, distance matrix, and likelihood methods, including bootstrapping and consensus trees<sup>c</sup>. Data types that can be handled include DNA and protein sequences, gene frequencies, restriction sites, distance matrices. The simplest version of the PHYLIP input file format for methods like parsimony, compatibility, and maximum likelihood programs is shown below. The first line of the input file shows the number of species (in this example, four) and the number of characters (in this example, 16 nucleotides) in text format, separated by a space only. The information for each species starts with a 10-character species name. If the species name is not 10 characters long, then a space is introduced to make it 10-character equivalent. In the example, H. sapiens has a space before "sapiens," but other species names do not have any such space. DNA and protein sequence may start immediately after the species name and the sequence can be separated by a space, such as a space every 10 nucleotides.

4 16 M.musculusggtcgtgcgc aggccc R.norvegicatcacgctcc tagaac H. sapiensaccacgccct ccacgt P.troglodyacgcctcccc caagtc

# 5.3 CONVERSION OF SEQUENCE FORMATS USING READSEQ

In order to change a given sequence format to any one of the common sequence formats used in sequence analysis or phylogenetic analysis, the Readseq program can be used. It is a free web-based sequence file format conversion tool that reads the input sequence data and converts the input format to the format chosen by the user in a drop-down menu. A total of 19 different file formats are supported by Readseq. Some examples of common formats supported by Readseq are GENBANK, NBRF, EMBL, GCG, DNA Strider, FASTA, PHYLIP, PIR, MSF, and CLUSTAL. Readseq was developed by Dr Don Gilbert at Indiana University and is available at [http://](http://iubio.bio.indiana.edu/cgi-bin/readseq.cgi) [iubio.bio.indiana.edu/cgi-bin/readseq.cgi.](http://iubio.bio.indiana.edu/cgi-bin/readseq.cgi) Various sites on the web maintain mirror sites of Readseq, such as those of the US National Center for Biotechnology Information (NCBI; [http://www-bimas.cit.nih.gov/molbio/readseq/\)](http://www-bimas.cit.nih.gov/molbio/readseq/) and the European Molecular Biology Laboratory's European Bioinformatics Institute (EMBL-EBI; [http://](http://www.ebi.ac.uk/cgi-bin/readseq.cgi) [www.ebi.ac.uk/cgi-bin/readseq.cgi\)](http://www.ebi.ac.uk/cgi-bin/readseq.cgi).

# 5.4 PRIMARY SEQUENCE DATABASES—GENBANK, EMBL-BANK, AND DDBJ

Primary sequence databases are archival in nature. They contain raw sequence data (experimental results) with some interpretation and explanation, but the data are not curated. There are also redundancies in the primary databases—that is, the same sequence might be submitted by different laboratories, sometimes under different names. A great majority of protein sequences in the primary databases are derived from computational translation of the open reading frame (ORF); hence they have not been experimentally verified for the most part. There are three primary databases that contain all the sequence data so far generated. These are GenBank, EMBL database, also called the EMBL-Bank, and DDBJ (DNA Databank of Japan).

<sup>b</sup>The details of the mouse Oatp-5 sequence along with the reference are shown later under sequence flatfile format.

<sup>&</sup>lt;sup>c</sup>These are discussed in Chapter 9 in more detail.

GenBank, EMBL-Bank, and DDBJ are interconnected; so, data submitted to any one of these databases are shared by, and hence can be retrieved from, all three.

# 5.4.1 History

GenBank was created in 1979 at the Los Alamos National Laboratory and was called the Los Alamos Sequence Database. It was renamed GenBank in 1982 and became a public database. During 1989 to 1992, GenBank transitioned to the newly created NCBI, a division of the National Library of Medicine (NLM), located on the campus of the US National Institutes of Health (NIH) in Bethesda, MD. GenBank is built and distributed by the NCBI. NCBI began accepting direct submissions to GenBank in 1993. Since its creation, GenBank has grown at an exponential rate, doubling in size every  $18$  months.<sup>2,3</sup> The NCBI home page is [http://www.ncbi.nlm.nih.gov/.](http://www.ncbi.nlm.nih.gov/)

The EMBL was founded in July 1974 on the basis of an intergovernmental treaty of nine European countries plus Israel. It has grown in membership since then; Luxembourg became the twentieth member in 2007, and Australia joined as an associate member in 2008. The EMBL is located in Heidelberg, Germany. An outstation of EMBL is the European Bioinformatics Institute (EBI), located at Hinxton, near Cambridge, UK. The EMBL database as a central depository of nucleotide sequence was created in 1981 and was known as the EMBL Data Library. The EMBL Data Library moved to the EBI in 1993, and became the precursor to the current EMBL-Bank, which is also maintained at the EBI. The expression "EMBL-Bank" is not frequently used. In the literature, the EMBL-Bank is mostly referred to as EMBL nucleotide sequence database or EMBL database. In this book, the expression EMBL-Bank will be frequently used. The EMBL-Bank is now part of the European Nucleotide Archive (ENA), which consists of three main databases: the Sequence Read Archive (SRA), the Trace Archive (these are discussed later), and the EMBL-Bank. The ENA is developed and maintained at the EMBL-EBI under the guidance of the International Nucleotide Sequence Database Consortium (INSDC; discussed below). $4-7$ The EMBL-EBI home page is <http://www.ebi.ac.uk/>. Various databases and tools maintained by EMBL-EBI and made freely available for use can be accessed using EMBL Services at <http://www.ebi.ac.uk/services>.

DDBJ has been in operation since 1986 and it is maintained at the National Institutes of Genetics at Mishima, Japan. DDBJ is the sole nucleotide-sequence data bank in Asia. The DDBJ home page is [http://www.ddbj.nig](http://www.ddbj.nig.ac.jp/) [.ac.jp/.](http://www.ddbj.nig.ac.jp/) A few recent publications discuss many improvements and added features of DDBJ. $8-11$ 

The INSDC ([http://www.insdc.org/\)](http://www.insdc.org/), a collaborative consortium, was initiated between GenBank, EMBL

(ENA), and DDBJ to connect these three databases. This collaboration created the International Nucleotide Sequence Database (INSD). For over 30 years, the INSDC has maintained the primary nucleotide-sequence database.<sup>12</sup> The INSDC advisory board is composed of members of each of the databases' advisory bodies. The INSDC has a policy of providing free and unrestricted access to all the available data to scientists worldwide.<sup>13</sup>

#### 5.4.2 Sequence Submission to the Databases

During the early years of these databases, sequence data were obtained from the published literature and entered manually into the database. GenBank began accepting direct submissions in 1993. Sequence information can be submitted to the databases irrespective of publication of the information in a journal. However, any author reporting the cloning of a gene or an mRNA (as cDNA) in a publication needs to submit the sequence first to any one of the three primary databases, get an accession number, and provide that accession number with the publication.

### 5.4.2.1 Submission to NCBI/GenBank

Sequences can be submitted to the GenBank database using its web-based sequence submission tool called BankIt, which is available at [http://www.ncbi.nlm.nih.](http://www.ncbi.nlm.nih.gov/BankIt/oldbankit.html) [gov/BankIt/oldbankit.html.](http://www.ncbi.nlm.nih.gov/BankIt/oldbankit.html) Until several years ago, a gene sequence had to be submitted using BankIt one exon at a time, where each exon submission was given a unique accession number. Now, however, a set of sequences can be submitted at the same time. Therefore, one entire sequence containing exons and introns can be submitted by entering a proper identifier of each sequence segment during submission. This is all explained in BankIt submission help. Complex submissions containing long sequences, multiple annotations, gapped sequences, or phylogenetic and population studies should be submitted using the Sequin submission tool [\(http://www.ncbi.nlm.nih.gov/Sequin/](http://www.ncbi.nlm.nih.gov/Sequin/)). A single Sequin file should contain less than 10,000 sequences for maximum performance. Larger submissions should be made with tbl2asn [\(http://www.ncbi.nlm.nih.gov/](http://www.ncbi.nlm.nih.gov/genbank/tbl2asn2/) [genbank/tbl2asn2/\)](http://www.ncbi.nlm.nih.gov/genbank/tbl2asn2/). In contrast to BankIt, which is web based, both Sequin and tbl2asn are NCBI's stand-alone submission tools, and are available for download from the file transfer protocol (FTP) site for use on Mac, PC, and UNIX platforms. Therefore, the submitter can download Sequin or tbl2asn, work off-line to prepare the submission in the required format, and finally submit.

At the NCBI, in addition to GenBank, various other types of sequence data can be submitted to various other databases, such as the Sequence Read Archive (SRA; stores raw sequencing data from various next-gen sequencing platforms), the Trace Archive (stores sequencing data from gel/capillary platforms such as Applied Biosystems ABI 3730), dbSNP (stores mutation data, such as single nucleotide polymorphisms, insertion/deletions, non-polymorphic variants etc.), dbVar (stores data on genomic structural variations), and GEO (stores MIAME-compliant geneexpression data; MIAME is discussed in a footnote later in the chapter). There are links to these databases from the NCBI website, at [http://www.ncbi.nlm.nih.](http://www.ncbi.nlm.nih.gov/guide/howto/submit-data/) [gov/guide/howto/submit-data/.](http://www.ncbi.nlm.nih.gov/guide/howto/submit-data/) A 2013 publication provides updates on the database resources at the  $NCBI<sup>14</sup>$  and another article on GenBank discusses the improvements and many added features of GenBank.<sup>3</sup>

#### 5.4.2.2 Submission to ENA/EMBL-Bank

Sequences can be submitted to EMBL-Bank using its web-based sequence submission tool called Webin. Webin allows submission of single and multiple sequences as well as very large numbers of sequences (bulk submissions). Webin link and directions are available at [http://www.ebi.ac.uk/ena/about/](http://www.ebi.ac.uk/ena/about/embl_bank_submissions) embl bank submissions. In the past, the sequence length of a database record was limited to 350,000 bp. This restriction was lifted in June 2004; as of 2013, entries of any length are permitted in the database. An entire chromosome can now be represented in a single entry. Some genomes that were split in the past in order to comply with the 350,000-bp limit have now been updated into single entries.<sup>15</sup> As mentioned before, EMBL-Bank maintains the Sequence Read Archive (SRA) and Trace Archive.

#### 5.4.2.3 Submission to DDBJ

The web page for sequence submission in DDBJ has recently undergone a complete makeover ([http://](http://www.ddbj.nig.ac.jp/faq/datasub-e.html) [www.ddbj.nig.ac.jp/faq/datasub-e.html](http://www.ddbj.nig.ac.jp/faq/datasub-e.html)). DDBJ recommends using the new web-based submission tool called the Nucleotide Sequence Submission System (NSSS; <http://www.ddbj.nig.ac.jp/sub/websub-e.html>). The NSSS has replaced Sakura, beginning November, 2012. Sakura was used for sequence submission for about 17 years (from 1995). However, if the sequences are very long or a large number of sequences are to be submitted at the same time, DDBJ recommends using its Mass Submission System (MSS), which is available at [http://](http://www.ddbj.nig.ac.jp/sub/mss_flow-e.html) [www.ddbj.nig.ac.jp/sub/mss\\_flow-e.html.](http://www.ddbj.nig.ac.jp/sub/mss_flow-e.html) Like the NCBI and EMBL-Bank, DDBJ also maintains a Sequence Read Archive (SRA) and DDBJ Trace Archive (DTA), which is a permanent repository of DNA sequence chromatograms (traces), base calls, and quality estimates for single-pass reads from various large-scale sequencing projects. Two publications discuss recent progress of the DDBJ.<sup>9,11</sup>

The SRA was established as a public repository for next-generation sequence data and is operated by the INSDC; partners include the NCBI, EMBL-EBI, and DDBJ. The SRA is accessible at [http://www.ncbi.nlm](http://www.ncbi.nlm.nih.gov/Traces/sra) [.nih.gov/Traces/sra](http://www.ncbi.nlm.nih.gov/Traces/sra) from the NCBI, at [http://www](http://www.ebi.ac.uk/ena) [.ebi.ac.uk/ena](http://www.ebi.ac.uk/ena) from the EBI, and at [http://trace.ddbj](http://trace.ddbj.nig.ac.jp) [.nig.ac.jp](http://trace.ddbj.nig.ac.jp) from DDBJ.<sup>10,16</sup>

# 5.4.3 Availability of the Submitted Sequence to the Public

During submission of a sequence, the submitter may choose to release the sequence information to the public at a later date (many months later than the actual date of submission to the database) by giving instruction during submission. This usually happens if there are multiple laboratories working on the same gene/protein, and the work of the scientist submitting the sequence is still not completed for publication (at the time the sequence information is submitted). If such a later release date is not chosen, the sequence is released as soon as the database staff is done with verifying the submission and related information.

#### 5.4.4 Sequence Flatfile Format

During sequence submission, the submitter has to provide some relevant information about the sequence, such as the name of the mRNA/gene, the source, annotation, open reading frame, and putative translation product. All this information is displayed, along with the sequence, in a flatfile. The GenBank and DDBJ formats of a sequence flatfile are almost identical except for two fields: (1) GenBank entries contain GI numbers; each GI number is unique to a GenBank entry only; (2) DDBJ entries contain information about the total number of "A," "C," "G," and "T" in the sequence; GenBank entries do not have this. Like DDBJ, the EMBL-Bank entries also contain information about the total number of "A," "C," "G," and "T" in the sequence. The GI number (also written as "gi") stands for GeneInfo Identifier and was an early system used to access GenBank and related databases. The GI numbers are assigned consecutively to each sequence record processed by NCBI; a GI number of a sequence has no resemblance to the accession number of that sequence.<sup>17</sup> The EMBL-Bank format looks a little different, although the same information is contained in all. Each database maintains a detailed discussion about its flatfile format. The websites where the respective flatfile formats are discussed are as follows:

GenBank: [http://www.ncbi.nlm.nih.gov/Sitemap/](http://www.ncbi.nlm.nih.gov/Sitemap/samplerecord.html) [samplerecord.html](http://www.ncbi.nlm.nih.gov/Sitemap/samplerecord.html)

DDBJ: <http://www.ddbj.nig.ac.jp/sub/ref10-e.html> EMBl-Bank: [ftp://ftp.ebi.ac.uk/pub/databases/embl/](ftp://ftp.ebi.ac.uk/pub/databases/embl/release/usrman.txt) [release/usrman.txt](ftp://ftp.ebi.ac.uk/pub/databases/embl/release/usrman.txt) (EMBL-Bank User Manual).

Specific sequence information from GenBank can be retrieved from the nucleotide database if the accession number or GI number is known. If the accession number or GI number is not known, sequence information can still be retrieved from the nucleotide database using a combination of keywords, such as species name, sequence name, author's name (if known), etc. In this situation, many sequence information records may be retrieved, depending on the search terms used, and the search may have to be further narrowed to get the desired sequence. Gene and mRNA sequence records can also be obtained from the Gene database/portal.

Specific sequence information from the EMBL-Bank can be retrieved using dbfetch, as well as the EMBL-SVA (ENA Sequence Version Archive) if the accession number is known. If the accession number is not known, the EB-eye (EBI) search can be performed using keywords, such as a combination of species name, sequence name, etc. (figures indicated later).

Specific sequence information from DDBJ can be retrieved using the getentry retrieval system if the accession number is known. If the accession number is not known, sequence information can be retrieved using ARSA (All-round Retrieval of Sequence and Annotation), using a combination of keywords, as before. Examples cited in the text will be mostly from NCBI/GenBank.

#### 5.4.4.1 GenBank Sequence Flatfile Format

# **Mus musculus kidney-specific organic anion transporting polypeptide 5 mRNA, complete cds**

GenBank: AF213260.1

#### FASTA Graphics

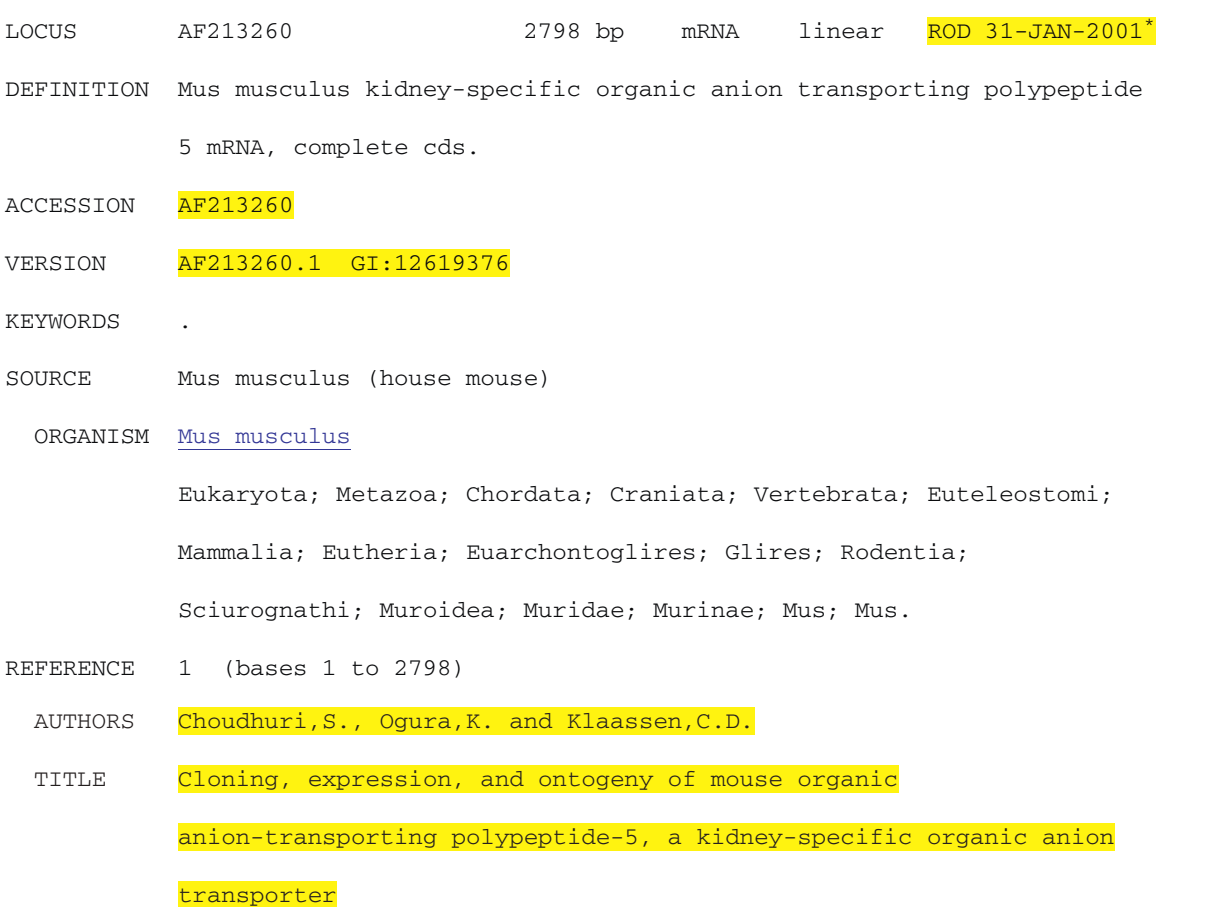

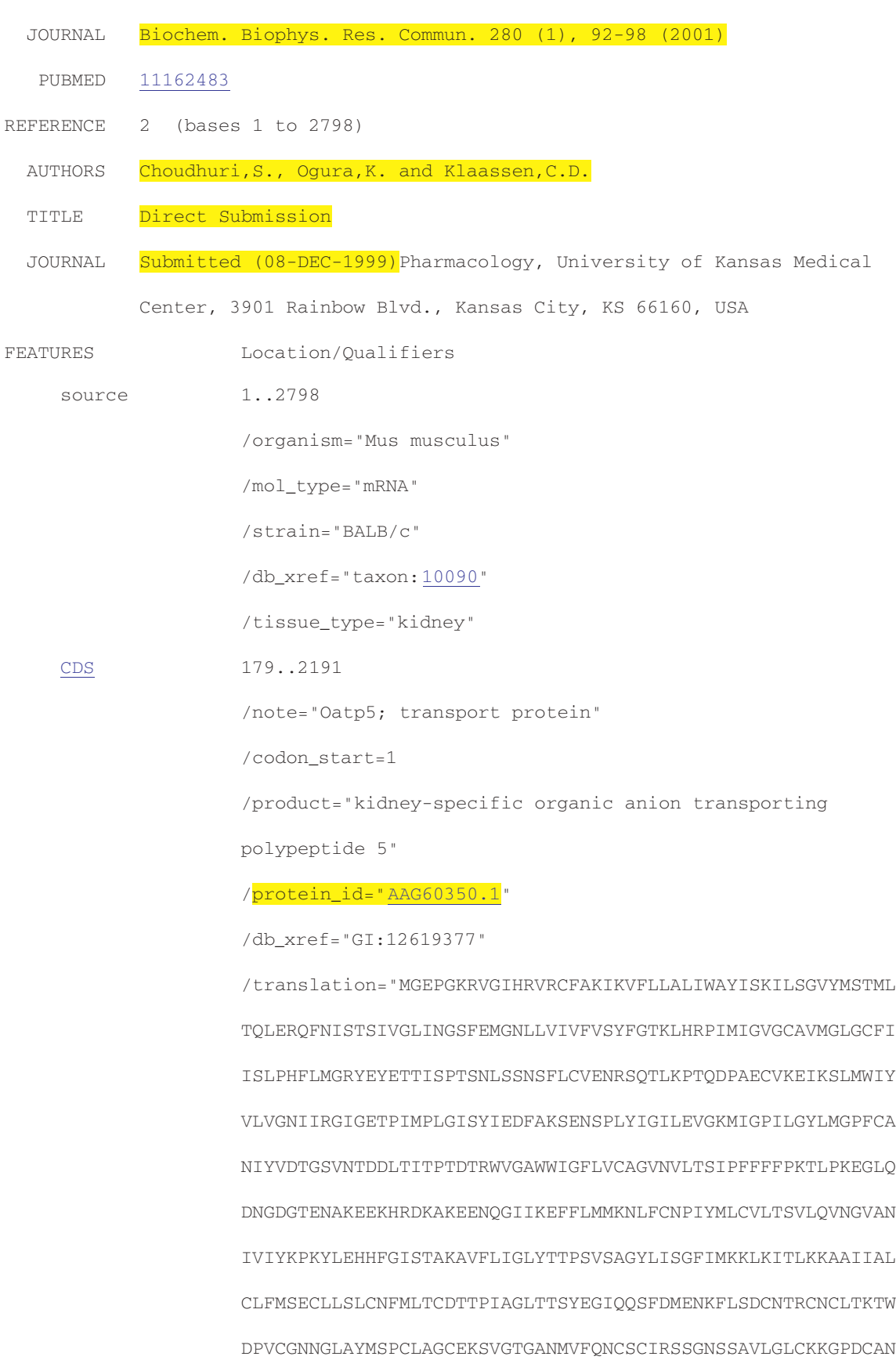

#### 84 5. DATA, DATABASES, DATA FORMAT, DATABASE SEARCH, DATA RETRIEVAL SYSTEMS, AND GENOME BROWSERS

KLQYFLIITVFCCFFYSLATIPGYMVFLRCMKSEEKSLGIGLQAFFMRLFAGIPAPIY FGALIDRTCLHWGTLKCGEPGACRTYEVSSFRRLYLGLPAALRGSIILPSFFILRLIR KLQIPGDTDSSEIELAETKPTEKESECTDMHKSSKVENDGELKTKL"

#### ORIGIN

181 gggagaacct gggaaaaggg ttggaatcca cagggtcagg tgctttgcca agatcaaggt 241 gtttctgttg gcattaatat gggcatatat atccaaaata ctatcaggag tttacatgag 301 tactatgctc acacaattag agagacaatt caatatttcc acatctatag ttggacttat 361 caatgggagc tttgagatgg gtaacctttt ggtgattgta ttcgtgagtt attttggaac 421 aaaactgcat agacctatca tgattggtgt tggttgtgca gttatgggcc tagggtgttt 481 cataatatca ctacctcatt tcctcatggg cagatacgaa tatgaaacaa caatttcacc 541 tacaagcaac ttgtcctcaa acagcttttt gtgtgtggaa aacagatccc agaccttaaa 601 gccaacacaa gacccagcag agtgtgtgaa agaaattaaa tcattaatgt ggatatatgt 661 actggtagga aacattatac gtggaattgg tgaaactccc atcatgcctt taggtatttc 721 ctatatagaa gactttgcca aatcagaaaa ttctccttta tacattggaa ttttagaagt 781 tgggaagatg attggcccaa tacttggata tttgatggga cctttctgtg caaacattta 841 tgtagacaca gggtctgtga atacagatga cctgaccata actcccactg atacacgctg 901 ggtcggtgct tggtggattg gctttttggt ctgtgcagga gtgaatgtcc tgaccagcat 961 cccctttttc ttctttccaa aaacactccc aaaggaagga ttacaggata atggggatgg 1021 aactgaaaat gccaaagagg agaagcacag agacaaggcc aaggaggaaa accaaggaat 1081 cattaaagaa ttcttcctta tgatgaagaa cctcttctgt aaccctattt acatgctttg 1141 cgtccttaca agtgtgctcc aggtaaatgg agttgccaat attgtgattt acaagcctaa 1201 atacctggaa catcattttg gaatctccac agcaaaggca gtcttcctca ttggtcttta 1261 taccacacct tcagtatctg ctggatattt aattagtggt tttattatga agaagttgaa 1 atccattcac tgactaacac aaggacaagt ttggagtgat ctgaactctg ggaagcctgt 61 ggccagggaa gcctgcactg aggacagctg cttcctcagc tgctgtgtag actgagttcc 121 atcaggcagt ggtaggactt tgaaagcaga gacatcctta aacaatcaga agaacaaaat 1321 gattactctc aagaaagctg caatcatagc actttgccta ttcatgtctg agtgcctttt 1381 atccctttgt aactttatgc taacctgtga taccactcca attgccggct taactacctc 1441 ttatgaagga attcagcagt cttttgatat ggagaataag tttctttctg actgcaacac 1501 aaggtgtaac tgcttaacaa aaacatggga tccagtgtgt gggaacaatg gcctagcata

BIOINFORMATICS FOR BEGINNERS

1921 gaaatgtggt gagccaggag catgcaggac ctatgaagtc agtagtttca ggcgcctcta 1981 tcttggattg cctgcagctc taagaggatc aatcattctt ccttcattct tcattctaag 2041 acttatcagg aaactccaaa tccctgggga cactgactct tcagaaattg aacttgcaga 2101 gacgaagccc acagagaagg aaagtgagtg cacagacatg cacaaaagtt ctaaggtcga 2161 gaacgatgga gaactgaaaa ctaagctgta atgaggtttc tactggccta tgcaaggcca 2221 cgaacagaat actcatttca tttcctttga atcataagag aaataatagg aaccctcatc 2281 tttaaggacc tcaaaagcta tttttctcat tataaaaata attactgata ttattttcag 2341 aacttcaggg tagcacttaa gattttccta gtgaagactt taatggtgac ccccaccctg 2401 gactttaaaa agccttcgtt ttcaaagagc attttctctt taaactcagt caaaggaaat 2461 gtgtgtttct tgcatatctt caagtagatt tcatttcact taatttcatt gaatttacat 2521 ttcaatattg gaggtaatta gagctgaaag tatgccttct ggttgtgtca tattgaaata 2581 aattgttcag attcatcctt tccatgtgca aggtgtctgc atgtgtcttt aactctttgg 2641 gagctgttat ctttcttttc tcattctaga cttttgatgc ttcagagatt agactctcac 2701 taatgtgtca tctcgtgttt tcaattccct ctttcattat tcatgtcaca tatttgatca 2761 ttttgtttag aactctgaca aatttaaaca ggttatta 1561 catgtcacct tgccttgcag gctgtgaaaa gtctgttgga acaggagcca acatggtgtt 1621 tcaaaattgc agctgcattc ggtcatcagg aaactcatct gcagtcctgg ggctgtgtaa 1681 gaaaggccct gactgtgcta acaagcttca gtacttttta atcataacgg tattttgctg 1741 cttcttctac tcgttagcaa ccatacctgg gtacatggtt tttctgagat gtatgaagtc 1801 tgaagagaag tcacttggaa ttggattaca ggcatttttc atgagactat ttgctggtat 1861 tcctgcacct atttactttg gcgctttgat agacagaaca tgcttacatt ggggaactct

\* This is the GenBank flatfile of an original submission. The publication is indicated in the REFERENCE field of the submission.

In this example, the following information is provided by the data flatfile:

1. The first line, called the LOCUS line or LOCUS field, contains the locus name, the length of the sequence, and a three-letter word indicating the GenBank database division this sequence belongs to. In this example, ROD in the right-hand top corner indicates that the sequence is a rodent

sequence<sup>d</sup>. The sequence was originally submitted to the database on 8 December, 1999 (highlighted). The date in the LOCUS field is the date of last modification. In this example, the sequence was last modified on 31 January, 2001. This modification date may be same as the release date, but there is no way to know that just by looking at the record.

<sup>d</sup>The GenBank sequence database has 18 divisions. ROD stands for the division that contains rodent sequences. This topic is discussed later in this chapter.

- 2. The sequence is mouse (Mus musculus) kidney-specific organic anion transporting polypeptide-5 (Oatp5) mRNA sequence. Oatp-5 is also known as Slc21a13 and Slco1a6. Although it is an mRNA sequence, note that there are no "U" residues; instead there are "T" residues in the sequence. This is because the sense strand sequence of the cDNA is submitted to the database as a convention. The sense strand has the same polarity  $(5' \rightarrow 3')$  and the same sequence as the mRNA except for "T" in DNA and "U" in RNA.
- 3. This submission is version 1 of the original submission because the sequence has not been modified since it was first submitted. This is revealed by the version of the accession number (accession number is AF213260; first version is AF213260.1). It should be remembered that the reason why a version is replaced is not indicated in the flatfile. However, the date when a particular version is replaced by a newer version is indicated in the COMMENT field of the flatfile, along with the GI number of the replaced version. The GI number can be clicked to obtain the replaced version. This gives the user the opportunity to compare the different versions and identify the changes. This particular flatfile does not have the COMMENT field because there is no special note associated with this sequence. The original sequence may be modified by the submitter for various reasons. For example, resequencing of clones may reveal some error in the earlier sequencing; hence, the original sequence may need to be corrected. Sometimes, in the case of cDNA cloning using  $5'$  and  $3'$  rapid amplification of cDNA ends (RACE), the 5′- or the 3′-end of the clone may be incomplete, even though the ORF is complete. Subsequent mapping of the transcription start site often detects additional sequence that was missing from the  $5'$ -end of the original sequence<sup>e</sup>. Reporting this additional sequence modifies the original submission. In this way, every time the original sequence is modified, the accession number remains the same, but the version number increases from dot 1 $(0.1)$  to dot 2 $(0.2)$  to dot 3 $(0.3)$ , and so on. As already mentioned, the GI number (highlighted) is unique to the GenBank sequence flatfile; it is not found in EMBL-Bank or DDBJ sequence flatfiles.
- 4. The coding sequence (CDS), or the open reading frame (ORF), spans from base 179 to 2191. This means that the "A" of the ATG (translation start codon) is the 179th base and the second "A" of the TAA (translation stop codon) is the 2191st base.
- 5. The  $5'$  and 3'-untranslated region (UTR) sequences span bases  $1-179$  and bases  $2192-2798$ , respectively. The sequence information does not contain any indication about the transcription start site (cap site) and thus the completeness of the 5'-UTR cannot be ascertained (although in this case the 5′-UTR is complete). If the 5′-UTR is known to be incomplete, this can be indicated by a  $\degree$  < 1" sign (e.g.  $\leq$ 1...100), meaning that the beginning of the 5′-UTR lies upstream of base 1 of the sequence. The completeness of the 3'-UTR can be verified by checking for the canonical poly(A) signal sequence "aataaa" or its variant "attaaa." The poly(A) signal sequence in an mRNA is usually located  $\sim$ 10-30 bases upstream of the polyadenylation site. In this example, the first "A" of the "aataaa" is the 2577th base, but the 3′-UTR is still longer than 2798 bases. This indicates that this mRNA may have alternatively polyadenylated forms; a shorter form that is polyadenylated 12 nt downstream from the first poly(A) signal,<sup>18</sup> and a longer form that is polyadenylated further downstream. The poly(A) signal sequence for this longer form is not present in the sequence, indicating that the present  $3^\prime$ -UTR is not complete. This is further supported by the RefSeq accession number NM\_023718 (version NM 023718.3), which shows that the complete mouse Oatp-5 (Slco1a6) sequence is 2804 bases long and contains the second poly(A) signal sequence. Thus, the cited sequence here is shorter than the full-length sequence by only 6 bases. These extra 6 bases show the location of the second poly(A) signal sequence, which is "attaaa." In fact, in the cited example, the sequence is truncated right within the second  $poly(A)$ signal sequence.
- 6. The amino-acid (aa) sequence of the putative translation product (670 aa long) is also part of the submission. It contains the accession number of the protein database (AAG60350.1; highlighted).
- 7. There is information about the publication and the authors in the REFERENCE field.

<sup>e</sup>For certain applications, such as during the construction of a knockout construct, it is important to know the beginning of the transcription start site (hence the complete 5'-UTR) as well as the ORF, but it is not necessary to know the entire 3'-UTR.

# 5.4.4.2 EMBL-Bank Sequence Flatfile Format

(Same sequence as above.)

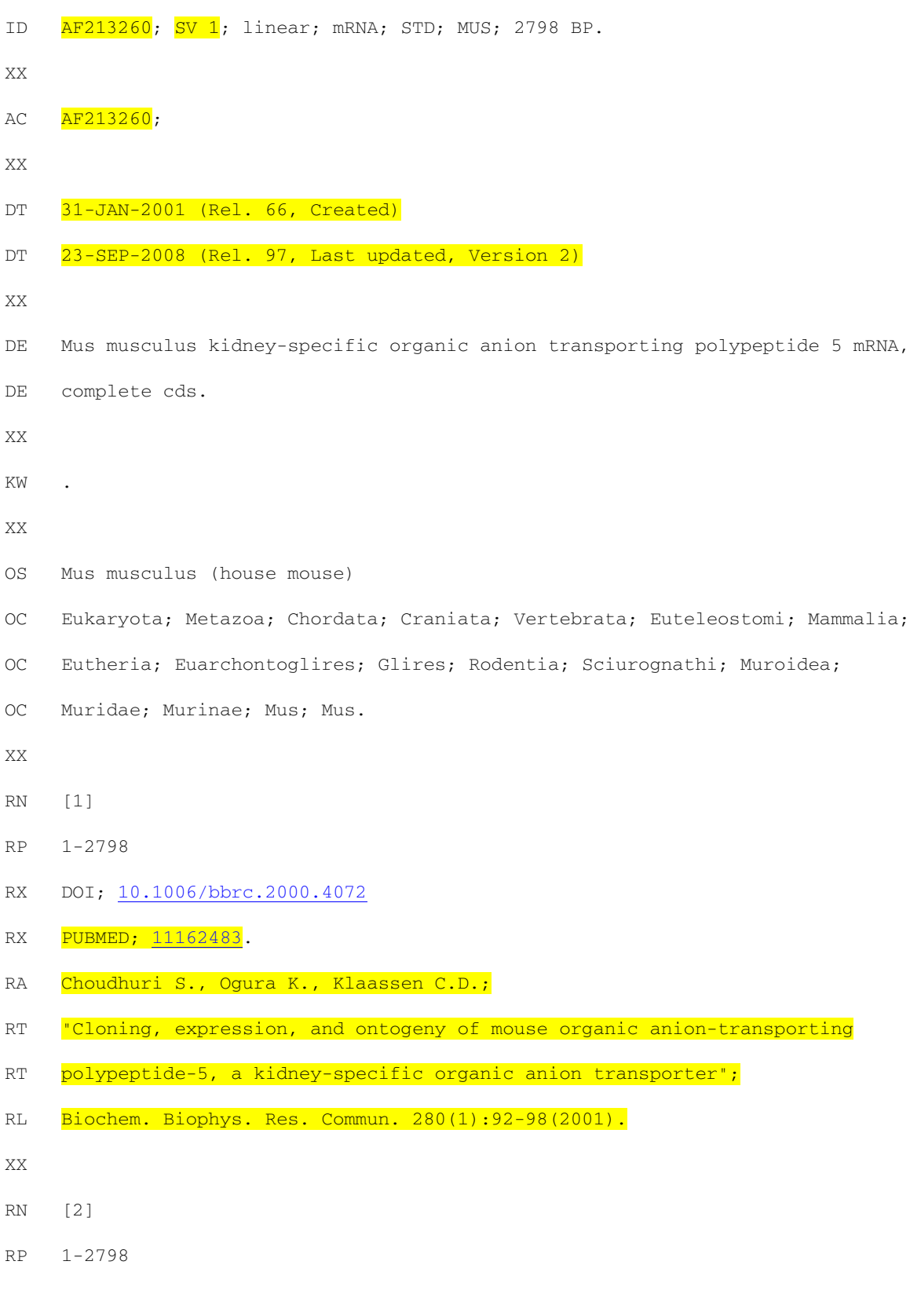

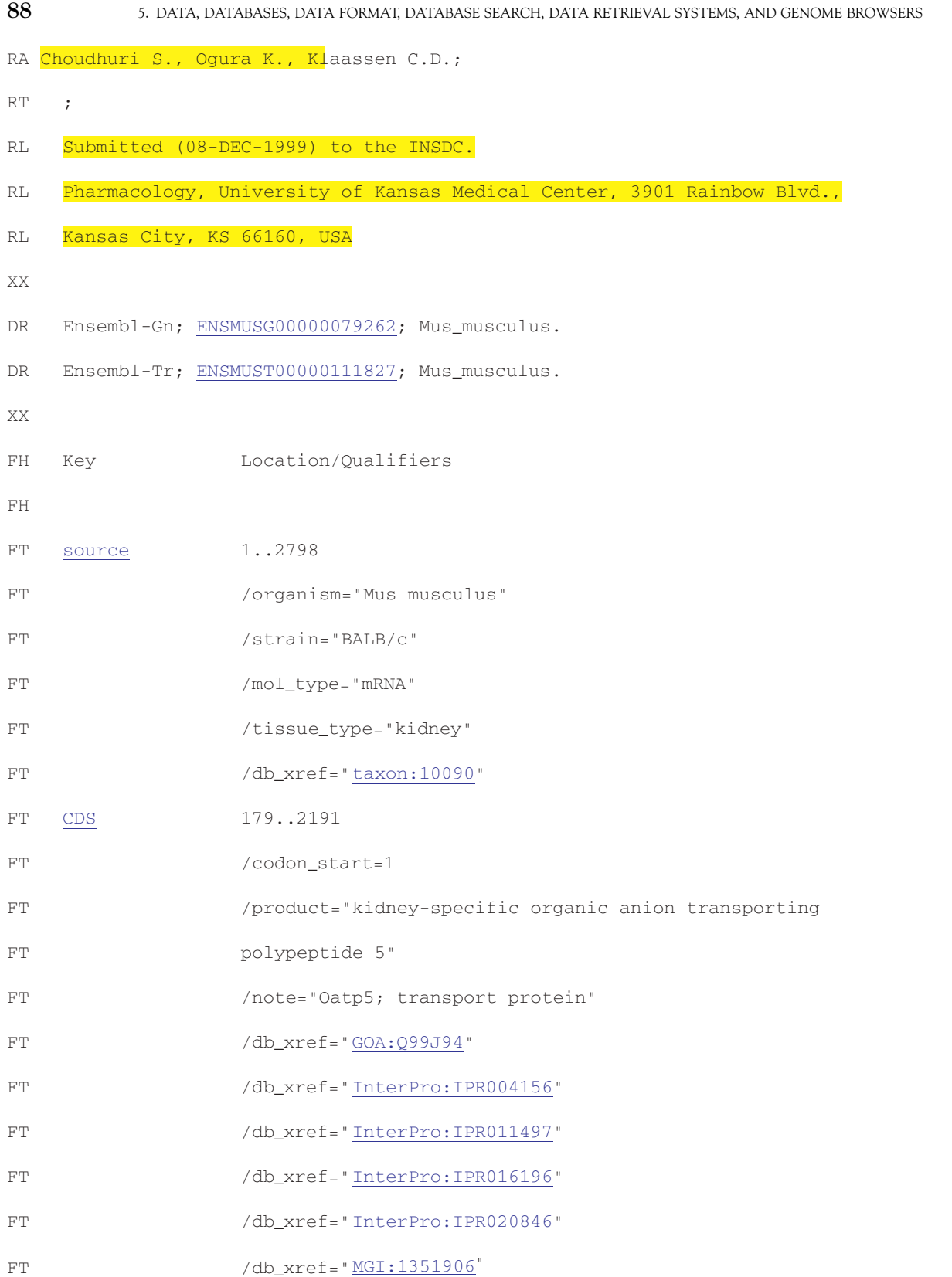

5.4. PRIMARY SEQUENCE DATABASES—GENBANK, EMBL-BANK, AND DDBJ 89

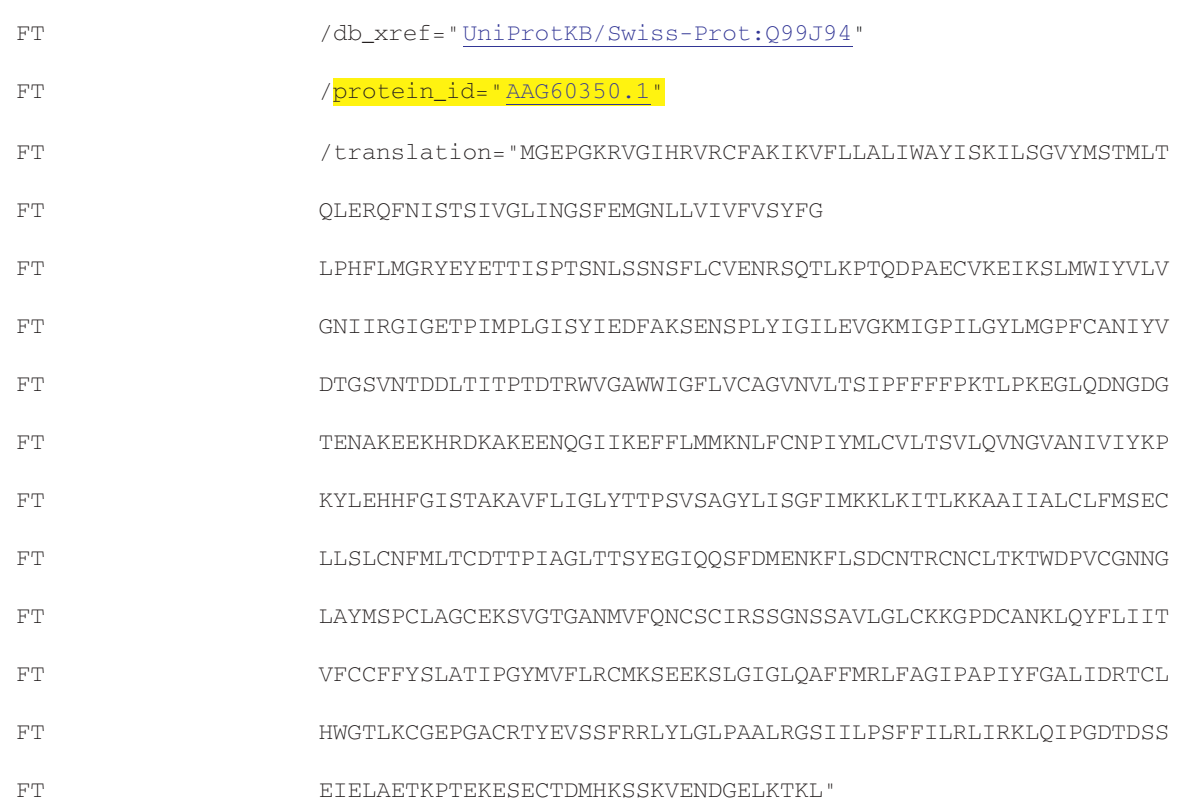

XX

# SQ Sequence 2798 BP; 815 A; 544 C; 578 G; 861 T; 0 other;

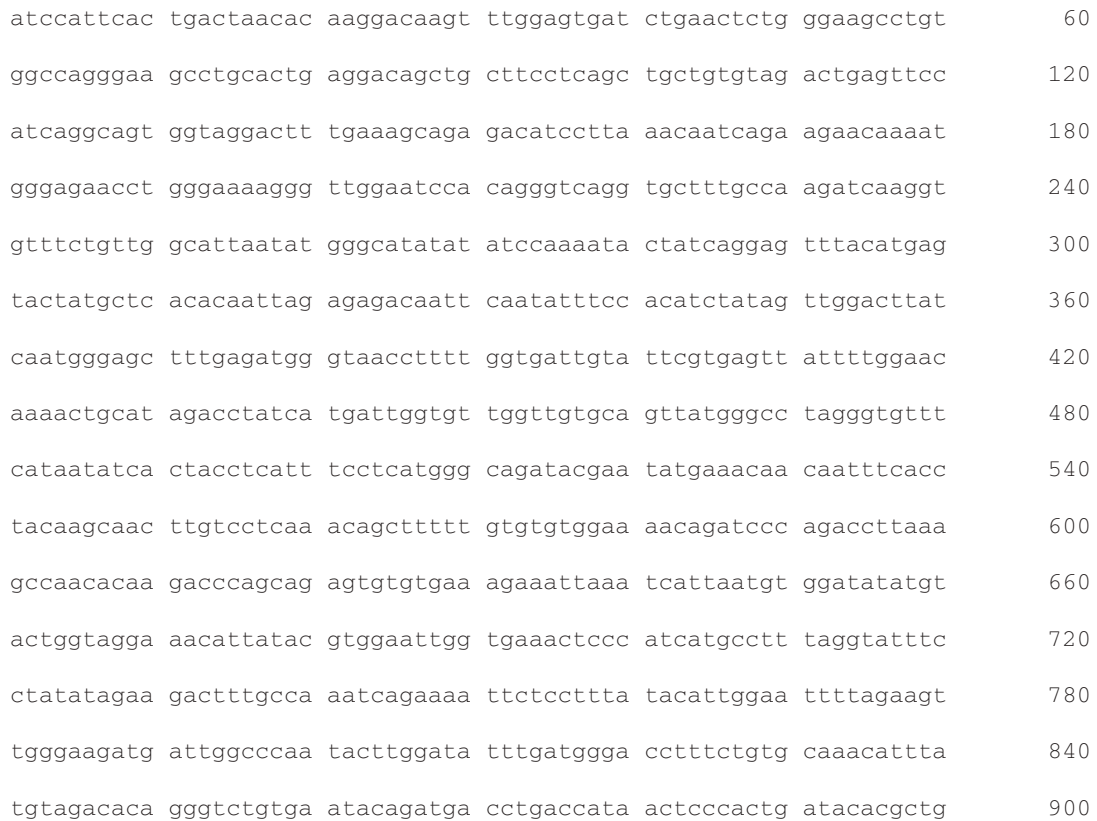

# 90 5. DATA, DATABASES, DATA FORMAT, DATABASE SEARCH, DATA RETRIEVAL SYSTEMS, AND GENOME BROWSERS

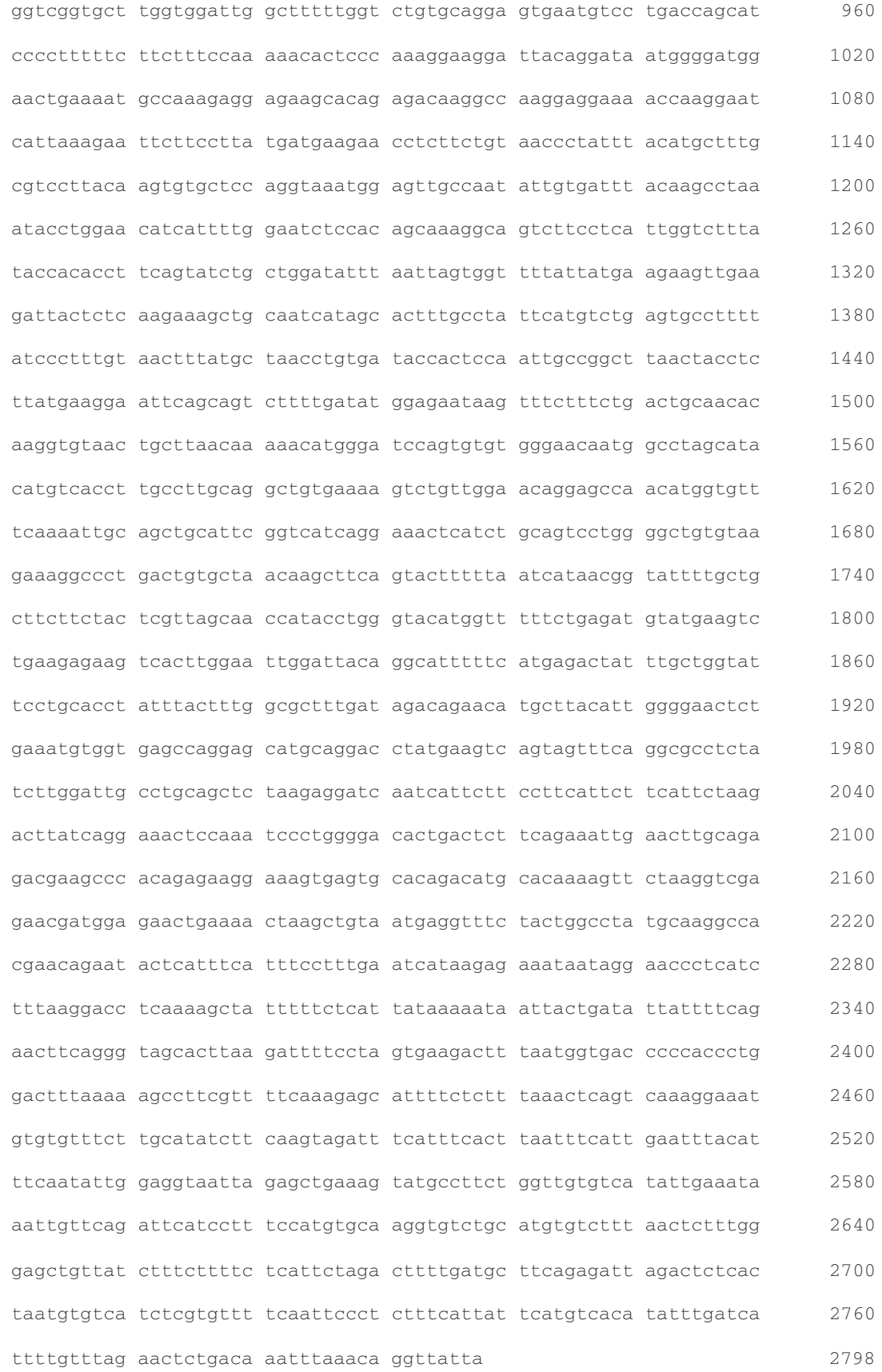

BIOINFORMATICS FOR BEGINNERS

Explanation for the two-letter abbreviations in EMBL-Bank flatfiles: ID, identification; SV, sequence version; AC, accession number; DT, date; DE, description; KW, keyword; OS, organism species; OC, organism classification; RN, reference number; RP, reference positions; RX, reference cross-reference; RA, reference author; RT, reference title; RL, reference location; DR, database cross-reference; CC, comments; FH, feature table header; FT, feature table data; SQ, sequence header; XX, spacer line.

As mentioned already, the EMBL-Bank and DDBJ sequence flatfile (DDBJ flatfile is not shown here) has the "A," "T," " $G$ ," and "C" content of the sequence listed (highlighted). The GenBank sequence flatfile does not contain this field. The EMBL flatfile maintains the sequence version number separately as SV, and does not tag it with the accession number. The date of the original submission as well as the last update of 23 September, 2008, creating version 2, are also highlighted.

# 5.4.5 Sequence Accession Numbers and Redundancy in Primary Databases

An accession number is a unique identifier for a sequence record, which applies to the complete record. It is usually a combination of a letter(s) and numbers. The databases GenBank, EMBL-Bank, and DDBJ all receive sequence submissions, assign accession numbers, and exchange data. Assignment of accession numbers is done following prior agreement within the INSDC collaboration. When assigning accession numbers, each database uses certain accession prefix that it "owns." In other words, the prefix of an accession number indicates the database where the sequence information was originally submitted. For example, AJ271682 and AF208545 are two different accession numbers of the same mRNA sequence. The mRNA (as cDNA) was cloned by two different laboratories. From the accession number prefix it is clear that  $A$ J271682<sup>19</sup> (termed Oatp4) was submitted to EMBL-Bank, whereas  $AF208545^{20}$  (termed rlst-1a) was submitted to GenBank. This mRNA is currently known by various names, such as Oatp4/rlst-1a/Oatp1b2/Slc21a10/ Slco1b3. The accession number format for the nucleotide and protein sequence, as well as the details of the accession prefix used by different databases, can be found on the NCBI website<sup>f</sup>.

Nucleotide: 1 letter  $+5$  numerals (e.g. J00750) or 2 letters  $+ 6$  numerals (e.g. AF208545) **Protein:** 3 letters  $+5$  numerals (e.g. AAG60350, CAB92299).

As indicated by the examples above, the sequence information of a specific gene/mRNA can be submitted by multiple authors in the primary databases because different groups may end up cloning the same mRNA and gene. Therefore, there is redundancy of sequence information in the primary databases. Although not frequent, some submitted sequences may also be contaminated with transposon sequence or unremoved vector sequence, adapter sequence, etc. Various sources of contamination of submitted sequence are discussed on the NCBI web page [http://www.ncbi.nlm.nih.gov/](http://www.ncbi.nlm.nih.gov/VecScreen/contam.html) [VecScreen/contam.html](http://www.ncbi.nlm.nih.gov/VecScreen/contam.html). In order to help sequence submitters check their cloned sequence for possible contamination with vector sequences, the NCBI offers the VecScreen program [\(http://www.ncbi.nlm.nih.gov/](http://www.ncbi.nlm.nih.gov/VecScreen/VecScreen.html) [VecScreen/VecScreen.html\)](http://www.ncbi.nlm.nih.gov/VecScreen/VecScreen.html) that checks the sequence against the UniVec vector sequence database. VecScreen also detects contamination with many of the adapters, linkers, and PCR primers commonly used in the most popular cDNA cloning strategies.

# 5.4.6 Divisions of the NCBI Primary Sequence Database

As stated above, GenBank is the NCBI primary sequence database, which is a collection of nucleotide and amino-acid sequences from many sources. This primary sequence database has been divided into many categories in order to organize the sequence information in many different ways to facilitate the search and use of a specific type of sequence information. For example, the Entrez Nucleotide database consists of three subdivisions: the expressed sequence tag database (dbEST), genome survey sequence database (dbGSS), and coreNucleotide database (all other nucleotides); a search in the coreNucleotide database returns results from all three. The EST (expressed sequence tag) database is a collection of short single-pass sequence reads of cDNAs (hence mRNA derived); the GSS (genome survey sequence) database is a collection of short single-pass sequence reads of genomic DNA; HomoloGene is a system or tool that retrieves homolog information in response to a query from completely sequenced eukaryotic genomes; the HTG (high-throughput genome) sequence database is a collection of both unfinished and finished high-throughput genome sequences produced by large-scale genome sequencing centers; the SNP (single nucleotide polymorphism) database is a database of various single nucleotide substitutions, short deletioninsertion polymorphisms (DIPs), retroposable element insertions, and microsatellite repeat variations (short tandem repeats or STRs), where each entry includes

f For detailed information on accession number and prefix, visit [http://www.ncbi.nlm.nih.gov/Sequin/acc.html.](http://www.ncbi.nlm.nih.gov/Sequin/acc.html)

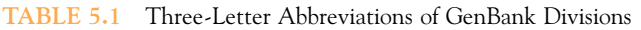

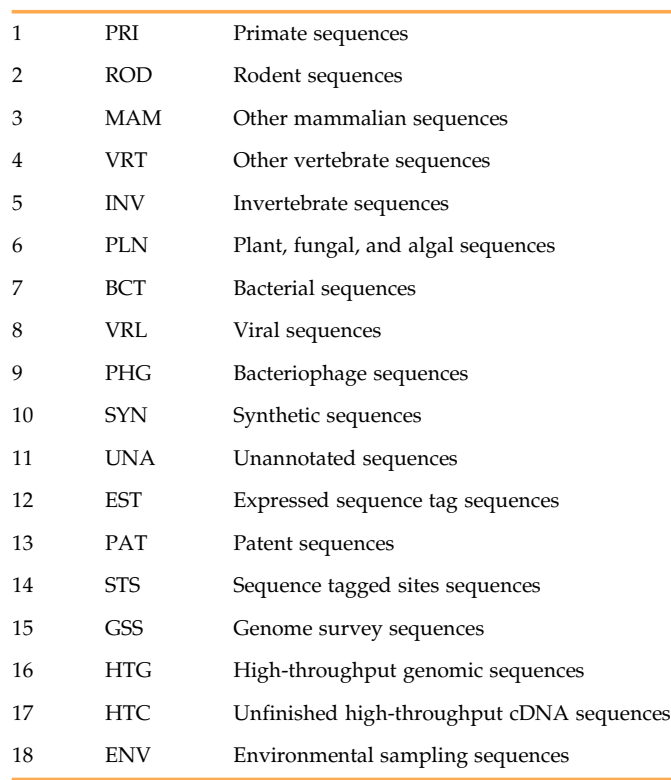

the sequence surrounding the polymorphism, the occurrence frequency of the polymorphism (by population or individual), and the metadata, such as experimental method(s) and conditions<sup>21</sup>; the **RefSeq** (reference sequence) database is a collection of non-redundant, curated, and richly annotated sequences; the STS (sequence tagged sites) database is a collection of STSs (each STS occurs only once in the genome, hence is a unique sequence); the UniGene database is a collection of transcript sequences (ESTs, full-length mRNA sequences, alternatively spliced forms) that are derived from the same transcription locus, including pseudogenes, together with information on gene expression, protein similarities, etc.

The GenBank sequence database is also divided in a different way into 18 divisions. The GenBank division to which a record belongs is indicated with a three-letter abbreviation, as shown in Table  $5.1.^{22}$  The organismal divisions (such as PRI, ROD, MAM) are a convenient way to divide the larger sequence database into smaller segments for those who want to  $FTP<sup>g</sup>$  the database.

# 5.4.6.1 More on the Reference Sequence (RefSeq) Database

The Reference Sequence (RefSeq) database of the NCBI provides a solution to the redundancy and other potential errors in the primary databases. The RefSeq database is a collection of non-redundant, curated, and annotated sequences. RefSeq provides a single record for each natural biological molecule (DNA, RNA, or protein) for major organisms ranging from viruses to bacteria to eukaryotes. Each RefSeq sequence record is created by integrating all or a large fraction of the relevant available information into one non-redundant and richly annotated sequence. In other words, RefSeq is a synthesis of all the information obtained and integrated from multiple sources. Although the RefSeq database is non-redundant, the RefSeq collection does include alternatively spliced transcripts encoding the same protein or distinct protein isoforms, orthologs, paralogs, and alternative haplotypes. $^{23}$  A RefSeq flatfile looks like the regular GenBank flatfile shown above, except that it has a RefSeq accession number and a COMMENT section. The RefSeq flatfile lists all the sources from where information about the sequence has been obtained, and the COMMENT section cites the accession number(s) of the sequence record(s) used to derive the RefSeq sequence. The COMMENT section also indicates the status of the record—that is, whether the sequence information has been finalized and validated by NCBI review, as well as information about the protein product.

For example, as discussed above, the accession numbers AJ271682 and AF208545 represent the same mRNA molecule. Subsequent to its cloning, various other laboratories published on the function and expression of this gene as well. The information from 10 such published references was utilized to create a RefSeq sequence record about the rat (Rattus norvegicus) solute carrier organic anion transporter mRNA, with the RefSeq accession number NM\_031650. Version 1 of the RefSeq record (NM\_031650.1) identified it as Slco1b2 mRNA, but version 2 (NM\_031650.2) changed the nomenclature to Slco1b3 mRNA. The NM\_031650.1 and NM\_031650.2 versions were not reviewed and curated by the NCBI; hence indicated as PROVISIONAL RefSeq in the COMMENT sections of these versions. The final NCBI review of this sequence record resulted in the validated RefSeq record with version 3 (NM\_031650.3). Accordingly, the COMMENT section of version 3 states VALIDATED RefSeq. The COMMENT section cites the primary references used to derive the RefSeq sequence, and also shows other information about the sequence, such as function, transcript variants, etc., and states that the RefSeq record includes a subset of the publications that are available for this gene. The RefSeq record of rat Slco1b3 full-length transcript (transcript variant 1) is shown below, up to the comment section (the sequence is not shown).

<sup>g</sup>FTP (file transfer protocol) is a standard protocol to transfer files from one location to another through the Internet.

RefSeq sequences have a different format of accession numbers for different entities compared to the accession number format in the primary databases; each accession number has a two-letter prefix and a multiple-number segment separated by an underscore sign. The two-letter prefix indicates the type of sequence. For example, NM\_123456 indicates an mRNA sequence, NP\_123456 indicates a protein sequence, and NC\_123456 indicates a chromosome sequence. The key to RefSeq accession number prefixes is discussed in detail on the NCBI website  $(http://www.ncbi.nlm.nih.gov/refseq/ \rightarrow$  $(http://www.ncbi.nlm.nih.gov/refseq/ \rightarrow$  $(http://www.ncbi.nlm.nih.gov/refseq/ \rightarrow$ Click "Accession" or directly at [http://www.ncbi.](http://www.ncbi.nlm.nih.gov/books/NBK21091/table/ch18.T.refseq_accession_numbers_and_mole/?report=objectonly) [nlm.nih.gov/books/NBK21091/table/ch18.T.refseq\\_](http://www.ncbi.nlm.nih.gov/books/NBK21091/table/ch18.T.refseq_accession_numbers_and_mole/?report=objectonly) accession numbers and mole/?report=objectonly).

The following shows the RefSeq record of the fulllength mRNA of rat Slco1b3 (Oatp4/rlst-1a/Oatp1b2/ Slc21a10) (the record is shown up to the COMMENT section; the rest is truncated; the fields discussed in the text are highlighted).

```
Rattus norvegicus solute carrier organic anion transporter family, member 1b3
```
#### **(Slco1b3), transcript variant 1, mRNA**

NCBI Reference Sequence: NM\_031650.3 FASTA Graphics

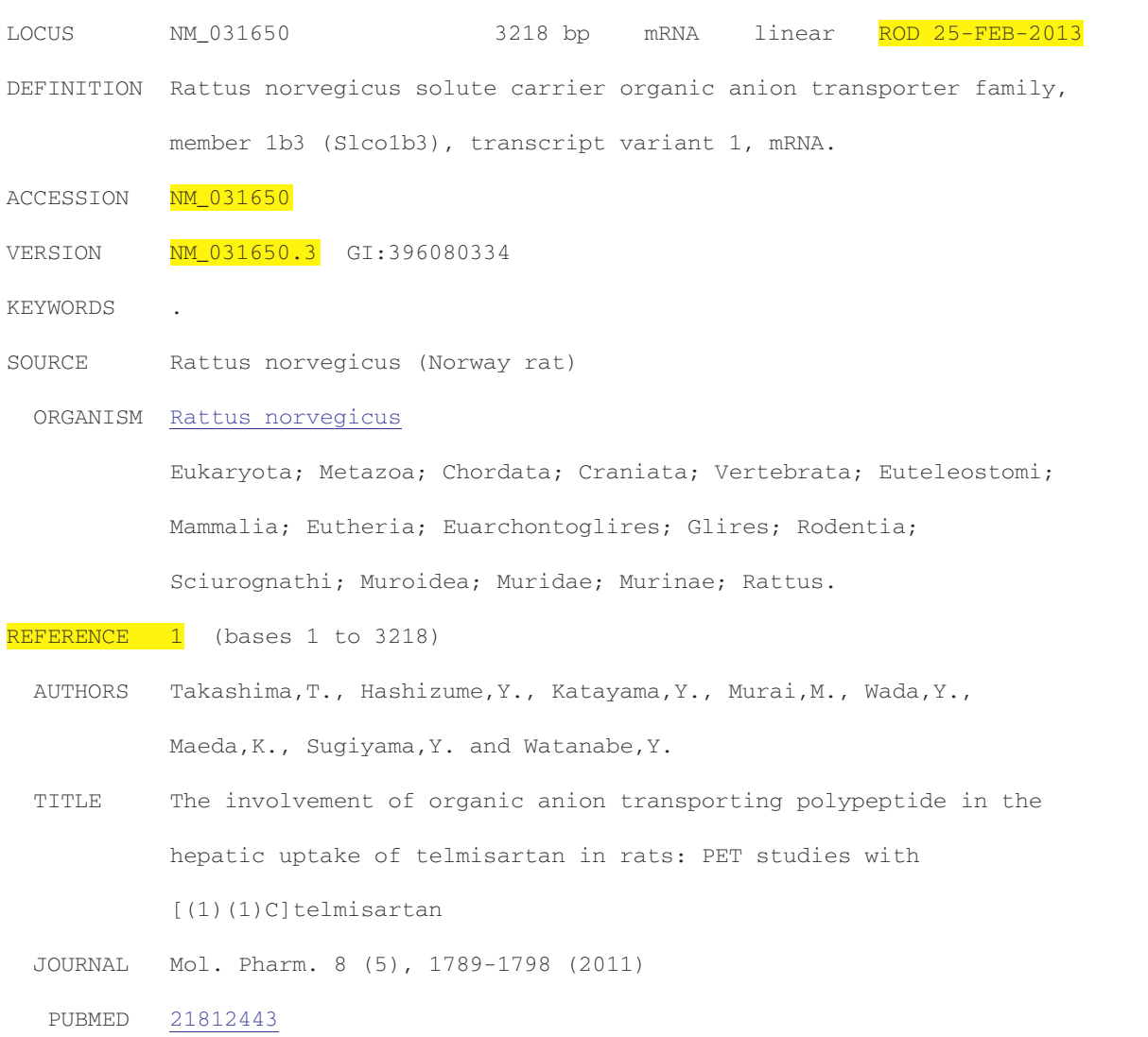

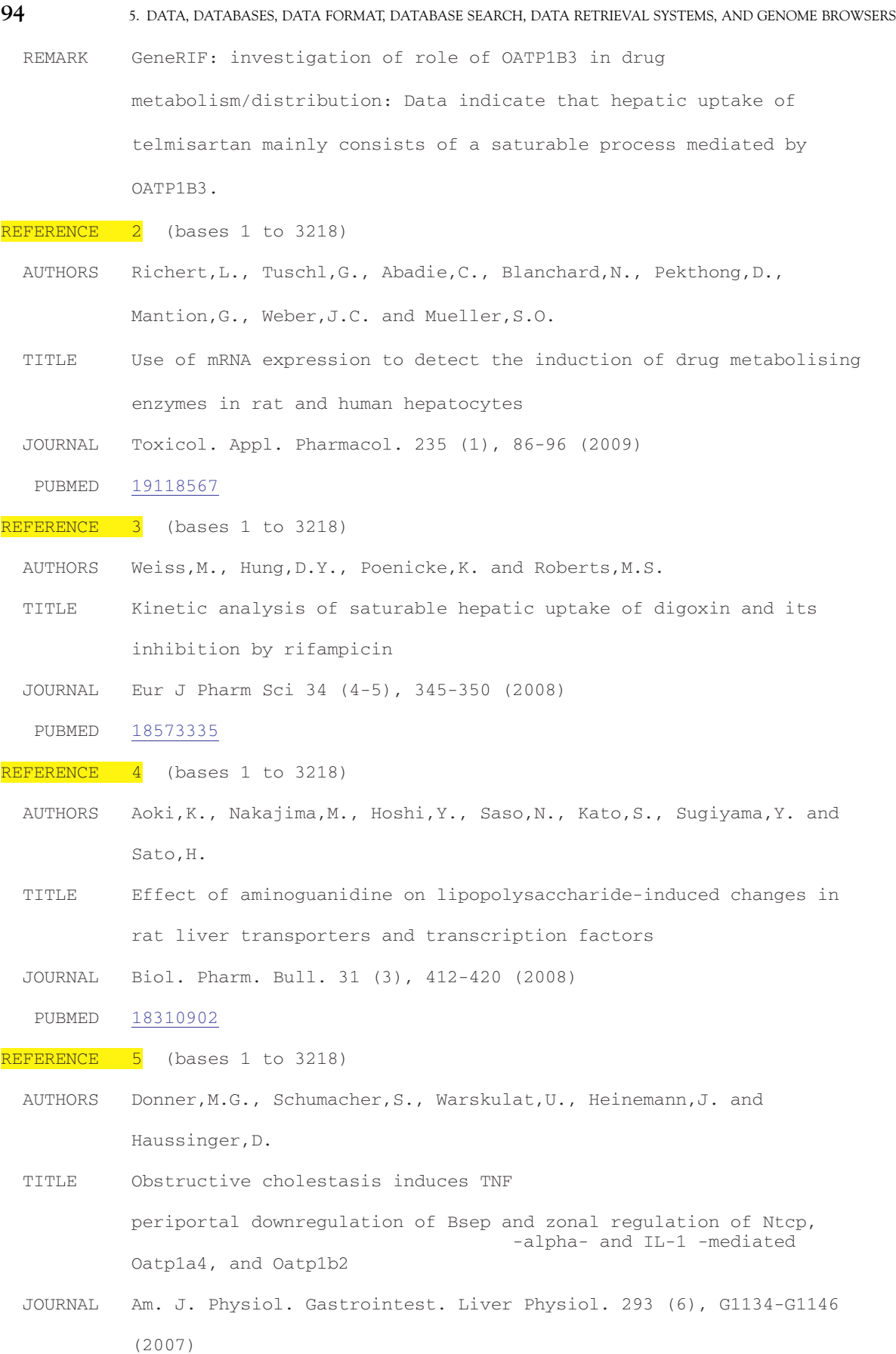

# BIOINFORMATICS FOR BEGINNERS

PUBMED 17916651

- REFERENCE 6 (bases 1 to 3218)
	- AUTHORS Cattori,V., van Montfoort,J.E., Stieger,B., Landmann,L., Meijer,D.K., Winterhalter,K.H., Meier,P.J. and Hagenbuch,B.
	- TITLE Localization of organic anion transporting polypeptide 4 (Oatp4) in rat liver and comparison of its substrate specificity with Oatp1, Oatp2 and Oatp3
	- JOURNAL Pflugers Arch. 443 (2), 188-195 (2001)

PUBMED 11713643

REFERENCE 7 (bases 1 to 3218)

- AUTHORS Ismair,M.G., Stieger,B., Cattori,V., Hagenbuch,B., Fried,M., Meier,P.J. and Kullak-Ublick,G.A.
- TITLE Hepatic uptake of cholecystokinin octapeptide by organic anion-transporting polypeptides OATP4 and OATP8 of rat and human liver
- JOURNAL Gastroenterology 121 (5), 1185-1190 (2001)
- PUBMED 11677211
- REFERENCE 8 (bases 1 to 3218)
- AUTHORS Choudhuri,S., Ogura,K. and Klaassen,C.D.
- TITLE Cloning of the full-length coding sequence of rat liver-specific organic anion transporter-1 (rlst-1) and a splice variant and partial characterization of the rat lst-1 gene
- JOURNAL Biochem. Biophys. Res. Commun. 274 (1), 79-86 (2000)
- PUBMED 10903899
- REFERENCE 9 (bases 1 to 3218)
	- AUTHORS Cattori,V., Hagenbuch,B., Hagenbuch,N., Stieger,B., Ha,R., Winterhalter,K.E. and Meier,P.J.
	- TITLE Identification of organic anion transporting polypeptide 4 (Oatp4) as a major full-length isoform of the liver-specific transporter-1 (rlst-1) in rat liver

96 5. DATA, DATABASES, DATA FORMAT, DATABASE SEARCH, DATA RETRIEVAL SYSTEMS, AND GENOME BROWSERS

REFERENCE 10 (bases 1 to 3218)

- AUTHORS Kakyo,M., Unno,M., Tokui,T., Nakagomi,R., Nishio,T., Iwasashi,H., Nakai,D., Seki,M., Suzuki,M., Naitoh,T., Matsuno,S., Yawo,H. and Abe,T.
- TITLE Molecular characterization and functional regulation of a novel rat liver-specific organic anion transporter rlst-1

JOURNAL Gastroenterology 117 (4), 770-775 (1999)

PUBMED 10500057

COMMENT VALIDATED REFSEQ: This record has undergone validation or preliminary review. The reference sequence was derived from AF208545.2 and AABR06034119.1.

On Jul 19, 2012 this sequence version replaced gi:284055291.

Summary: mediated uptake of a variety of organic anions including taurocholate, bromosulfophthalein and steroid conjugates [RGD, Feb 2006].

Transcript Variant: This variant (1) represents the longest transcript and encodes the longest isoform (1).

Sequence Note: This RefSeq record was created from transcript and genomic sequence data to make the sequence consistent with the reference genome assembly. The genomic coordinates used for the transcript record were based on transcript alignments.

Publication Note: This RefSeq record includes a subset of the publications that are available for this gene. Please see the Gene record to access additional publications.

As indicated in the COMMENT section of the RefSeq record, one of the two primary records from which this RefSeq is derived has the accession number AF208545.2. This is version 2 of the original submission (REFERENCE #8). The other primary record, with the accession number AABR06034119.1, is a contribution from the Rat Genome Sequencing Consortium.

# 5.5 SECONDARY DATABASES

Secondary databases are curated, non-redundant databases that are derived from the primary (archival) databases. Multiple entries of the same sequence in primary databases are merged to create a single sequence in the secondary database with extensive annotation derived from all available information on the sequence. The sequence and all the information about it are manually curated. The final sequence flatfile has links to all the original entries about the sequence. For example, the NCBI RefSeq database<sup>23</sup> is a secondary database that is a collection of curated, non-redundant, well-annotated sequences including genomic DNA, transcripts, and proteins. In addition to providing a curated, non-redundant, well-annotated set of sequences, the RefSeq database also provides a lot of other information about these sequences, such as characterization, mutation, polymorphism analysis, expression studies, and comparative analyses. As indicated above, the RefSeq database, although nonredundant, does include alternatively spliced transcripts encoding the same protein or distinct protein isoforms, in addition to orthologs, paralogs, and alternative haplotypes.

# 5.5.1 An Example of a Non-Redundant, Curated Secondary Database of Proteins—The Swiss-Prot

One of the best non-redundant and curated secondary databases of proteins is Swiss-Prot. Swiss-Prot is now a part of the larger database system called the Universal Protein Resource Knowledgebase (UniProtKB), which was initiated in 2002 by the UniProt consortium. The UniProtKB consists of two parts: UniProtKB/Swiss-Prot (reviewed, manually annotated) and UniProtKB/TrEMBL (unreviewed, automatically annotated;  $TrEMBL = translated EMBL$ . UniProtKB/Swiss-Prot contains manually annotated records and information obtained from the literature and curator-evaluated computational analysis, whereas UniProtKB/TrEMBL contains computationally analyzed records that still need full manual annotation. The source of the protein sequences in UniProtKB can be multiple, such as translated coding sequence from EMBL-Bank/GenBank/DDBJ nucleotide-sequence databases, Protein Data Bank (PDB) database, Protein Information Resource (PIR) database, and sequences submitted directly to UniProtKB. Differences found between various sequencing reports are analyzed and fully described in the feature table, such as alternative splicing events and polymorphisms. Once in UniProtKB/Swiss-Prot, a protein entry is removed from UniProtKB/TrEMBL<sup>h</sup>.

UniProt actually comprises four databases: UniProtKB, UniProt Reference Clusters (UniRef), UniProt Archive (UniParc), and UniProt Metagenomic and Environmental Sequences (UniMES). Of these, UniProtKB (Swiss-Prot and TrEMBL), UniParc, and UniRef are non-redundant databases (hence secondary databases).<sup>24</sup> However, the definition of "non-redundant" varies among these three databases. For UniProtKB/TrEMBL, non-redundancy means one record for 100% identical full-length sequences in one species; for UniProtKB/Swiss-Prot, non-redundancy means one record per gene in one species; for UniParc, non-redundancy means one record for 100% identical sequences over the entire length, regardless of the species; and for UniRef100, non-redundancy means one record for 100% identical sequences, including fragments, regardless of the species. In UniParc, each record is characterized by a unique identifier, or UPI. The format of the UniParc identifier is "UPI" followed by a combination of numbers and letters, to a total of 10. For example, identical ubiquitin sequences from various organisms can be found in UniParc record UPI00000006C4. For UniRef, there are three databases—UniRef100, UniRef90, and UniRef50; they merge sequences automatically across species. UniRef100 is non-redundant because identical sequences and subfragments are presented as a single entry. $^{25}$ A 2013 article provides updates on the activities at the UniProt resource.<sup>26</sup>

The Swiss-Prot database, which is widely used for sequence and other information on proteins, can be directly accessed at [www.uniprot.org](http://www.uniprot.org) or it can be accessed through the Expert Protein Analysis System **(ExPASy;** <http://www.expasy.org/>). The ExPASy is a resource portal of the Swiss Institute of Bioinformatics (SIB). ExPASy provides access to scientific databases as well as bioinformatic analysis tools. From the ExPASy home page, the "Resources A..Z" link on the left can be clicked to go the alphabetically organized resource page and then the needed link, whether database or analytical tool, can be clicked for further analysis. A UniParc link is also available on this page.

<http://www.uniprot.org/>

# 5.6 SOME EXAMPLES OF PUBLICLY AVAILABLE SECONDARY AND SPECIALIZED DATABASES

There are many secondary databases on nucleic acid and protein sequences, as well as on their various attributes, such as expression, structure, function, interactions, etc. In addition, there are also organism-specific databases, disease-oriented databases, toxicogenomic and toxicoproteomic databases, allergen databases, etc. Some of the publicly available databases are listed in Table 5.2.

In Table 5.2, only a few secondary and specialized databases that are publicly available have been mentioned. There are still many other specialized curated databases developed and maintained by various consortia or universities. All these databases could not be discussed because of space limitations.

# 5.6.1 A Special Note on Various NCBI Databases

It was indicated earlier in this chapter that most examples will be cited from the NCBI/GenBank. A wide

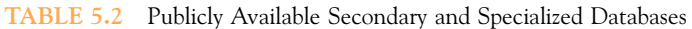

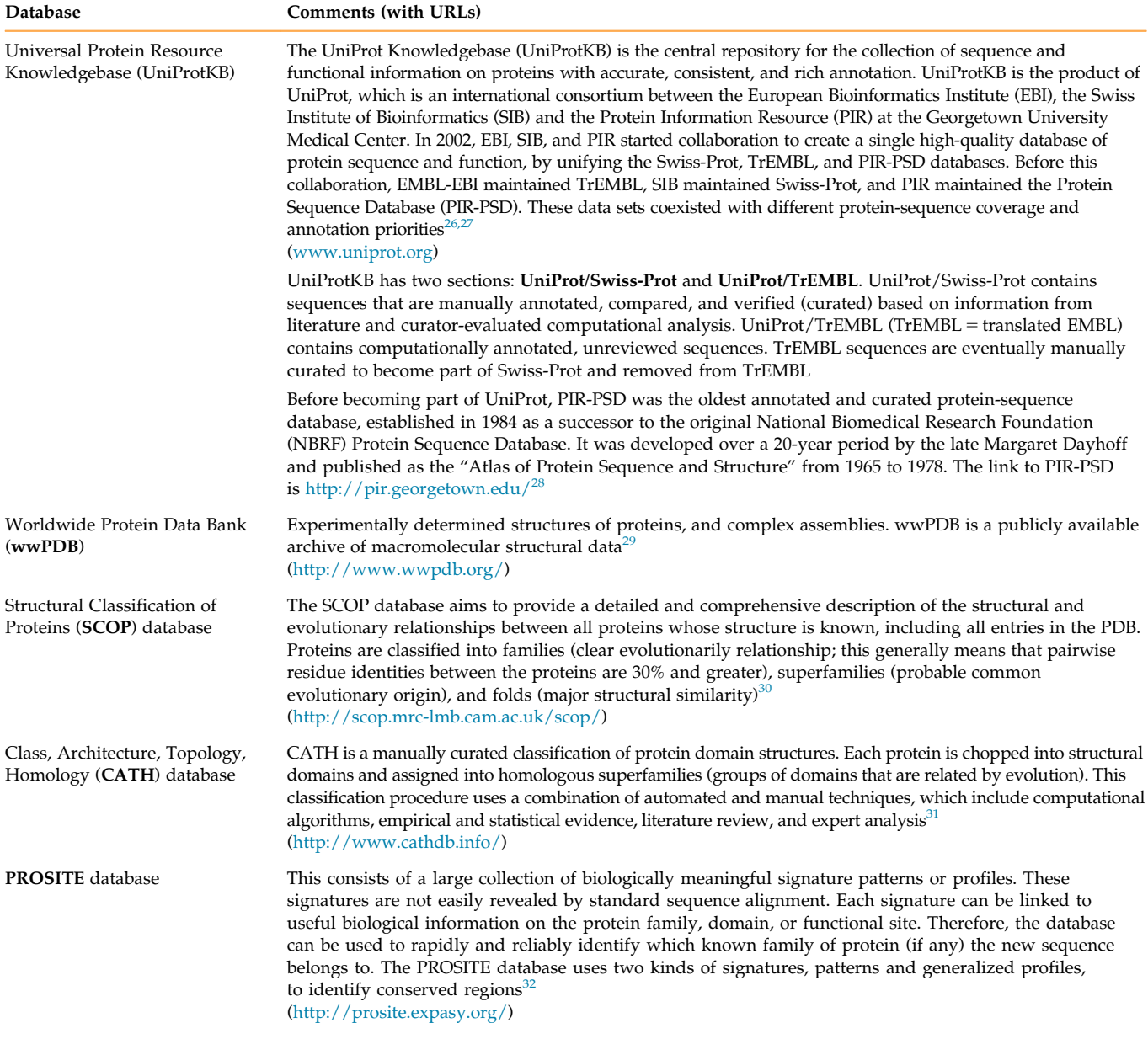

5.6. SOME EXAMPLES OF PUBLICLY AVAILABLE SECONDARY AND SPECIALIZED DATABASES 99

# TABLE 5.2 (Continued)

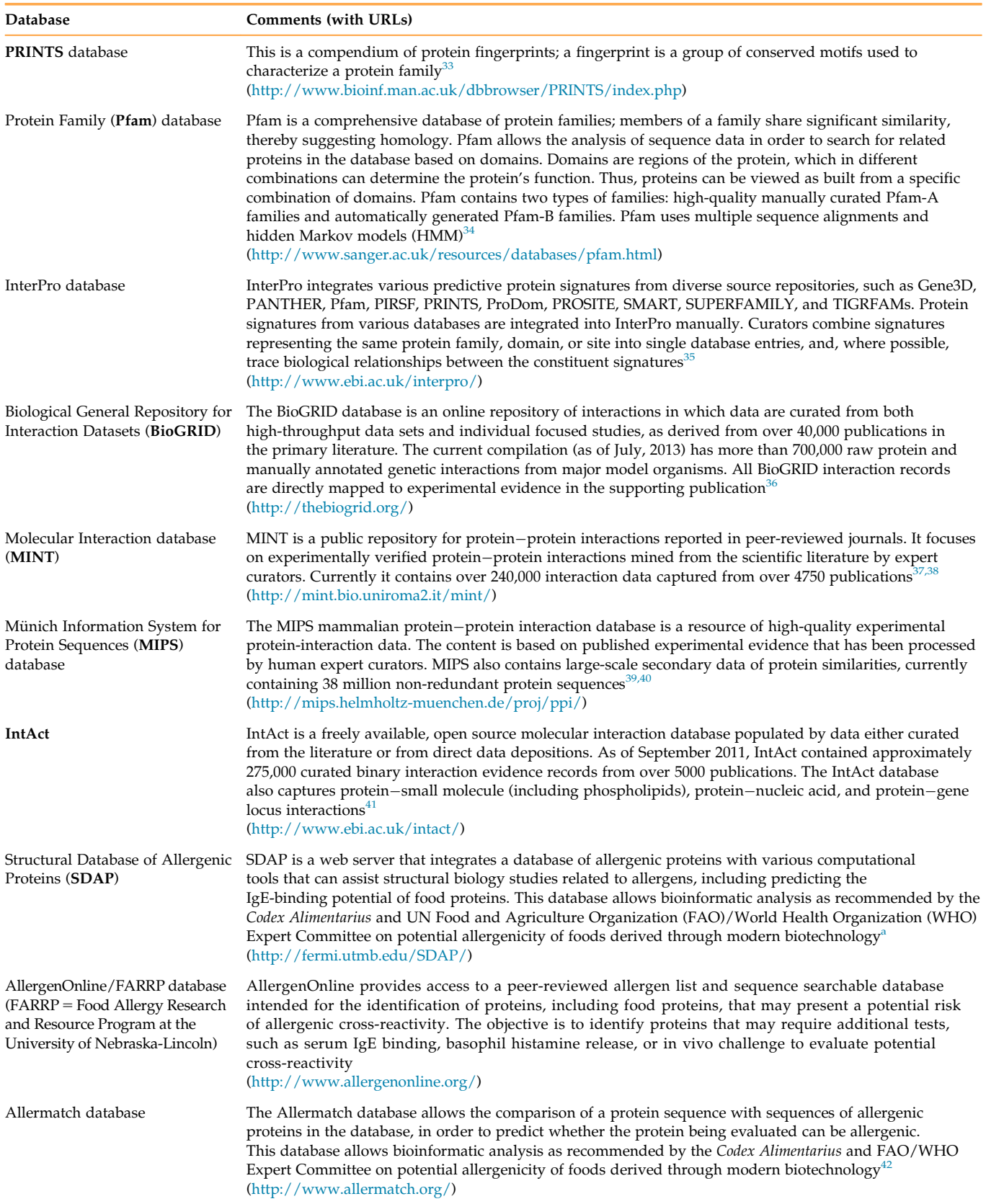

(Continued)

#### TABLE 5.2 (Continued)

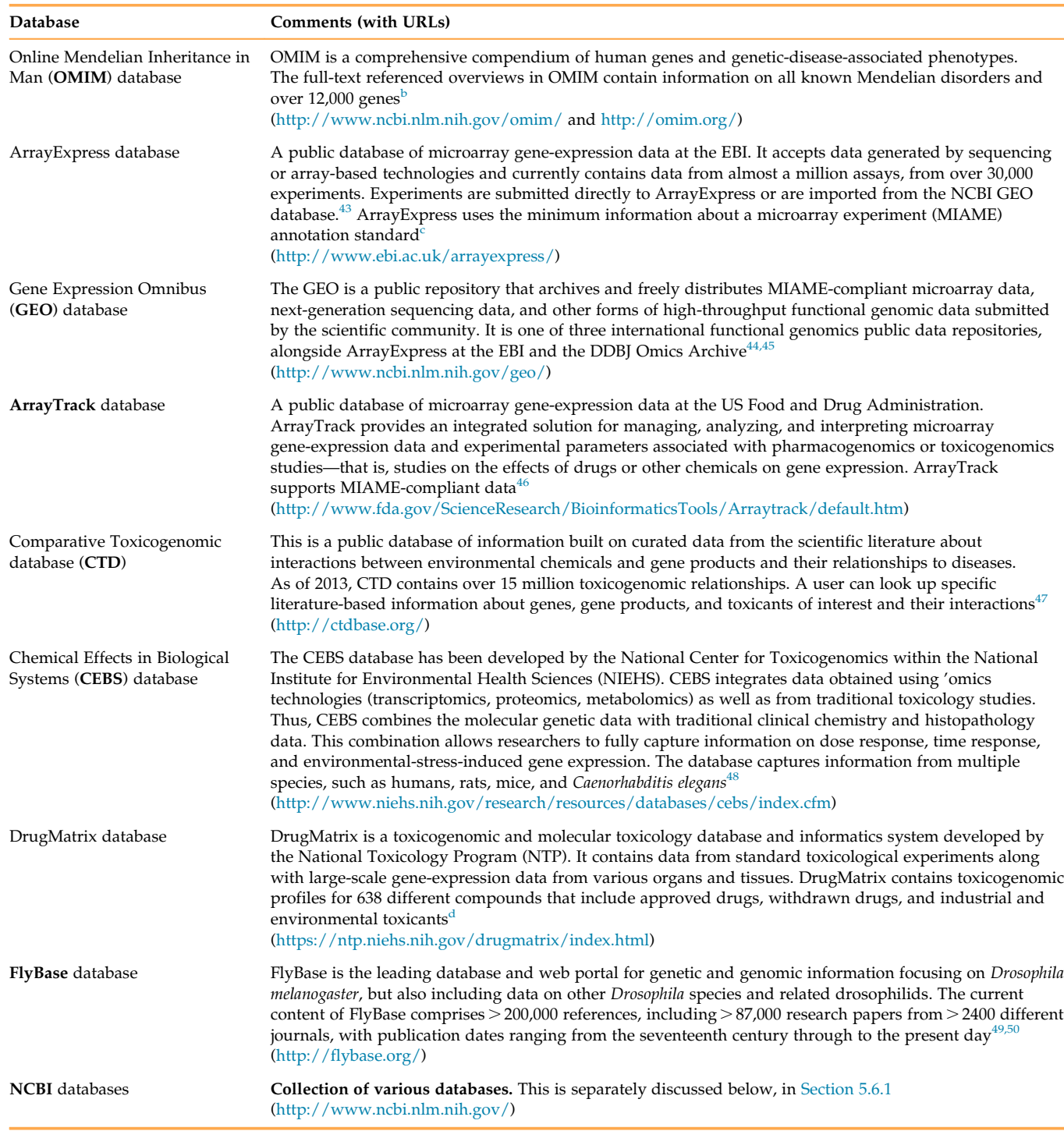

a<br>Publications can be accessed at [http://fermi.utmb.edu/SDAP/sdap\\_pub.html](http://fermi.utmb.edu/SDAP/sdap_pub.html).

b OMIM is authored and edited at the Victor McKusick-Nathans Institute of Genetic Medicine, Johns Hopkins University School of Medicine, under the direction of Dr Ada Hamosh. The official home page is [www.omim.org.](http://www.omim.org)

c The minimum information about a microarray experiment (MIAME) is a microarray experimental data submission standard that is needed to enable the interpretation of the results of the experiment unambiguously and potentially to reproduce the experiment. The six most critical elements contributing towards MIAME are: (1) the raw data for each hybridization; (2) the final processed (normalized) data; (3) essential sample annotation, including experimental factors and their values (e.g. compound and dose in a dose-response experiment); (4) the experimental design, including sample data relationships (e.g. which raw data file relates to which sample, which hybridizations are technical, which are biological replicates); (5) sufficient annotation of the array (e.g. gene identifiers, genomic coordinates, oligonucleotide probe sequences, or reference commercial array catalog number); (6) the essential laboratory and data-processing protocols (e.g. what normalization method has been used to obtain the final processed data).<sup>51,52</sup> <sup>d</sup>Publications can be accessed at [https://ntp.niehs.nih.gov/drugmatrix/contributors.html.](https://ntp.niehs.nih.gov/drugmatrix/contributors.html)

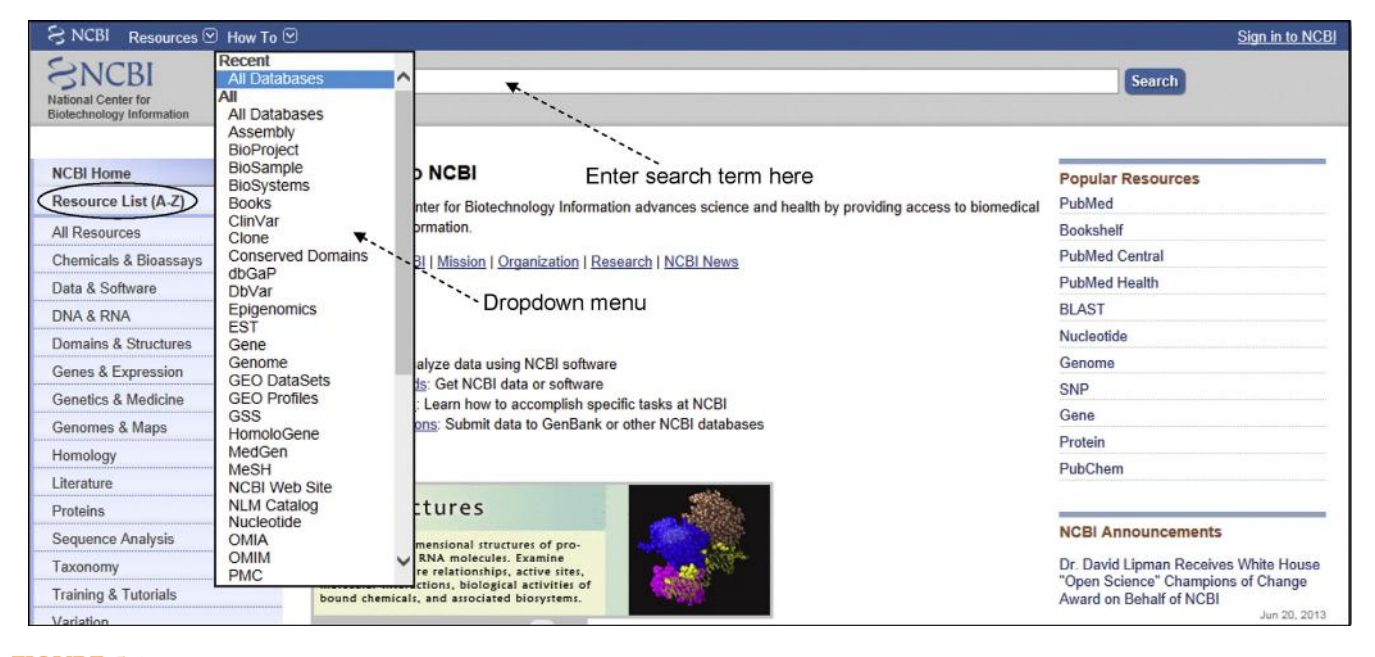

FIGURE 5.1 Partial view of the NCBI home page ([http://www.ncbi.nlm.nih.gov/;](http://www.ncbi.nlm.nih.gov/) as of June, 2013). A specific database can be selected from the drop-down menu and then the search term can be entered in the space shown. Hitting the "search" button returns the entries.

variety of high-quality resources, such as databases and tools, are made accessible to the public by the NCBI through a common retrieval system.<sup>53,54</sup> The databases are visible in the drop-down menu from the NCBI homepage. Some of the common databases are named below. Additionally, the link "Resource List (A-Z)" located at the left-hand top corner of the NCBI home page can be clicked to obtain links to all resources, including all the databases, browsers etc., organized alphabetically. Below the "Resource List (A-Z)", there is the link "All Resources." This link lists a specific class of resources under one tab; hence the "databases" tab lists all databases, "tools" tab lists all analysis tools, etc. (Figure 5.1).

Some of the widely used databases are PubMed (bibliographic database); OMIM (Online Mendelian Inheritance in Man; described above); the Entrez Nucleotide database (described above); the Gene Expression Omnibus (GEO) database (described above); the **Protein database** (curated sequences are in RefSeq); the Genome database (contains information on sequence, annotation, maps, chromosomes, and assemblies of all organisms whose genomes have been sequenced so far, and provides graphic display through the genomic browser Map Viewer); the Structure database (contains three-dimensional images of proteins); the Gene databa $se<sup>1</sup>$  (contains information about individual genes from among the genomes represented in the RefSeq); the Taxonomy database (contains the names of all organisms that are represented by nucleotide or protein sequences); the UniGene database (contains non-redundant information on computationally identified transcripts from the same locus across species; described above); and the Epigenomics database (a relatively new database that provides epigenomic data in the context of biological sample information).

# 5.7 DATA RETRIEVAL

Data retrieval from different databases requires a search capability using a data retrieval system (tool). Some common data retrieval systems are **Entrez/GQuery**, DBGET/LinkDB, Sequence Retrieval System (SRS), and retrieval system from EMBL-EBI. Retrieval systems are capable of simultaneously searching multiple linked databases in response to a single search query and retrieve related data from multiple databases. It is worth emphasizing at the outset that the appearance and functionality of various web-based resources are subject to frequent change. Therefore, various screenshots displayed here may change by the time this book is published. Nevertheless, knowing how to use the tools by following the screenshots presented in the book should still help the readers to understand and cope with the changes.

<sup>&</sup>lt;sup>i</sup>Gene is described as a searchable database of genes in the NCBI "Resource" section. However, Gene is also described as a portal that integrates gene-specific connections in the nexus of map, sequence, expression, structure, function, citation, and homology data, using information from a wide range of resources, such as RefSeq maps, pathways, and genome- and locus-specific resources. From a user's perspective, Gene acts as a single-source specialized database containing information on specific genes across different species.

# 5.7.1 Search and Retrieval Using Entrez/GQuery

Entrez (GQuery, or global query; [http://www.ncbi](http://www.ncbi.nlm.nih.gov/sites/gquery) [.nlm.nih.gov/sites/gquery\)](http://www.ncbi.nlm.nih.gov/sites/gquery) is a user-friendly, versatile, text-based search and retrieval system developed by the NCBI. It searches linked databases using a single word or combination of words entered as search term. Thus, Entrez provides a global query system and forms a web of connections with the databases (nodes in the web of connections). The search at the NCBI can be performed either using a specific database, or using Entrez across databases simultaneously.

Figure 5.1 shows the databases (partial list) that can be selected from the drop-down menu on the NCBI home page, and then the search term can be entered in the space shown. Hitting the "search" button will usually return a number of entries. Depending on the database selected for search and retrieval, the primary source of some of the retrieved entries may be other related but specialized databases. For example, the Nucleotide, RefSeq, EST, GSS, and Gene databases all have entries on the same nucleotide sequence or part thereof, under database-specific accession numbers and descriptors. Because all these databases are linked, selecting the Nucleotide database for searching a sequence will retrieve all entries related to the sequence from other related and specialized databases as well. However, selecting a specialized database will retrieve a smaller number of entries.

Alternatively, the user can access the Entrez home page and perform a search across all databases simultaneously by entering the search term in the space shown. Hitting "Search" will return the number of entries available in each database, which is displayed next to the database name. The Entrez home page has recently undergone a change in appearance. Figures 5.2A and 5.2B show a partial view of the Entrez home page. A screenshot of the Entrez home page captured in March 2013 is shown in Figure 5.2A, whereas a screenshot captured in June 2013 is shown in Figure 5.2B. These two screenshots are shown to underscore the fact that the appearance or versions of bioinformatic tools and database home pages are subject to change, although the utility pretty much remains the same and is mostly improved. The Entrez home page states GQuery (global query) now, and the order of database display has been reorganized in the new version. Both Figures 5.2A and 5.2B show only the top portion of the retrieved information that was obtained by performing a search using the search term "Mus musculus Slco1a6." Figures show the number of hits in various databases; PubMed has 2 and PubMed Central has 10 entries (as of June 2013), Nucleotide database has 10 entries (visible in Figure 5.2A but not in Figure 5.2B).

Other databases not shown in the figure also have different numbers of entries. Clicking on the number or on the database name will return all the entries from that database. Without the data retrieval system, such simultaneous searching across multiple databases by entering the search term only once is not possible and individual databases have to be searched separately.

The simultaneous search capability and all-in-one display of results from multiple databases make the NCBI Entrez (GQuery) a user-friendly search and retrieval system for general users.

# 5.7.2 Search and Retrieval Using DBGET/LinkDB

DBGET/LinkDB [\(http://www.genome.jp/dbget/](http://www.genome.jp/dbget/dbget_manual.html) [dbget\\_manual.html\)](http://www.genome.jp/dbget/dbget_manual.html) is an integrated text-based search and retrieval system for major biological databases at GenomeNet. GenomeNet is the Japanese network of database and computational services for genome research and related biomedical research; it is operated by the Kyoto University Bioinformatics Center [\(http://](http://www.bic.kyoto-u.ac.jp/) [www.bic.kyoto-u.ac.jp/\)](http://www.bic.kyoto-u.ac.jp/). DBGET searches and extracts entries from a wide range of molecular biology databases, and LinkDB searches and computes links between entries in divergent databases. Databases being searched can exist in different servers, but from the user's point of view, they all exist in a single DBGET server.<sup>55</sup>

DBGET/LinkDB uses three basic commands for performing search and retrieval of database entries: bfind, bget, and blink. bget retrieves database entries based on a search combination (name:identifier), bfind retrieves database entries by keywords, whereas blink retrieves related entries in a given database as well as all databases.

# 5.7.3 Search and Retrieval Using Sequence Retrieval System

Examples of some publicly available Sequence Retrieval System (SRS) servers are [http://www.emb](http://www.embnet.sk:8080/srs81/)[net.sk:8080/srs81/;](http://www.embnet.sk:8080/srs81/) [http://www.dkfz.de/srs/;](http://www.dkfz.de/srs/) [http://](http://iubio.bio.indiana.edu/srs/) [iubio.bio.indiana.edu/srs/.](http://iubio.bio.indiana.edu/srs/) There are many other such web-based servers, too. Figure 5.3 shows various services available from EMBL-EBI [\(http://www.ebi](http://www.ebi.ac.uk/services) [.ac.uk/services\)](http://www.ebi.ac.uk/services) that includes sequence retrieval functions as well. These can be accessed by clicking the "DNA & RNA" as well as "Proteins" links. A search in dbfetch [\(http://www.ebi.ac.uk/Tools/dbfetch/](http://www.ebi.ac.uk/Tools/dbfetch/dbfetch/) [dbfetch/](http://www.ebi.ac.uk/Tools/dbfetch/dbfetch/)) requires the accession number, as shown in Figure 5.4. A search for multiple sequences can also be made by using multiple search terms and separating them using a comma.

#### 5.8. AN EXAMPLE OF RETRIEVAL OF MRNA/GENE INFORMATION  $103$

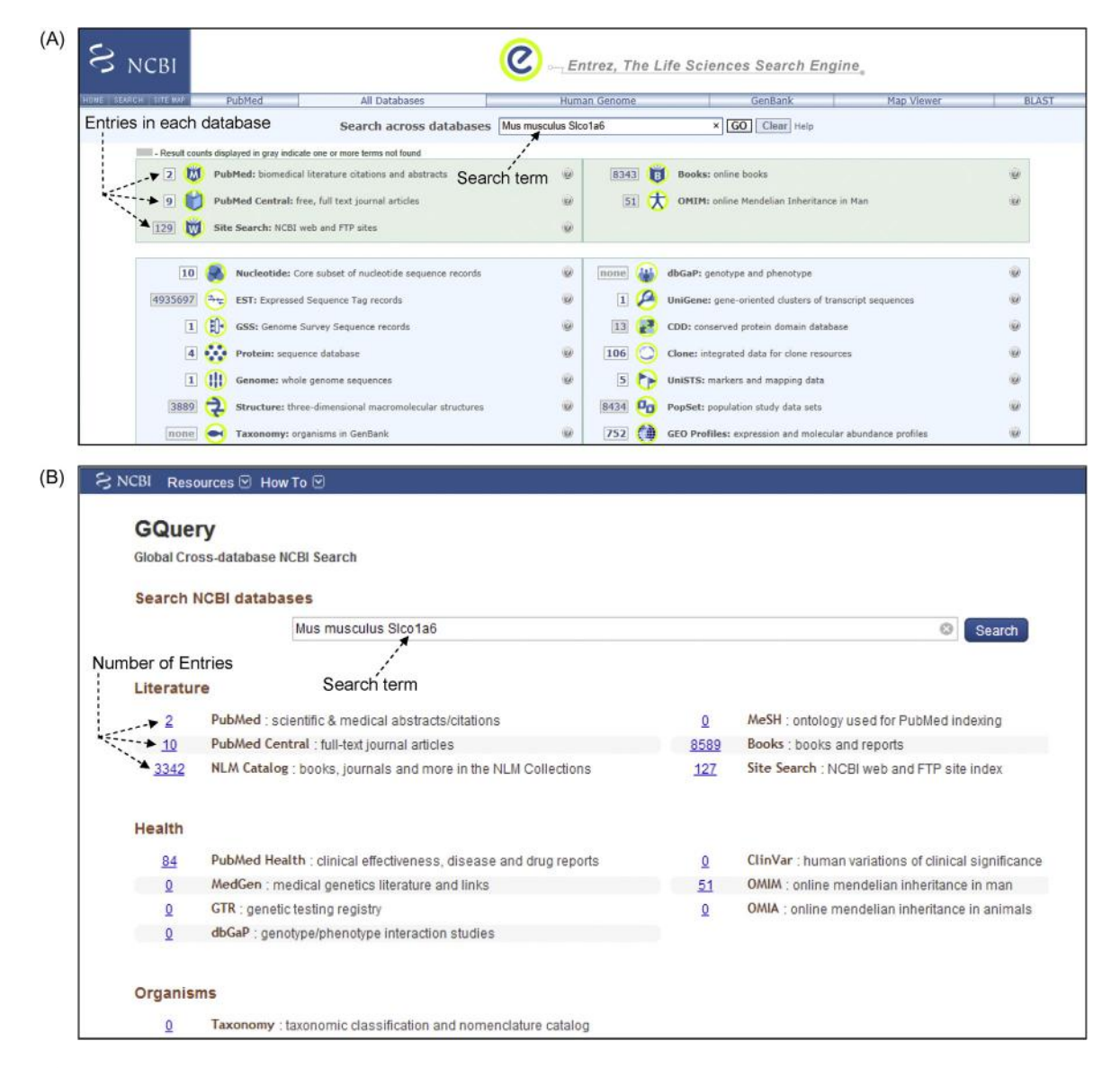

FIGURE 5.2 Partial view of the Entrez home page at two different dates. (A) A screenshot of the Entrez home page captured in March 2013. (B) A screenshot of the Entrez home page captured in June 2013. These two screenshots are shown to underscore the fact that the home page is subject to change, although the utility pretty much remains the same and is mostly improved. The Entrez home page states GQuery now. A user can perform a search across all the databases simultaneously by entering the search term in the space shown. Hitting "Search" will return the number of entries available in each database, displayed next to the database name. This may change with time as new information is added to various databases.

# 5.8 AN EXAMPLE OF RETRIEVAL OF MRNA/GENE INFORMATION

Information about an mRNA or gene<sup>j</sup> can be retrieved by selecting the "Nucleotide" (database) from the dropdown menu on the NCBI home page (Figure 5.1). The Nucleotide (database) provides a link to the grand

collection of all nucleotide sequences from the primary as well as the specialized databases. A search using the mRNA or gene name in the Nucleotide databases retrieves many records, and depending on the search term the number of records may sometimes be too many to go through individually. The Nucleotide database can be searched in different ways to focus the search more

<sup>j</sup>The display of information output associated with any database is subject to change from time to time. This is because there is continuing effort to improve the information output and display features. Therefore, the graphic displays shown in the figures are not expected to remain the same all the time. Nevertheless, knowing how to harness and use the information should prepare readers to deal with any such changes.

104 5. DATA, DATABASES, DATA FORMAT, DATABASE SEARCH, DATA RETRIEVAL SYSTEMS, AND GENOME BROWSERS

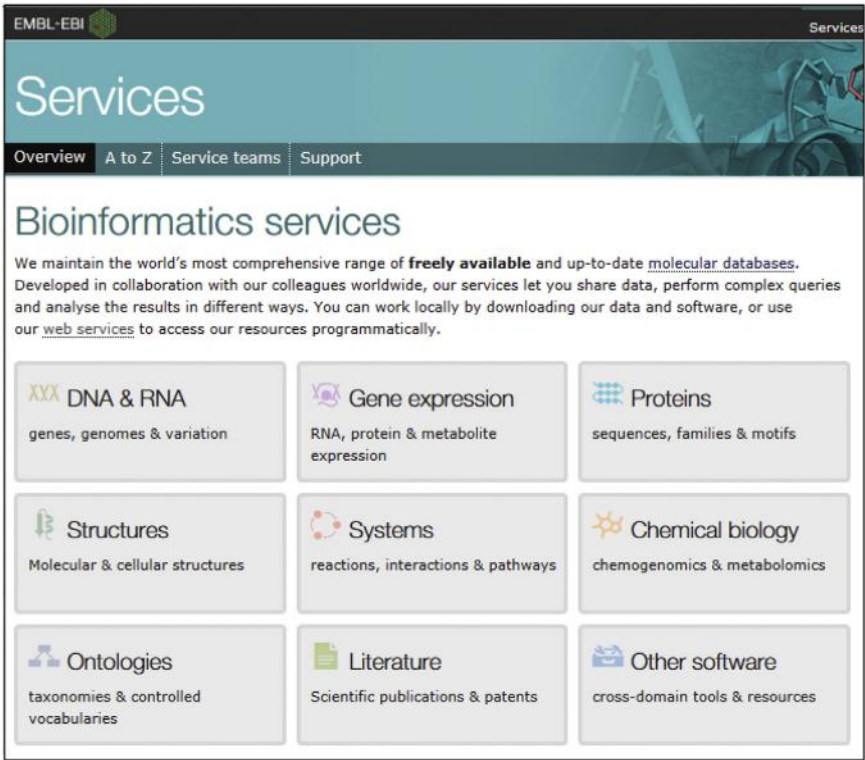

FIGURE 5.3 Data Retrieval at EMBL-EBI. Nucleotide sequence data can be retrieved by clicking the "DNA & RNA" link and accessing the ENA resource. Protein sequence data can be retrieved by clicking the "Protein" link and accessing the protein resource, such as UniProt. (Source: EMBL-EBI, [http://www.ebi.ac.uk/services\)](http://www.ebi.ac.uk/services).

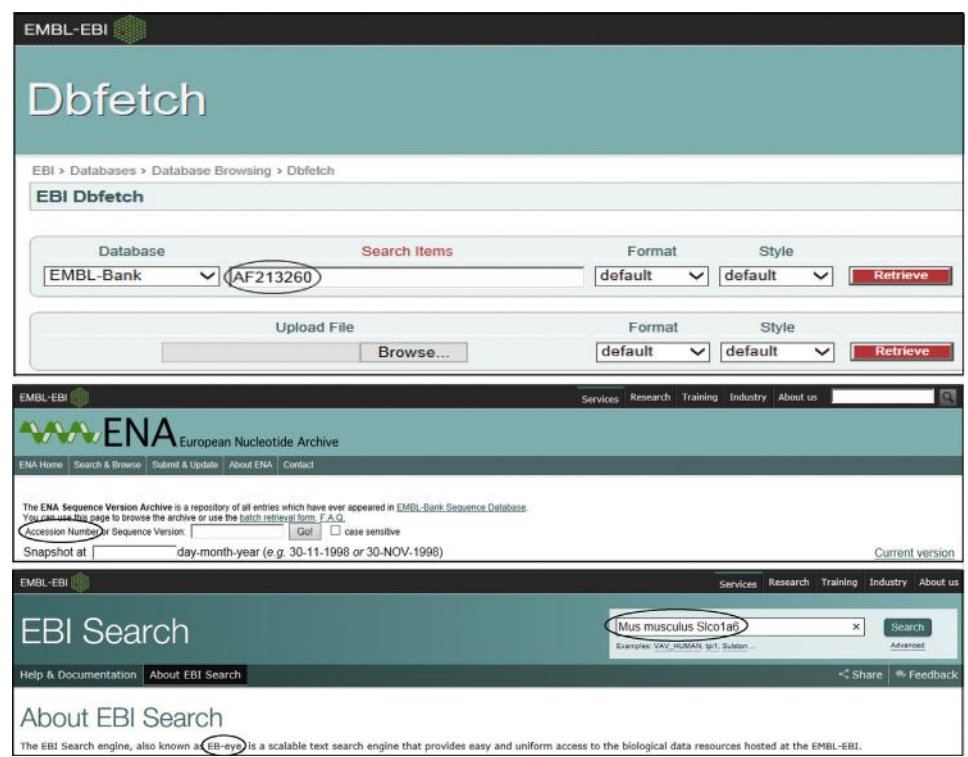

FIGURE 5.4 Search and retrieval using dbfetch, ENA, and EB-eye. Specific sequence information from the EMBL-Bank can be retrieved using dbfetch (upper panel), ENA (middle panel), and EB-eye (lower panel). These are partial screenshots.

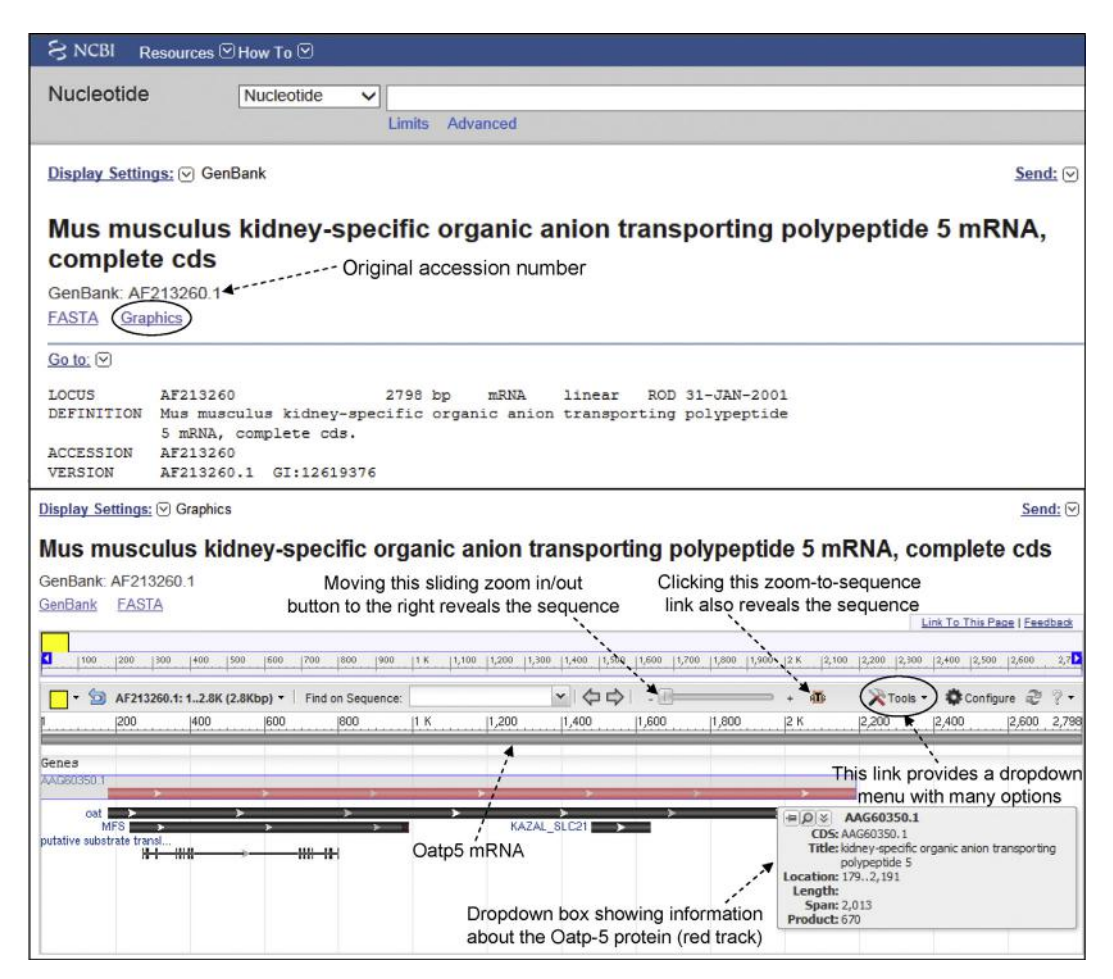

FIGURE 5.5 GenBank information on mouse Oatp-5. The upper panel shows the top portion of the GenBank record of the original submission of mouse Oatp-5 mRNA along with its accession number and the version. Below the accession number is the link to the graphics (circled). Clicking the graphics link will return the graphics of the mRNA and the protein shown in the lower panel. The lower panel also shows various links and tools in the Graphics page that can help visualize different aspects of the sequence as described in the text. (Source: <http://www.ncbi.nlm.nih.gov/> $\rightarrow$ Nucleotide, information as of June 2013)

narrowly, such as by utilizing the accession or GI number or even using the names of the authors of a submission. Of course, the user has to know this type of information. If the accession number or GI number of a sequence is known, the exact record can be directly retrieved. Currently, the GenBank nucleotide record provides a link to graphics of the sequence.

For example, Figure 5.5 (upper panel) shows the top portion of the GenBank record of the original submission of mouse Oatp-5 mRNA.<sup>56</sup> Mouse Oatp-5 was later given other names, such as Slc21a13 and Slco1a6, of which Slco1a6 is the name used in all databases. Slco1a6 stands for "solute carrier organic anion transporter (Slco) member 1a6." In the text that follows, both the terms Oatp-5 and Slco1a6 will be used. The flatfile of this original submission (accession: AF213260) has been shown before. Figure 5.5 upper panel shows the link to the graphics (circled). Clicking the graphics link will return the graphics of the mRNA and the protein and other relevant information shown in Figure 5.5 lower panel, Figure 5.6, and Figure 5.7, along with various links and tools that can help visualize different aspects of the sequence. The same graphical representation (and more) can also be retrieved by using the Gene database (discussed later). The red-colored track represents the mouse Oatp-5 protein. If the cursor is brought onto the track, a drop-down box appears that contains information about the red track; for example, the Oatp-5 coding sequence spans from base 179 to 2191, and the Oatp-5 protein contains 670 amino acids (Figure 5.5, lower panel). The figure shows a sliding zoom-in/out button; moving the button to the right first zooms in the figure and ultimately reveals the nucleotide sequence on the black track at the top, along with the corresponding amino-acid sequence on the red track. Alternatively the "zoom-to-sequence" link can be clicked to reveal the sequence. This automatically moves the sliding zoom-in/out button all the way to the right.

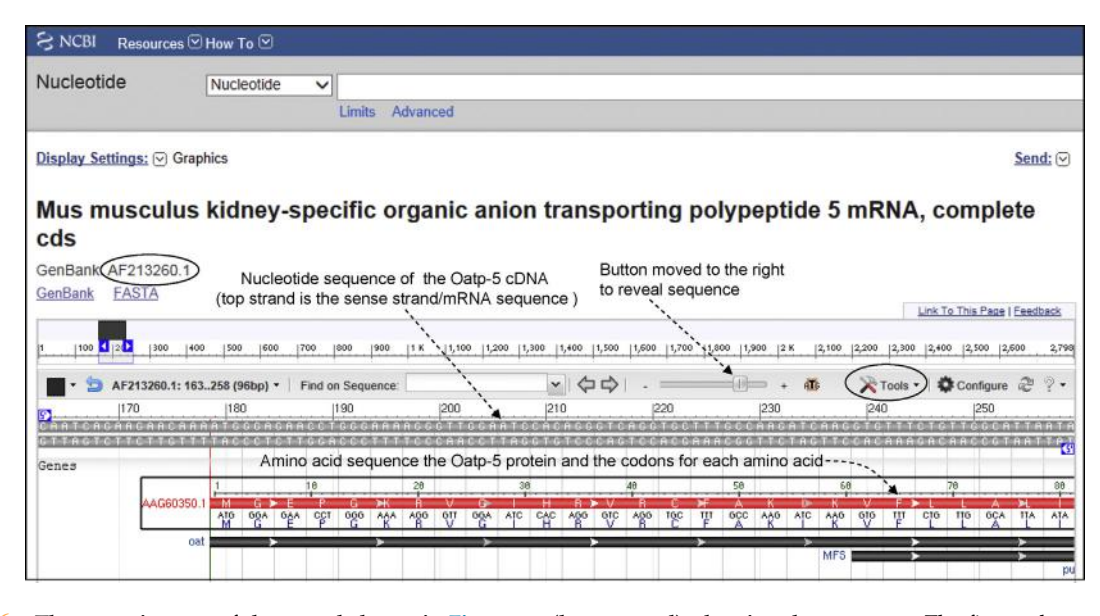

FIGURE 5.6 The zoom-in state of the record shown in Figure 5.5 (lower panel), showing the sequence. The figure shows the nucleotide sequence of Oatp-5 cDNA at the top, associated with the black track; and the amino-acid sequence of the Oatp-5 protein along with the codons for each amino acid, associated with the red track. The coding sequence begins from base 179, which is the "A" of "ATG." (Source: [http://www.](http://www.ncbi.nlm.nih.gov/) ncbi.nlm.nih.gov $\rightarrow$ Nucleotide, information as of June 2013)

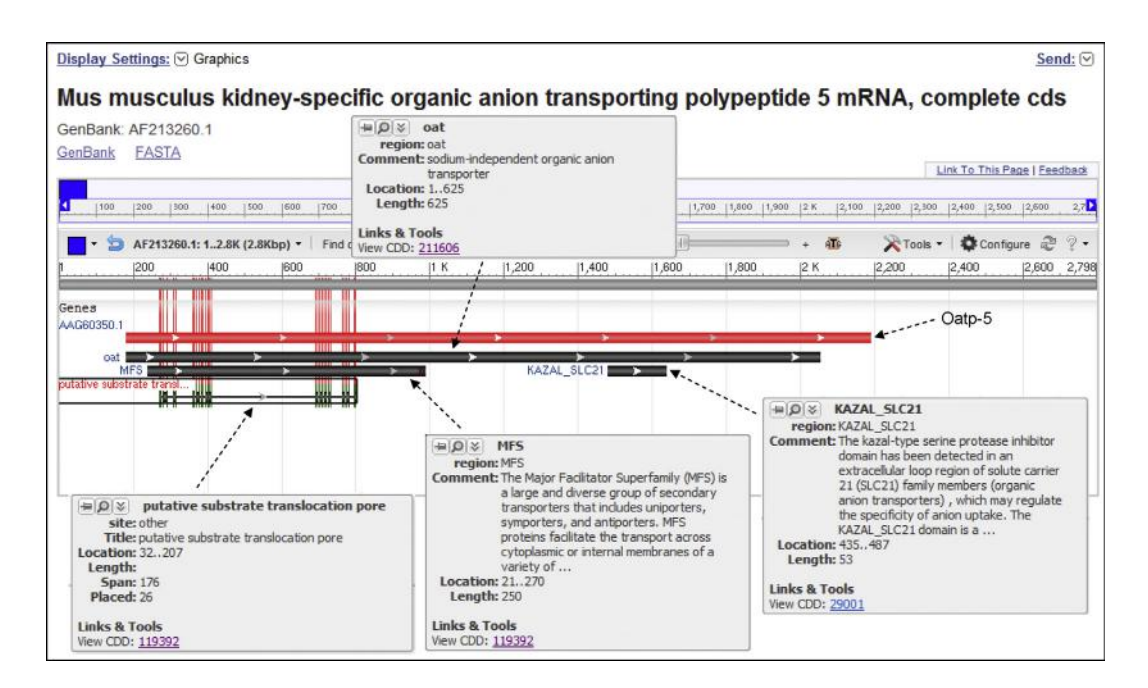

FIGURE 5.7 A modified composite screenshot of the record shown in Figure 5.5 (lower panel). The information on all the tracks in Figure 5.5 (lower panel) were separately captured and pasted to artificially create this figure. The figure shows the individual drop-down information boxes associated with each track. Note that it is not possible to obtain all the information drop-down boxes at the same time. This is because the cursor can be held only on one track at a time to obtain the drop-down information box.

The zoom-in state showing the sequence is shown in Figure 5.6 (partial sequence shown). It shows the nucleotide sequence of Oatp-5 cDNA at the top associated with the black track, and the amino-acid sequence of the Oatp-5 protein along with the codons for each amino acid associated with the red track. It is clear from Figure 5.6 that the coding sequence begins from base 179, which is the "A" of "ATG." Figure 5.7 is a modified composite figure (see the legend for Figure 5.7).

Compared to the the original submission (AF213260.1), the RefSeq record of Oatp-5 (called Slco1a6, with an accession number NM\_023718 version 3) has more

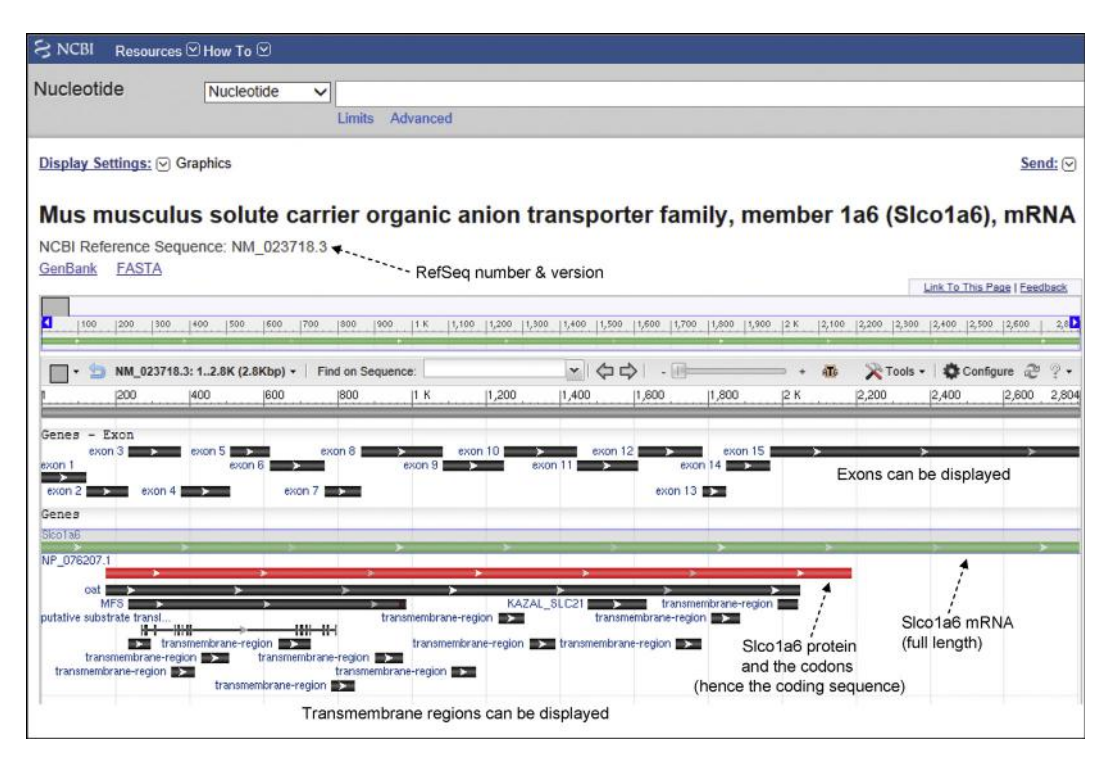

FIGURE 5.8 The graphics of the RefSeq record for Oatp-5. In the RefSeq record, Oatp-5 is identified as Slco1a6. The graphics of the RefSeq record show additional information that was not present in the original submission, such as information on the length and span of exons in mRNA, and the transmembrane regions in the protein. (Source: <http://www.ncbi.nlm.nih.gov/> $\rightarrow$ Nucleotide, information as of June 2013)

graphics available. Figure 5.8 shows the graphics of the RefSeq record, which identifies Oatp-5 as Slco1a6. The graphics of the RefSeq record show additional information that was not present in the original submission (Figures 5.5 and 5.6), such as information on the length and span of exons in mRNA and on transmembrane regions in the protein.

Figure 5.9 was created by first zooming in Figure 5.8 to reveal the sequence and then separately capturing and pasting the information about all the tracks to the screenshot; hence Figure 5.9 is an artificially created screenshot. As mentioned above, all the drop-down information boxes cannot be obtained at the same time; the cursor can be held on one track at a time so that the information about that track appears in the drop-down box. In these graphics, the green track represents the entire length  $(1...2804)$  of the *Slcola6* (*Oatp5*) mRNA, and is associated with an information box. The red track represents the Slco1a6 protein along with the aminoacid codons; hence the red track also shows the coding sequence (base 175...2187). The graphics of the RefSeq record also displays information about all the exons. Figure 5.9 shows that exon 3, for example, is 142 bp long (235...376). Thus, base 235 through 376 of the Slco1a6 mRNA is derived from exon 3 of the Slco1a6 gene. Slco1a6 is a membrane transporter with more than 10 transmembrane regions (transmembrane domains or

TMDs). Figure 5.9 shows that the first TMD of Slco1a6 is 20 amino acids long and spans from amino acid 21 to 40 (21...40). The UniProtKB/Swiss-Prot accession number of mouse Slco1a6 is Q99J94, and this is a curated entry; hence, the information has been validated.

Note that the original submission (AF213260.1) shows the coding sequence spanning from base 179 to 2191, but the RefSeq record (NM\_023718.3) shows the coding sequence spanning from base 175 to 2187. This difference reflects an adjustment of four bases in the 5'-UTR of the RefSeq record compared to the original record. This was done during the creation and validation of the RefSeq record, which involved comparison with the Slco1a6 gene sequence record from the mouse reference genome. $57$ Therefore, the information in the RefSeq record should be regarded as more accurate and up to date.

At the left-hand top corner of Figure 5.9, there is a link to "Display Settings"; next to it is "Graphics" (circled). The "Display Settings" is a drop-down menu that provides many options for viewing the sequence information. When the "Graphics" option is chosen, the information is displayed as graphics as in Figure 5.9 and other similar figures. Figure 5.10 shows information about the sequence in a different ("Revision History") format. Choosing the "Revision History" option from the "Display Settings" drop-down menu displays the entire history of revision of the sequence. Figure 5.10 108 5. DATA, DATABASES, DATA FORMAT, DATABASE SEARCH, DATA RETRIEVAL SYSTEMS, AND GENOME BROWSERS

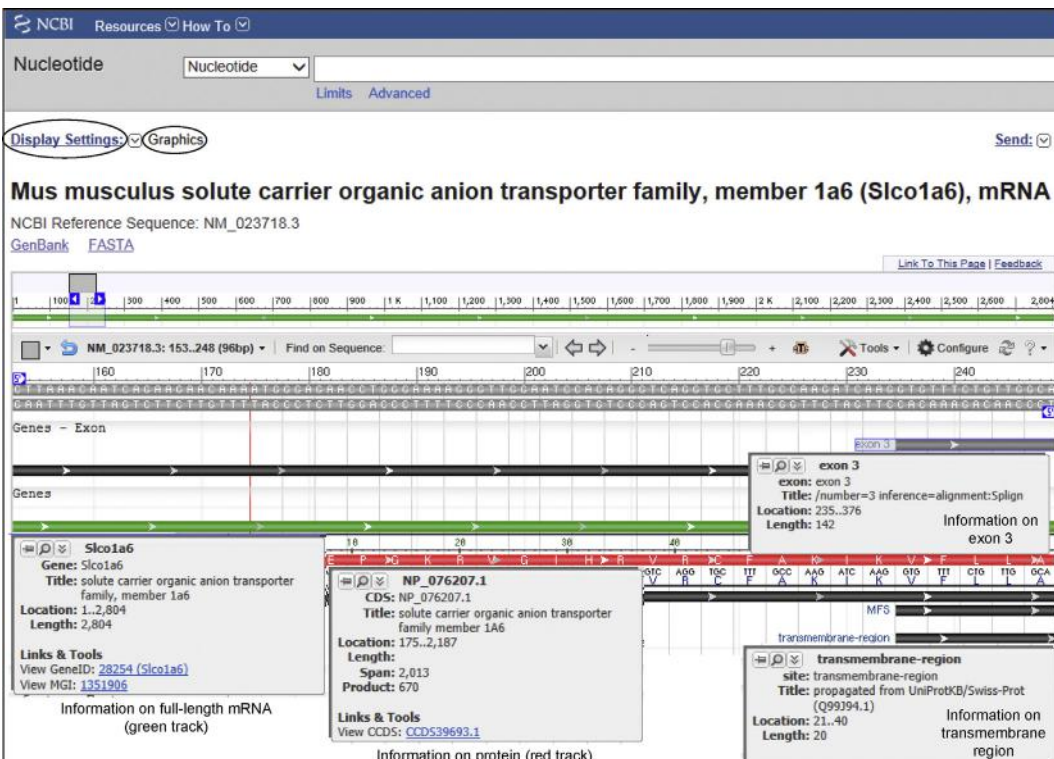

FIGURE 5.9 A modified composite screenshot of the record shown in Figure 5.8 showing the individual drop-down information boxes associated with each track. See text for details.

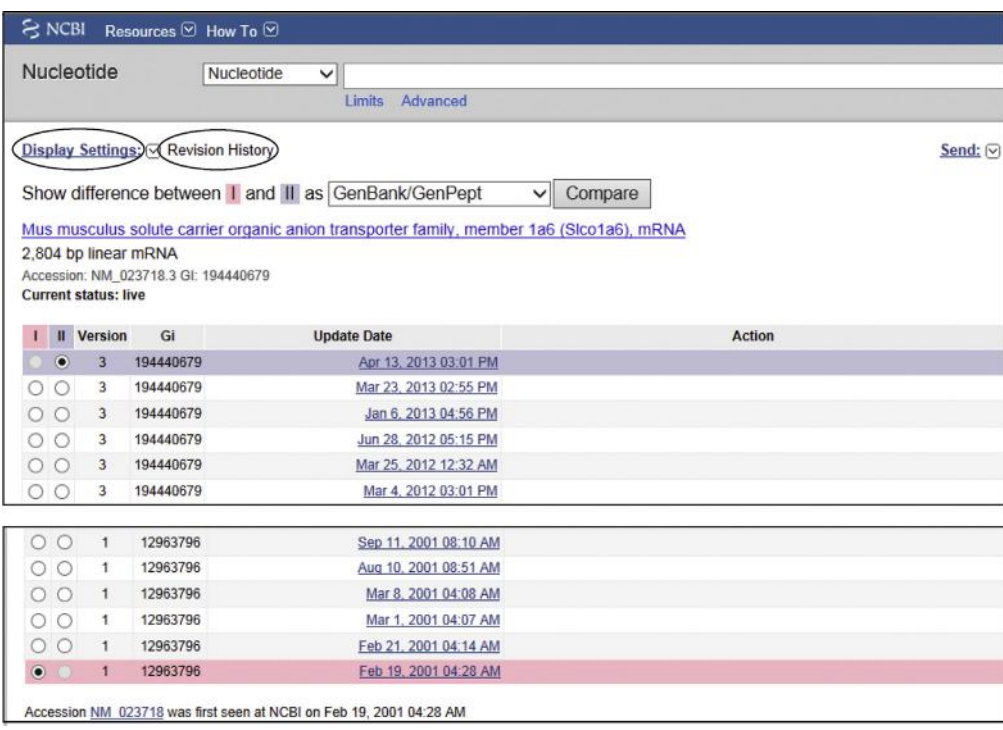

FIGURE 5.10 The "Revision History" of Slco1a6. The upper panel shows the upper part of the list and the lower panel shows the lower part of the list. By selecting two specific entries a comparison can be made to find out the revisions made in the sequence. The figure shows that the first and the last entry of the Slco1a6 mRNA sequence have been selected for comparison. (Source: [http://www.ncbi.nlm.](http://www.ncbi.nlm.nih.gov/)  $nih.gov \rightarrow Nucleotide$ , information as of June 2013)

#### 5.8. AN EXAMPLE OF RETRIEVAL OF MRNA/GENE INFORMATION **109**

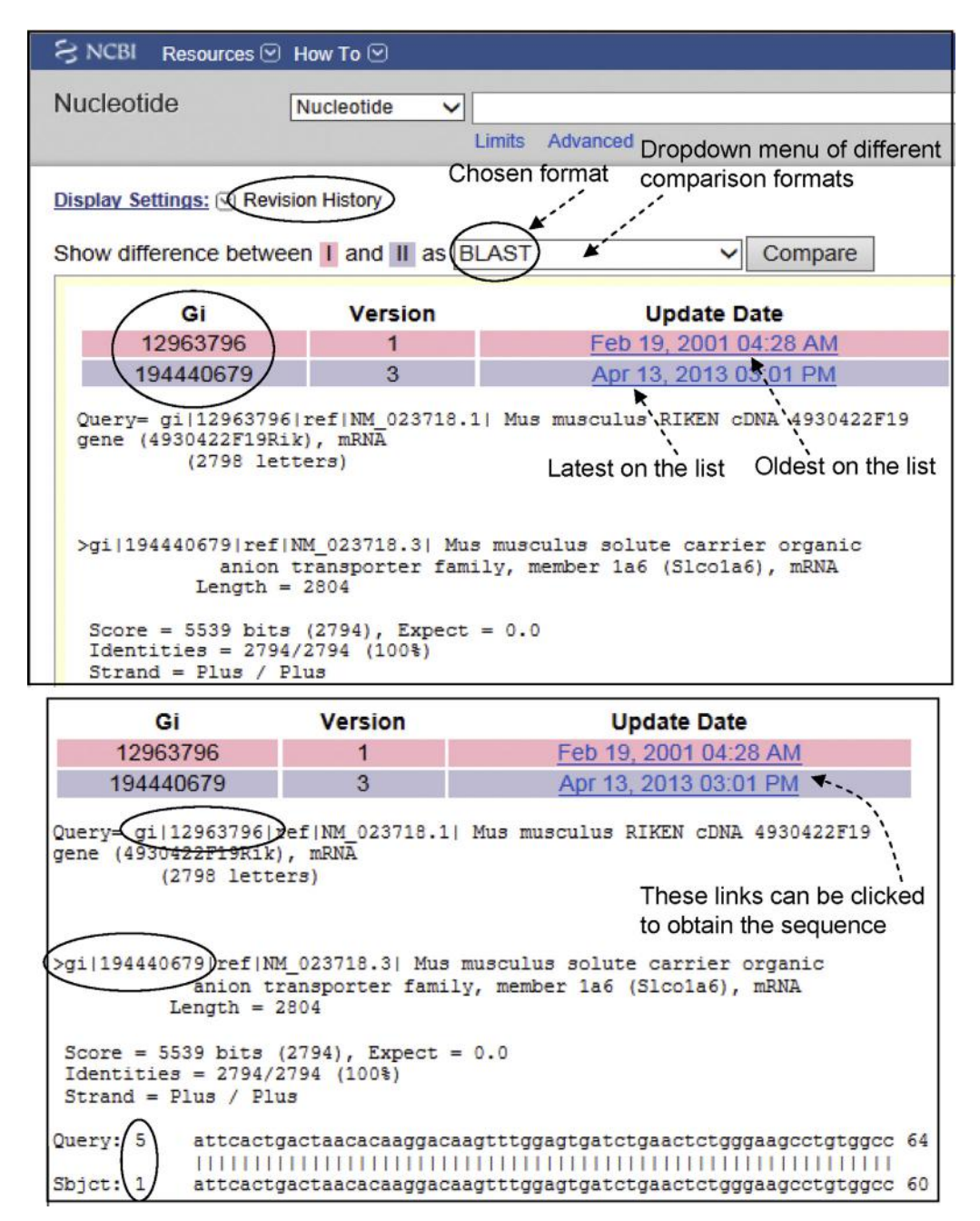

FIGURE 5.11 Results of the comparison of the two versions of Slco1a6 mRNAs selected in Figure 5.10. The upper panel shows that the comparison format of the revision history from Figure 5.10 is BLAST pairwise alignment. The lower panel shows only the first 60 bases from the pairwise alignment. Base 1 of the Sbjct sequence starts aligning with base 5 of the Query sequence; this suggests that the original sequence entry (Query) with the GI number 12963796 had four extra bases at the beginning of the sequence that are not present in the latest entry (Sbjct) with the GI number 194440679. (Source: <http://www.ncbi.nlm.nih.gov/> $\rightarrow$ Nucleotide, information as of June 2013)

upper panel shows the upper part of the list and the lower panel shows the lower part of the list (the whole list is too long to display in one page). By selecting two specific entries, a comparison can be made to find out the revisions made in the sequence. Figure 5.10 shows that the first and the last entry of the Slco1a6 mRNA sequence have been selected for comparison. Figure 5.11

shows the result of that comparison. Figure 5.11 upper panel shows that the comparison format chosen from the drop-down menu is BLAST pairwise alignment. The lower panel shows only the first 60 bases from the pairwise alignment. It shows that the alignment starts from base 5 of the original sequence entry (Query; GI number 12963796), indicating that the

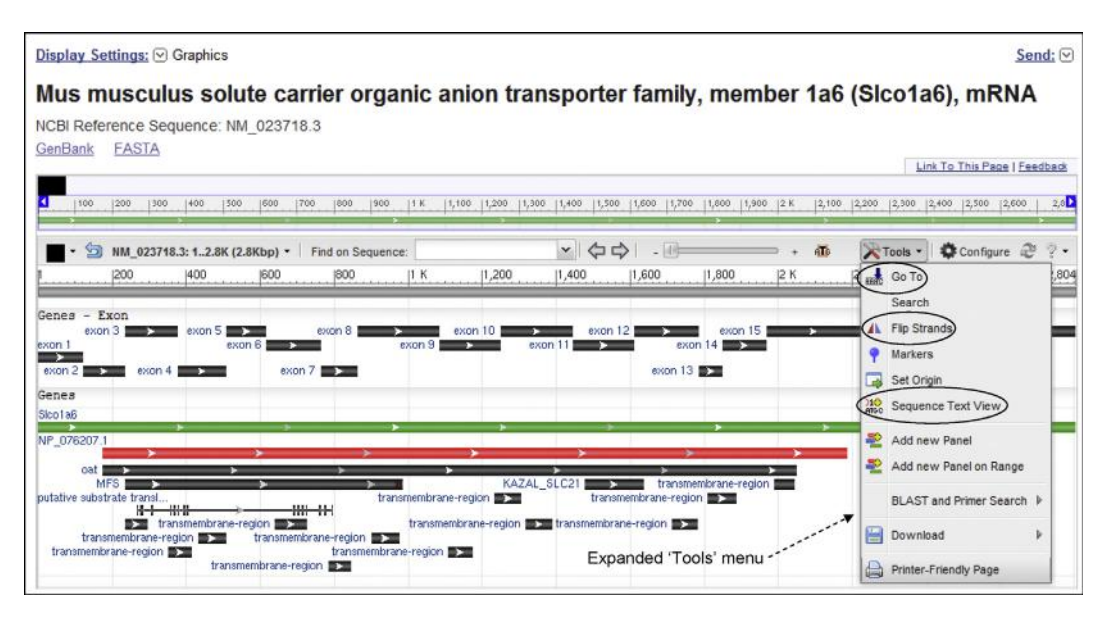

FIGURE 5.12 The expanded "Tools" drop-down menu, showing its options. See text for explanation. (Source: <http://www.ncbi.nlm.nih.gov/>  $\rightarrow$  Nucleotide, information as of June 2013)

original sequence entry had four extra bases (atcc) at the beginning of the sequence that are not present in the latest entry (Sbjct; GI number 194440679). Hence, base 1 of the Sbjct sequence starts aligning with base 5 of the Query sequence; the rest of the Query and Sbjct sequences are identical. These extra four bases (atcc) could have been a cloning/sequencing artifact in the original submission. This is why the original submission (AF213260.1) shows the coding sequence spanning from base 179 to 2191, but the RefSeq record (NM\_023718.3) shows the coding sequence spanning from base 175 to 2187, reflecting an adjustment of four bases.

In the screenshots shown in Figures  $5.5-5.9$ , there is a link to a "Tools" drop-down menu, which is shown expanded in Figure 5.12 to show the available options. Three such options are circled. The "Go To" option allows the user to go to a specific position in the sequence; the "Flip Strands" option allows the user to flip the polarity of the sequence; the "Sequence Text View" option allows the user to view the entire nucleotide sequence as well as the amino-acid sequence.

A search for Oatp-5/Slco1a6 can also be performed using the Gene database. Figure 5.13 shows the results of a query in the Gene database using the search term "Oatp-5" (circled in the figure) performed in June 2013. The search retrieved just two records, one for mouse, and one for rat. As indicated before, Oatp-5 is also known by two other names, Slco1a6 and Slc21a13. Each entry shows the official symbol, name, other

aliases, other designations, chromosomal location, map position, and the RefSeq annotation information. For example, the second entry is mouse Oatp-5. Its official symbol is Slco1a6, other alias is Slc21a13, it is located on chromosome 6, it spans from nucleotide (nt) 142085768 to nt 142186149 on the reverse strand. Therefore, the mouse Oatp5 gene is 100,382 bp long, and the Gene database ID is 28254, which can be used to retrieve the record directly from the Gene database.

If the mouse Slco1a6 result is clicked to open the detailed record, this record contains 10 information fields. These fields, shown in Figure 5.14, have been collapsed to fit the screen. Three fields will be discussed here: the "Summary" field, the "Genomic context" field, and the "Genomic regions, transcripts, and products" field. Other fields can be likewise expanded and explored for their information content.

The "Summary" field with its detailed information content is shown in Figure 5.15; the figure also shows the detailed information content of the "Genomic context" field. The "Summary" field shows that the official symbol Slco1a6 is provided by the Mouse Genome Informatics (MGI) group<sup>k 58</sup> The Slco1a6 gene has an ID MGI:1351906, which can be used to search for it in MGI databases. The link to MGI:1351906 can be clicked to obtain the Slco1a6 page of MGI (Figure 5.16). The inset in Figure 5.16 is actually located to the far right on the Slco1a6 page; it has been moved to fit the screenshot. The MGI Slco1a6 page shows its map

 $k$ MGI (<http://www.informatics.jax.org/>) is the international database resource that provides integrated genetic, genomic, and biological data for the laboratory mouse.

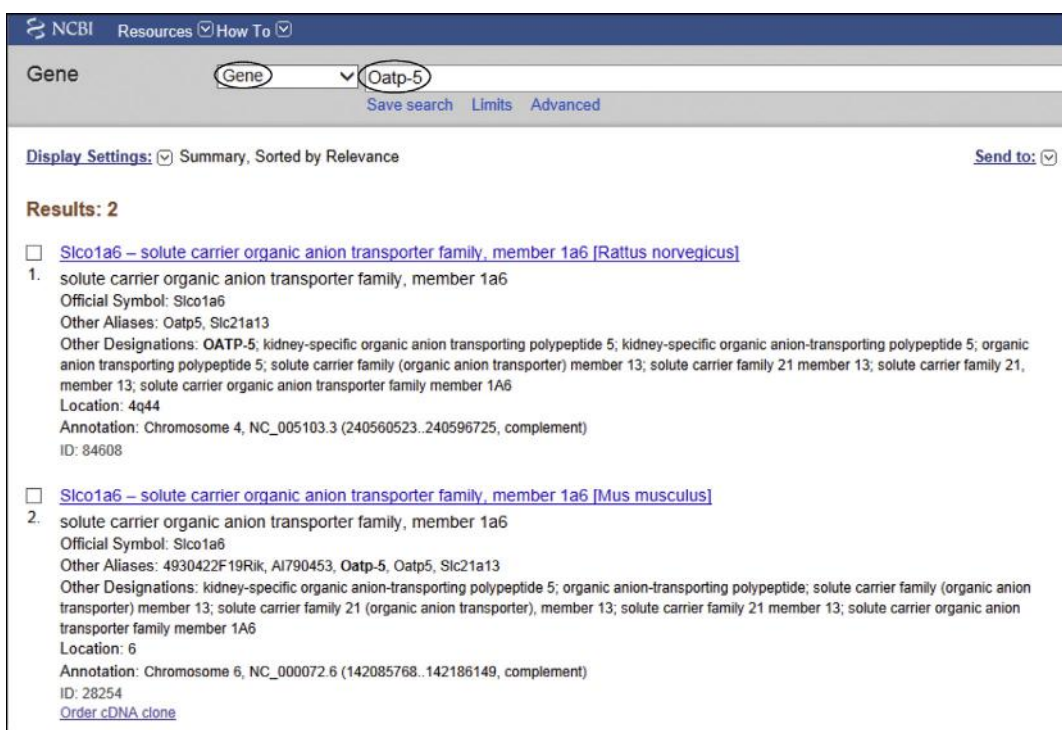

FIGURE 5.13 The result of a query in the Gene database using the search term "Oatp-5" (circled). See text for explanation. (Source: <http://www.ncbi.nlm.nih.gov/> $\rightarrow$ Gene, information as of June 2013)

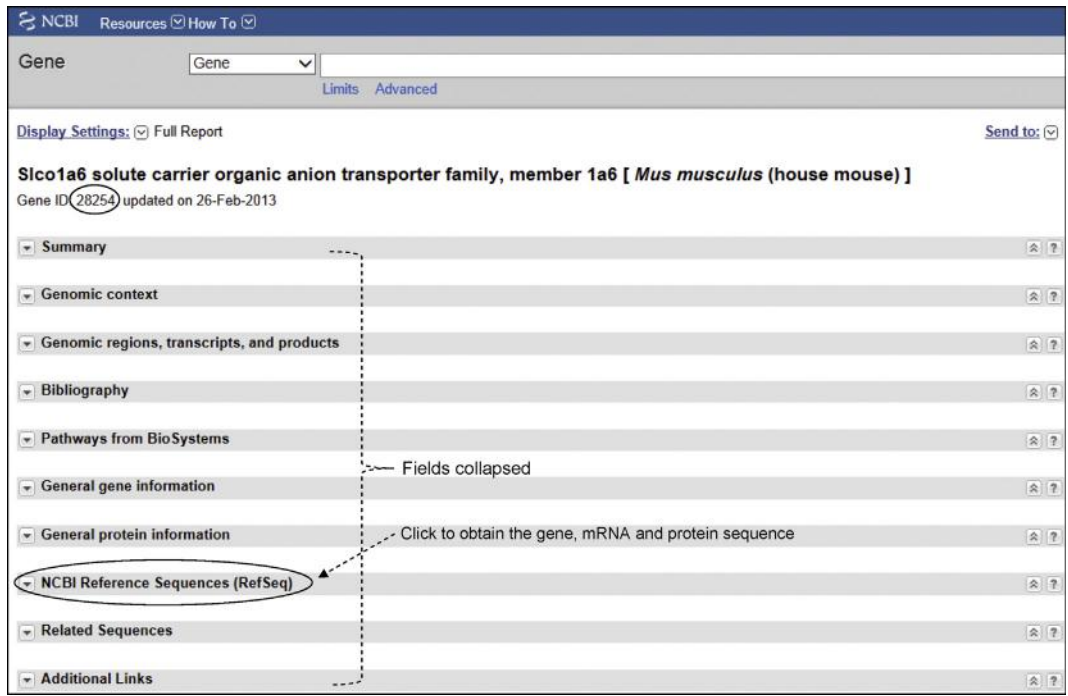

FIGURE 5.14 The detailed record for the mouse Slco1a6 entry in Figure 5.13. The detailed record shows 10 information fields. Each field can be clicked to expand. (Source: <http://www.ncbi.nlm.nih.gov/> $\rightarrow$ Gene, information as of June 2013)

112 5. DATA, DATABASES, DATA FORMAT, DATABASE SEARCH, DATA RETRIEVAL SYSTEMS, AND GENOME BROWSERS

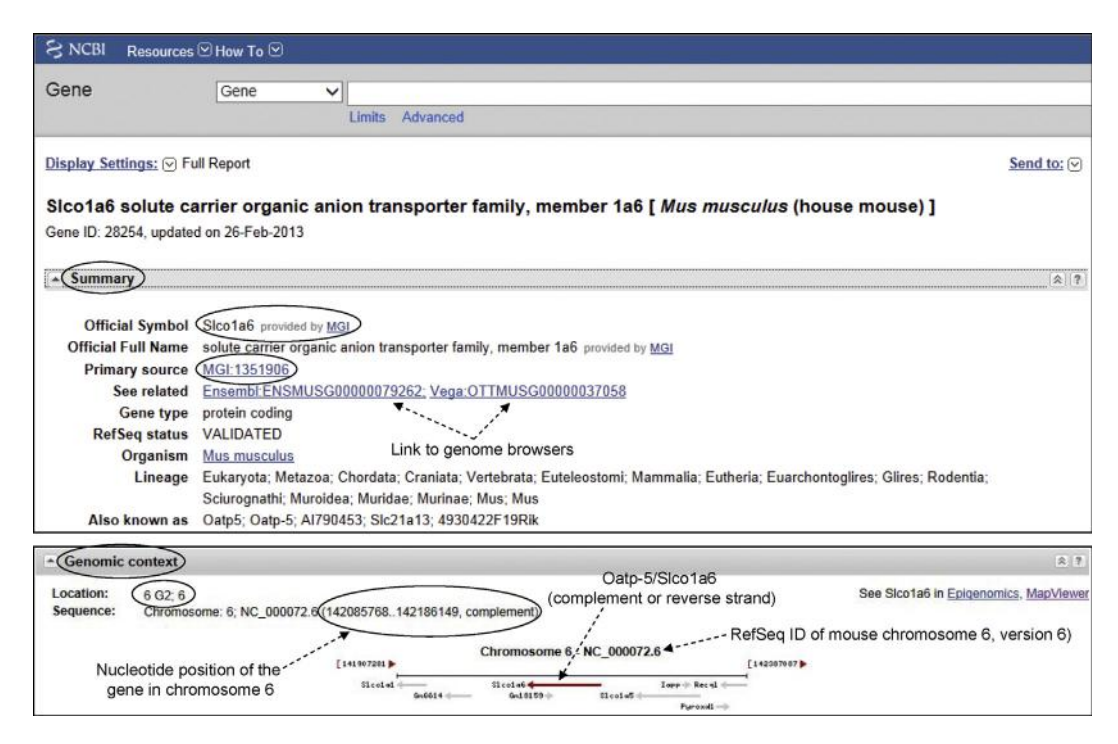

FIGURE 5.15 The detailed information content of the "Summary" and "Genomic context" fields from the mouse Slco1a6 detailed record in Figure 5.14 after the fields are expanded. The "Summary" field (upper panel) shows that the official symbol Slco1a6 is provided by the Mouse Genome Informatics (MGI) group. The Slco1a6 gene has an ID MGI:1351906, which can be used to search for it in the MGI database. The "Genomic context" field (lower panel) shows the chromosomal and genomic location of the Slco1a6 gene. (Source: [http://www.ncbi.nlm.nih.](http://www.ncbi.nlm.nih.gov/)  $gov$   $\rightarrow$  Gene, information as of June 2013)

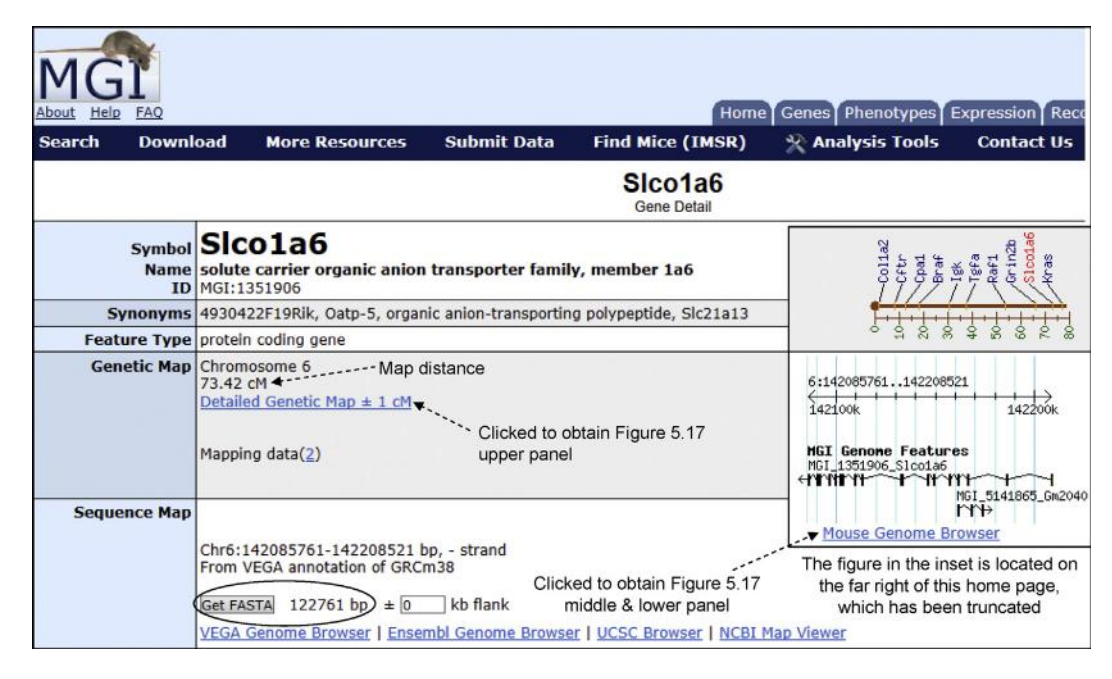

FIGURE 5.16 Truncated screenshot of the MGI Slco1a6 page. The figure in the inset is located to the far right on the actual Slco1a6 page. Because of the truncation of the Slco1a6 page to fit the figure, the inset has been copied and pasted close to the rest of the information. The page shows the genetic map position of the Slco1a6 gene. The Slco1a6 page provides a lot of information and links to other information resources (see text). (Source: <http://www.informatics.jax.org/>-MGI Slco1a6 page, information as of March 2013)

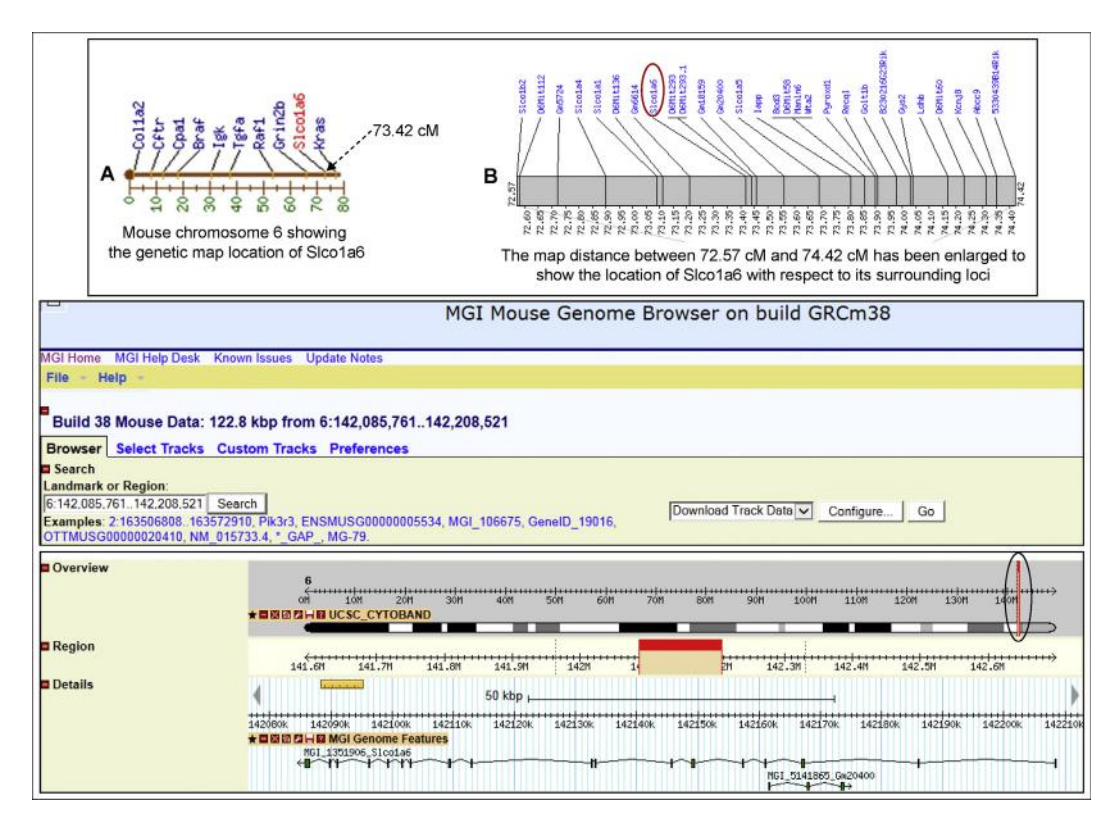

FIGURE 5.17 Figure created by pasting three partial screenshots from the MGI pages on Slco1a6. The upper panel was obtained by clicking the "Detailed Genetic Map  $\pm$  1 cM" link from Figure 5.16. It shows the chromosomal location of the Slco1a6 locus in greater resolution with respect to the surrounding loci. The middle and lower panels were obtained by clicking the "Mouse Genome Browser" link shown in the inset in Figure 5.16. (Source: <http://www.informatics.jax.org/>  $\rightarrow$  MGI Slco1a6 page, information as of March 2013)

position as 73.42  $cM<sup>1</sup>$ , which is with respect to position 0 at one end of the chromosome. Mouse chromosome 6 is an acrocentric chromosome—that is, the centromere is located almost at one end, creating an extremely short p arm and a very long q arm. The 0 position in the genetic map starts at one end of the chromosome near the centromere; so the Slco1a6 gene with its genetic map position at 73.42 cM lies very close to the other end of chromosome 6 (Figure 5.17, upper panel). The MGI Slco1a6 page provides links to sequence map display on four genome browsers: VEGA, Ensembl, UCSC, and NCBI Map Viewer (Figure 5.16). However, the "Summary" field of the Gene database search record itself also provides links to the Ensembl and VEGA genome browsers (Figure 5.15). The "Sequence Map" field of the MGI Slco1a6 page also provides a "Get FASTA" link to the entire gene sequence in FASTA

format from VEGA annotation of mouse genome build  $38$  (GRCm $38^{\rm m}$ ). Note that the total number of nucleotides is 122,761 bp (higher than 100,382 bp mentioned earlier; Figure 5.16, "Sequence Map" field, link circled). The Slco1a6 page has much more information (not shown here), that can be clicked and explored. Figure 5.17 is a composite figure that has been created by pasting three partial screenshots. The upper panel was obtained by clicking the "Detailed Genetic Map  $\pm$  1 cM" link from Figure 5.16. It shows the chromosomal location of the Slco1a6 locus in greater resolution with respect to the surrounding loci. The middle and the lower panels were obtained by clicking the "Mouse Genome Browser" link (shown in the inset in Figure 5.16). Viewing sequence maps on genome browsers will be discussed later. Other links on the Slco1a6 page can be clicked to explore more information.

<sup>&</sup>lt;sup>1</sup>1 centiMorgan (1 cM) = 1 map unit distance between two genes or genetic markers.

mGRC is an acronym for Genome Reference Consortium and m38 means the 38th version (build 38) of mouse genome sequence assembly. The GRC is responsible for assembling the human and mouse reference genomes, and in that process correct misrepresented loci and close remaining assembly gaps. The members of GRC include The Genome Center at Washington University, the Wellcome Trust Sanger Institute, the EBI, and the NCBI. The GRC website ([http://www.genomereference.org\)](http://www.genomereference.org) is available to view the progress of various projects, and communicate with the scientific community in general.

The "Genomic context" field with its detailed information content is shown in Figure 5.15, lower panel. The "Location" line on the left of the Genomic context field (Figure 5.15, lower panel) shows 6G2. This means that the *Oatp5/Slco1a6* gene maps to region G, band 2 of chromosome 6. Because mouse chromosomes are acrocentric (centromere almost at the end of the chromosome), creating an extremely short p arm and a very long q arm, sometimes the q arm is not mentioned. Therefore, the location can be expressed as both 6G2 and 6qG2. Below the location line is the "Sequence" line that shows "Chromosome: 6; NC\_000072.6 (142085768...142186149, complement)." The NC\_000072.6 is the RefSeq ID (accession number) for Mus musculus chromosome 6 (see Table 5.3), version 6; the "142085768...142186149" means that the Oatp5/ Slco1a6 gene spans from nt 142085768 to 142186149; hence, the gene is 100382 bp long. The "complement" means that the gene is located on the reverse strand of the chromosome<sup>n</sup>. Note that this nucleotide location span of the gene is based on the build 38 (GRCm38), which is the latest version of mouse genome sequence assembly as this section is being written. Below the location field, there is a diagram showing the chromosomal location of Oatp5/Slco1a6 in relation to other closely linked genes, such as Slco1a1, and Slco1a5. The direction of the arrow is from right to left, indicating that the Oatp5/Slco1a6 gene is on the reverse (minus) strand of the chromosome. In other words, the direction of transcription is from right to left.

Another direct way of obtaining the gene, mRNA, and protein sequences through the Gene database is the "NCBI Reference Sequence (RefSeq)" field. Figure 5.14 shows this field circled towards the bottom. Expanding this field provides links to the Slco1a6 gene sequence in chromosome 6, Slco1a6 mRNA, and Slco1a6 protein (with their respective RefSeq accession numbers). By clicking these links one can directly obtain the gene, mRNA, and protein sequences.

The "Genomic regions, transcripts, and products" field with its detailed information content is shown in Figure 5.18. The upper panel shows the gene (as a horizontal green line) with all the exons and introns, whereas the lower panel shows the sequence. The gene information is based on build 38 of the mouse genome assembly (GRCm38; circled); the field also shows the chromosome information (chromosome 6). If the "Graphics" link in the right-hand top corner (circled) is clicked, the chromosome 6 graphics page

TABLE 5.3 RefSeq IDs (Accession Numbers) of Various Chromosomes in Human, Rat, and Mouse

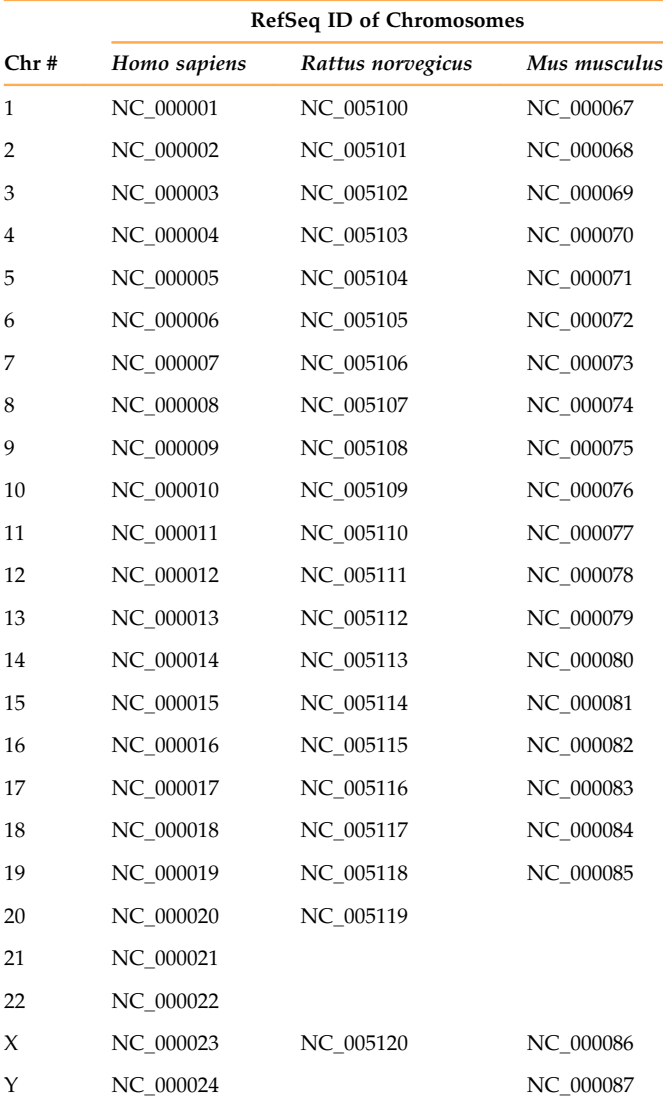

The version numbers are not shown here because they may change when a new assembly is reported

appears (Figure 5.19). The mRNA and protein sequences of Slco1a6 can be directly obtained by clicking the "Go to reference sequence details" link in the right-hand top corner (circled) (Figure 5.18).

The details of the exon and intron sequence information can be obtained by clicking "Display Settings" in the left-hand top corner and selecting "Gene Table" from the drop-down menu (Figure 5.20; circled; this

<sup>&</sup>lt;sup>n</sup>Each chromosome (in an unduplicated state) is composed of one DNA molecule; hence two DNA strands. The DNA strand whose 5'-end is closer to the centromere is called the forward strand of the chromosome; the other strand is the reverse strand (or complement). Therefore, the direction from  $p \rightarrow q$  arm of the chromosome is the same as the  $5' \rightarrow 3'$  direction of the forward strand. The sense strand (coding strand) of some genes resides in the forward strand whereas that of others resides in the reverse strand (complement) of the chromosome.

5.8. AN EXAMPLE OF RETRIEVAL OF MRNA/GENE INFORMATION  $115\,$ 

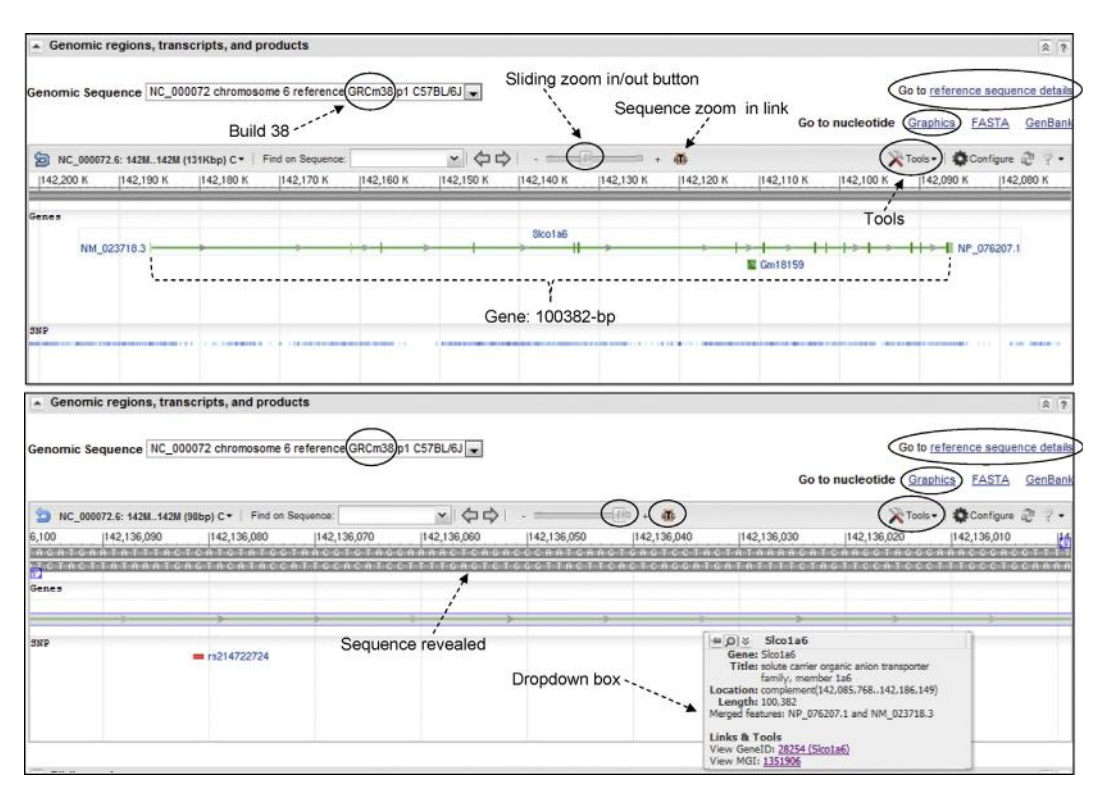

FIGURE 5.18 The "Genomic regions, transcripts, and products" field from the mouse Slco1a6 detailed record in Figure 5.14 after the field is expanded. Upper panel showing the gene with its exons and introns; lower panel showing the sequence. The gene information is based on build 38 of the mouse genome assembly (GRCm38). The RefSeq links to the mRNA and protein sequences of Slco1a6 can be directly obtained by clicking the "Go to reference sequence details" link in the right-hand top corner (circled). (Source: <http://www.ncbi.nlm.nih.gov/>  $\rightarrow$  Gene, information as of June 2013)

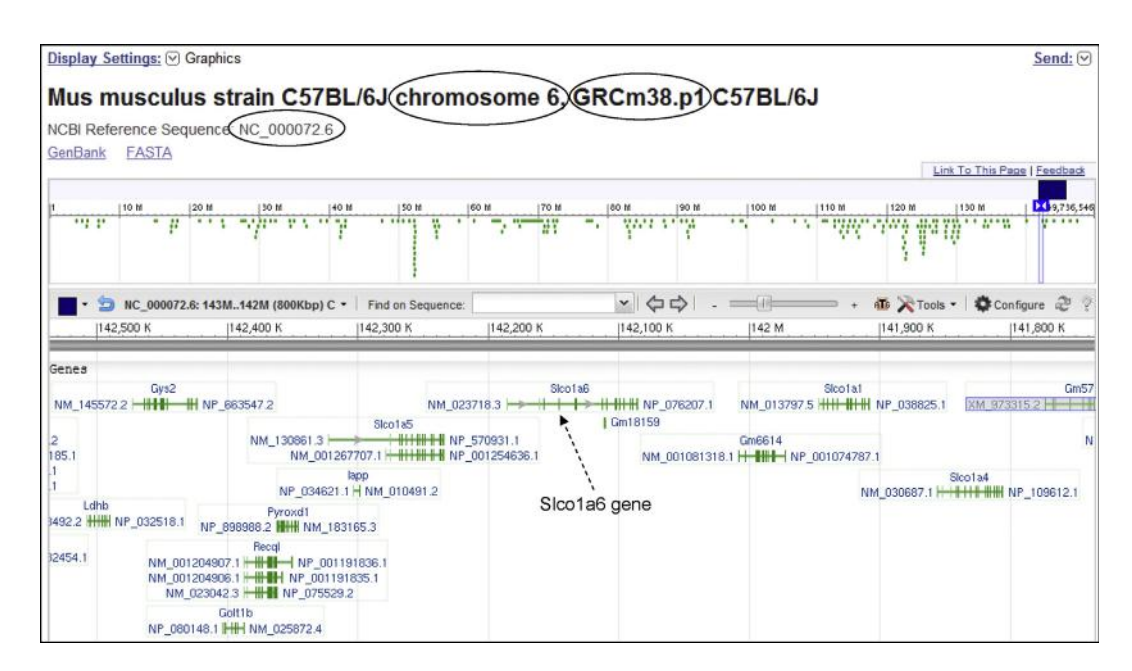

FIGURE 5.19 The chromosome 6 graphics page, from the "Graphics" link in Figure 5.18. The span of chromosome 6 shown is approximately  $0.9 \times 10^6$  bp long, and it contains many genes, including many transporter genes. The vertical bars represent the exons. (Source: [http://](http://www.ncbi.nlm.nih.gov/) www.ncbi.nlm.nih.gov $\rightarrow$  Gene, information as of June 2013)

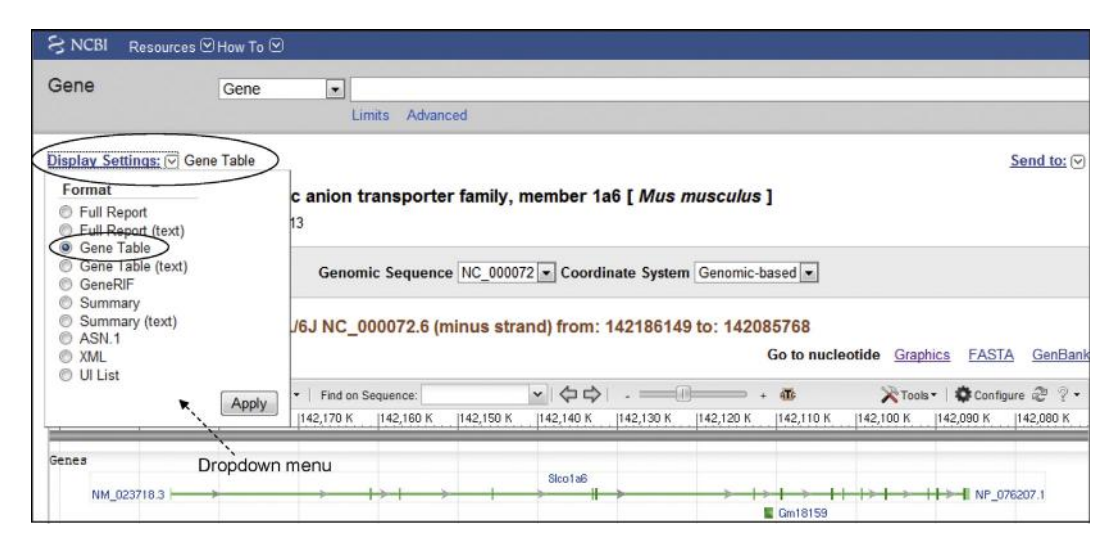

FIGURE 5.20 Exon and intron sequence information for mouse Slco1a6. Partial screenshot (upper part) of the details of the exon and intron sequence information that can be obtained by clicking the "Display Setting" in the left-hand top corner and selecting the "Gene Table" from the drop-down menu (circled). (Source: <http://www.ncbi.nlm.nih.gov/> $\rightarrow$ Gene, information as of June 2013)

| Reference mRNA NM 023718.3, 15 exons, total annotated spliced exon length: 2804 |                 | Reference Protein NP 076207.1, 14 coding exons, annotated AA length: 670 |                                            |             |        |                        |        |
|---------------------------------------------------------------------------------|-----------------|--------------------------------------------------------------------------|--------------------------------------------|-------------|--------|------------------------|--------|
| Exon table for mRNA NM 023718.3 and protein NP 076207.1                         |                 |                                                                          |                                            |             |        |                        |        |
| Interval (exons 5' to 3')                                                       |                 |                                                                          |                                            | Length (bp) |        |                        |        |
| Exon                                                                            |                 | Coding                                                                   | Noncoding 1 <sup>st</sup> exon ------- 121 | Exon        | Coding |                        | Intron |
| 142186149-142186029                                                             |                 |                                                                          |                                            |             |        |                        | 24916  |
| 142161112-142161000                                                             |                 | 142161059-142161000                                                      | Partially coding ------- 113<br>$2nd$ exon |             | 60     |                        | 3623   |
| 142157376-142157235                                                             |                 | 142157376-142157235                                                      |                                            | 142         | 142    |                        | 11464  |
| 142145770-142145638                                                             |                 | 142145770-142145638                                                      |                                            | 133         | 133    | sequence               | 12405  |
| 142133232-142133126                                                             |                 | 142133232-142133126                                                      |                                            | 107         | 107    |                        | 410    |
| 142132715-142132569                                                             | sequence        | 142132715-142132569                                                      |                                            | 147         | 147    |                        | 19606  |
| 142112962-142112864                                                             |                 | 142112962-142112864                                                      |                                            | 99          | 99     | Click to obtain intron | 3335   |
| 142109528-142109307                                                             | exon            | 142109528-142109307                                                      |                                            | 222         | 222    |                        | 6164   |
| 142103142-142102978                                                             |                 | 142103142-142102978                                                      |                                            | 165         | 165    |                        | 1190   |
| 142101787-142101592                                                             | Click to obtain | 142101787-142101592                                                      |                                            | 196         | 196    |                        | 2104   |
| 142099487-142099322                                                             |                 | 142099487-142099322                                                      |                                            | 166         | 166    |                        | 2910   |
| 142096411-142096239                                                             |                 | 142096411-142096239                                                      |                                            | 173         | 173    |                        | 5169   |
| 142091069-142091005                                                             |                 | 142091069-142091005                                                      |                                            | 65          | 65     |                        | 1083   |
| 142089921-142089804                                                             |                 | 142089921-142089804                                                      | Last exon-                                 |             | 118    |                        | 3199   |
| 142086604-142085768                                                             |                 | 142086604-142086385                                                      |                                            |             | 220    |                        |        |

FIGURE 5.21 Partial screenshot (lower part) of the details of the exon and intron sequence information (continuation of Figure 5.20). Each exon or intron link can be clicked to obtain the exon or intron sequence, respectively.

figure is a partial screenshot showing the upper part of the display). The lower part of the display shows the details of the exon and intron sequence information (Figure 5.21). Each exon or intron link can be clicked to obtain the exon or intron sequence, respectively.

Below the "Genomic regions, transcripts, and products" field there is the "Bibliography" field (Figure 5.14). If this field is expanded by clicking, it shows a field called "GeneRIFs: Gene References Into Functions." The GeneRIF contains a link called "Correction," which provides an opportunity to the scientific community to update and add more relevant references in relation to the gene in question. This information can be submitted to the NCBI directly.

# 5.9 DATA VISUALIZATION IN GENOME BROWSERS

A genome browser $\delta$  is a graphical interface for users to retrieve, browse, and analyze the sequence data of both known and predicted genes. Genome browsers stack annotation tracks underneath the genome coordinate positions. This allows graphic display of different types of information, such as gene density in a chromosome, distance between specific genes along the chromosome (which might shed some light on their possible coordinate regulation), map position of genes in specific cytogenetic bands, map position of a disease-related gene in a gene neighborhood, visualization of gene prediction, proteins, expression, variation, comparative analysis, etc. Therefore, annotated data are usually derived from multiple sources, including genomic databases. Each genome browser provides its own annotation of the assembled sequence independently. Information from many other databases can be overlaid on the annotated sequence in the display window. Genome assembly and annotation is a continuous and ongoing process. Therefore, when comparing the data output from different browsers, one should make sure that the comparison is being made based on the same genome-assembly version. On the browser "Gateway" page, the user selects the genome, gene name, etc. to initiate a search.

In addition to data visualization, genome browsers also aid in data retrieval and analysis, and data customization. As discussed above, genome browsers integrate various annotation data into a graphical view. Most of the existing genome browsers support search functions to locate genomic regions by coordinates, sequences, or keywords. Genome browsers also provide a customization platform for end-users to upload, create, and share their own annotation data.

In order to meet the challenge of handling and displaying genomic data, three genome browsers were initially created, soon after the working draft of the human genome was finished: the NCBI Map Viewer, the Ensembl genome browser, and the University of California Santa Cruz (UCSC) Genome browser. Subsequently, many other genome browsers have also been developed, some of which can be downloaded. One of these is the VEGA genome browser, which has been built on the Ensembl database. These four web-based genome browsers will be discussed here.

# 5.9.1 Ensembl Genome Browser

Ensembl $^{59}$  [\(www.ensembl.org/](http://www.ensembl.org/)) is a collaborative project between the EMBL-EBI and the Sanger Center in the UK. It was started in 1999 with the goal to develop an annotation software system that could provide automated annotation of the human genome, and making the data available to scientists through the web. The development of the Ensembl browser is the result of this collaboration. With the sequencing of the genomes of so many other species, the scope of Ensembl has grown significantly; it now includes data on comparative genomics and regulation as well.

The figures based on the Ensembl browser are created using release 72 (Ensembl 72: June 2013, permanent link: <http://Jun2013.archive.ensembl.org/index.html>). Ensembl currently maintains all archives for at least two years. By the time this book is published, the release number will certainly have changed, and some details of the visual display features will have changed as well, although the overall display will likely remain similar. Therefore, the reader should still be able to use the browser function. Additionally, the reader can click "View in archive site" at the left-hand bottom corner of the Ensembl home page or use the permanent link cited above to access release 72 for comparison.

Figure 5.22 is a partial screenshot of the Ensembl home page. Entering the search term "Oatp-5" in the mouse database returns the results page shown in Figure 5.23. The upper panel of Figure 5.23 shows the number of records retrieved. If the "Gene" or "Transcript" link is clicked, a new window appears, shown in the lower panel of Figure 5.23. The lower panel shows that two important links in this page are "Gene ID" and "Location" (circled). Clicking "Gene ID" retrieves the gene information page shown in Figure 5.24 (upper panel). It shows the link to the gene (Location), the transcript (with all the known variants), and the protein. There is also a link to the consensus coding sequence (CCDS) database. The gene information page also contains a gene summary and displays (Figure 5.24, middle panel; partial view). Clicking the "Transcript ID" link of Slco1a6-001 returns the Transcript summary and display (Figure 5.24, lower panel). Clicking the link on the gene "Location" field retrieves the details of the gene in a new window. Figure 5.25 upper panel shows the location of Slco1a6 on chromosome 6 (circled) and the detail of the region showing the surrounding loci of Slco1a6. Ensembl identifies the chromosomal location as 6G2 (not 6qG2). By

<sup>o</sup>The display of information output in any genome browser is subject to change. This is because there is continuing effort to improve browser function, versatility, and display features. In addition, genomic databases are continuously updated. Therefore, the graphic displays shown in the figures are not expected to remain the same over time. Nevertheless, knowing how to use the genome browser should prepare the reader to deal with any such changes. The information discussed in this section and shown in the various figures was obtained by accessing the Ensembl, UCSC, Map Viewer, and VEGA genome browsers in June 2013.

118 5. DATA, DATABASES, DATA FORMAT, DATABASE SEARCH, DATA RETRIEVAL SYSTEMS, AND GENOME BROWSERS

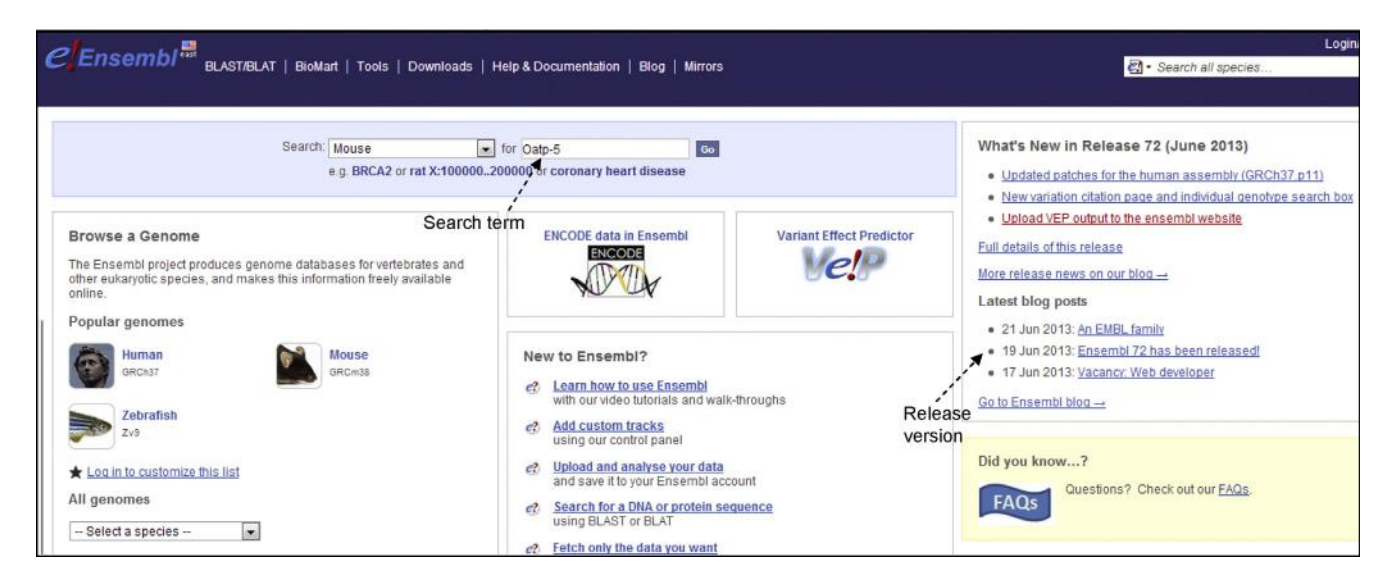

FIGURE 5.22 Partial screenshot of the Ensembl home page. Entering the search term "Oatp-5" in the mouse database returns the results page shown in Figure 5.23 upper panel. (Source: [www.ensembl.org/](http://www.ensembl.org/), Ensembl release 72-January 2013 with permanent link [http://jan2013.archive.](http://jan2013.archive.ensembl.org/index.html) [ensembl.org/index.html](http://jan2013.archive.ensembl.org/index.html); information as of June 2013)

| $e$ Ensembl                           |                                  | BLAST/BLAT   BioMart   Tools   Downloads   Help & Documentation   Blog   Mirrors |                                                                                                 |
|---------------------------------------|----------------------------------|----------------------------------------------------------------------------------|-------------------------------------------------------------------------------------------------|
| Mouse (GRCm38) $\blacktriangledown$   |                                  |                                                                                  |                                                                                                 |
| <b>Search Ensembl</b><br>L New Search | <b>Results Summary</b>           |                                                                                  |                                                                                                 |
| Configure this page                   |                                  | Your search of Mouse with 'Oatp-5' returned the following results:               |                                                                                                 |
| Add your data                         |                                  |                                                                                  |                                                                                                 |
| th Export data                        | By Feature type<br>Total         | $\overline{2}$                                                                   | <b>By Species</b><br>$\overline{2}$<br>Total                                                    |
| + Bookmark this page                  | $\blacktriangleright$ Gene       | $\vert$ 1                                                                        | $\overline{2}$<br>Mouse                                                                         |
|                                       | $\blacktriangleright$ Transcript |                                                                                  |                                                                                                 |
| $C$ Ensembl<br>Mouse (GRCm38) v       |                                  | BLAST/BLAT   BioMart   Tools   Downloads   Help & Documentation   Blog   Mirrors |                                                                                                 |
| <b>Search Ensembl</b><br>L New Search | <b>Result in Detail</b>          |                                                                                  |                                                                                                 |
| Configure this page                   |                                  | 1 Gene matches your query ('Oatp-5') in Mouse                                    |                                                                                                 |
| Add your data                         | Sico1a6                          |                                                                                  |                                                                                                 |
| the Export data                       | Description                      |                                                                                  | solute carrier organic anion transporter family, member 1a6 (Source:MGI Symbol:Acc:MGI:1351906) |
| <sup>+</sup> Bookmark this page       | Gene ID                          | ENSMUSG00000079262                                                               |                                                                                                 |
|                                       | Location                         | 6:142085761-142208521:-1                                                         |                                                                                                 |
|                                       | Variations                       | <b>Variation Table</b>                                                           |                                                                                                 |
|                                       | Source                           | e72                                                                              |                                                                                                 |

FIGURE 5.23 Results of searching Ensembl for Oatp-5. The upper panel shows the number of records retrieved by typing Oatp-5 as the search term. If the "Gene" or "Transcript" link is clicked, a new window appears (lower panel). (Source: www.ensembl.org), Ensembl release 72-June 2013 with permanent link <http://Jun2013.archive.ensembl.org/index.html>; information as of June 2013)

clicking Slco1a6, a drop-down box appears that contains more information. Figure 5.25 lower panel shows all four transcripts (splice variants) identified for Slco1a6 as well as the CCDS annotated transcript. Similar dropdown boxes appear if the transcripts are clicked (not shown in the figure).

The user can play with various links to obtain more information and display about the gene, transcript, and protein. For example, the protein display is not shown here at all. Clicking the "Protein ID" link of Slco1a6-001 (Figure 5.24) displays the protein information, including the relative location of all the transmembrane helices.

Clicking the "consensus coding sequence (CCDS)" link of Slco1a6-001 (Figure 5.24) takes the user to the CCDS database home page (not shown). The CCDS project is a collaboration involving the EBI, NCBI,

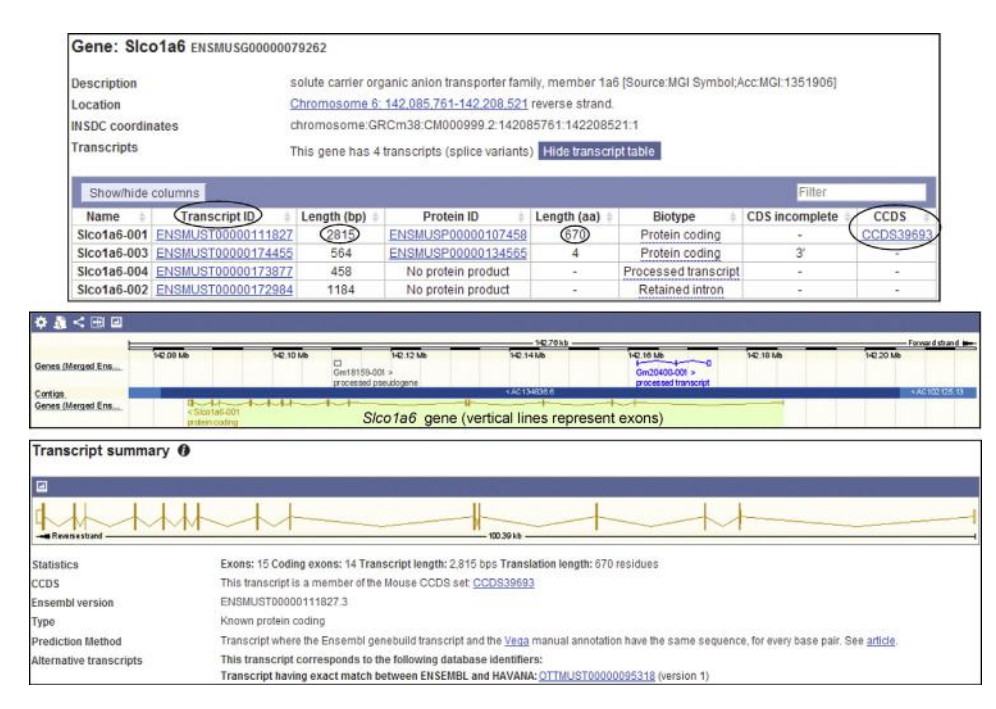

FIGURE 5.24 Ensembl gene information page for Oatp-5. Clicking "Gene ID" (Figure 5.23, lower panel) retrieves the gene information page (upper panel) with links to the gene location, the transcript (with all the known variants), and the protein, as well as the CCDS database. The gene information page displays the gene summary (middle panel; partial view). Clicking the "Transcript ID" link of Slco1a6-001 returns the transcript summary and display (lower panel). (Source: [www.ensembl.org/,](http://www.ensembl.org/) Ensembl release 72-June 2013 with permanent link [http://Jun2013.](http://Jun2013.archive.ensembl.org/index.html) [archive.ensembl.org/index.html](http://Jun2013.archive.ensembl.org/index.html); information as of June 2013)

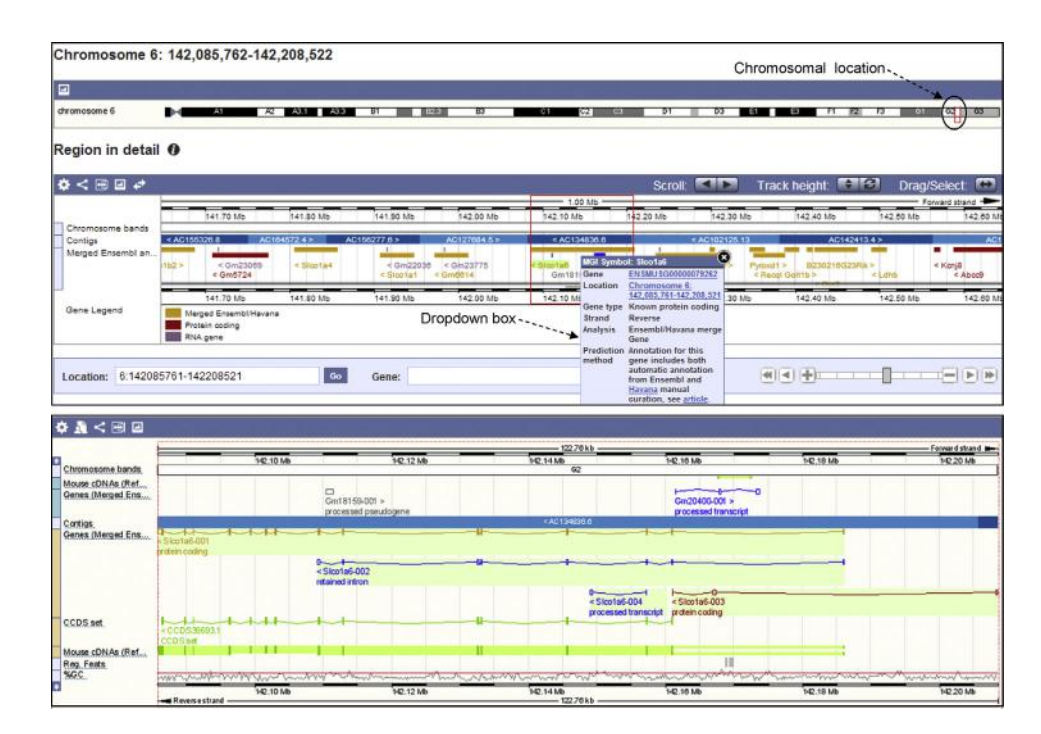

FIGURE 5.25 Details of the gene information in Ensemble. Clicking the link on the gene "Location" field (Figure 5.23, lower panel) retrieves the details of the gene. The upper panel shows the location of Slco1a6 on chromosome 6 (circled) and the detail of the region showing the surrounding loci of Slco1a6. The lower panel shows all four transcripts (splice variants) identified for Slco1a6 as well as the CCDS annotated transcript. (Source: www.ensembl.org), Ensembl release 72-June 2013 with permanent link [http://Jun2013.archive.ensembl.org/index.html;](http://Jun2013.archive.ensembl.org/index.html) information as of June 2013)

#### BIOINFORMATICS FOR BEGINNERS

UCSC, and the Wellcome Trust Sanger Institute<sup>60</sup> (WTSI). The collaboration was developed in order to identify a core set of protein-coding regions that are consistently annotated on the reference mouse and human genomes. Mouse and human genomes were chosen because these genome sequences are now sufficiently stable. The long-term goal is to support convergence towards a standard set of gene annotations. CCDS assigns a CCDS ID to the annotated protein and these annotated proteins are represented on the NCBI Map Viewer, Ensembl, and UCSC genome browsers by links to the CCDS database. The CCDS ID of mouse Slco1a6 protein is 39693, version 1 (39693.1). The information in current CCDS (as of June 2013) is also based on mouse genome build 38. The CCDS has links to the NCBI, UCSC, Ensembl, and VEGA genome browsers, as well as a link to the NCBI database.

After a search is initiated in the Ensembl browser, a number of links appear in the left panel; of these, the "Add your data" link can be used to upload new data. Alternatively, on the Ensembl home page there are links to "add custom tracks" and "upload and analyze your data," as well as a link to Ensemble tutorials. These can be used to learn data retrieval, analysis, and customization, such as how to add or remove annotation tracks, and to upload and analyze users' own data. The Ensembl browser has detailed tutorials on these topics.

# 5.9.2 UCSC Genome Browser

The UCSC genome browser $61-63$  ([http://genome.](http://genome.ucsc.edu/)  $ucsc.edu$ ) has been developed and maintained by the Genome Bioinformatics Group at the University of California at Santa Cruz (UCSC). It is a very widely used genome browser. It contains the reference sequence and working draft assemblies for a large collection of genomes. The browser zooms and scrolls over chromosomes showing annotation. Figure 5.26 shows a screenshot of the UCSC genome browser home page. The "Cite Us" link on the left panel lists all the publications associated with the development and updating of the UCSC genome browser (Figure 5.26; link circled). Clicking the "Genomes" or "Genome Browser" links (circled) takes the user to the "(Species) Genome Browser Gateway," from where the search can be launched. Figure 5.27 shows the Mouse Genome Browser Gateway. The gateway provides options for selecting the (organism) group, the species whose genome will be searched (the genome-assembly version is automatically selected as the latest one available), and the search term.

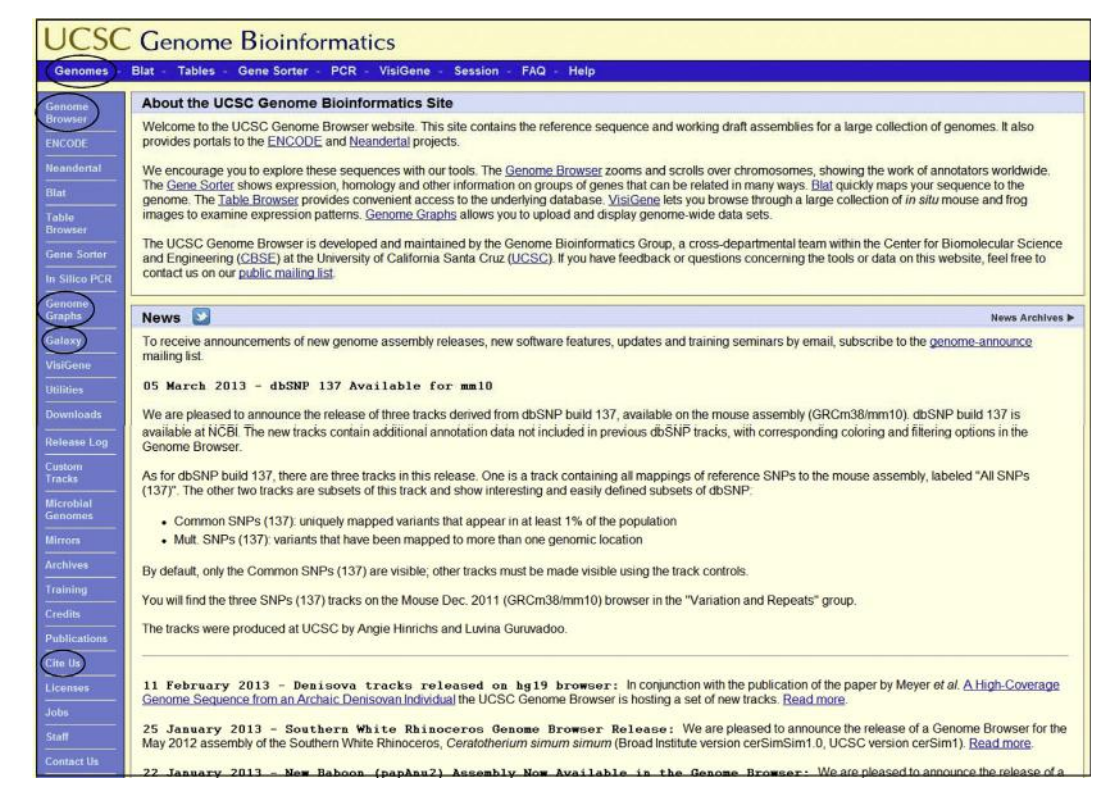

FIGURE 5.26 Partial screenshot of the UCSC genome browser home page. Since March 2013 when this screenshot was captured, Gibbon genome browser has been released (22 May 2013) and also the Ferret genome browser (12 June 2013). The UCSC genome browser home page as of June 2013 contains these update announcements. (Source: [http://genome.ucsc.edu/,](http://genome.ucsc.edu/) information as of March 2013)

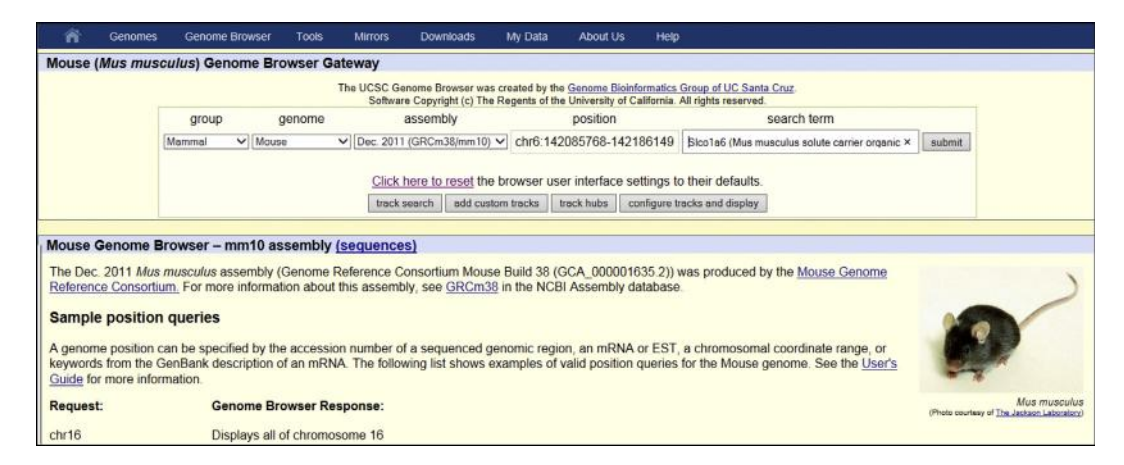

FIGURE 5.27 The UCSC Mouse Genome Browser Gateway. The search term used was Slco1a6. (Source: <http://genome.ucsc.edu/>, information as of June 2013)

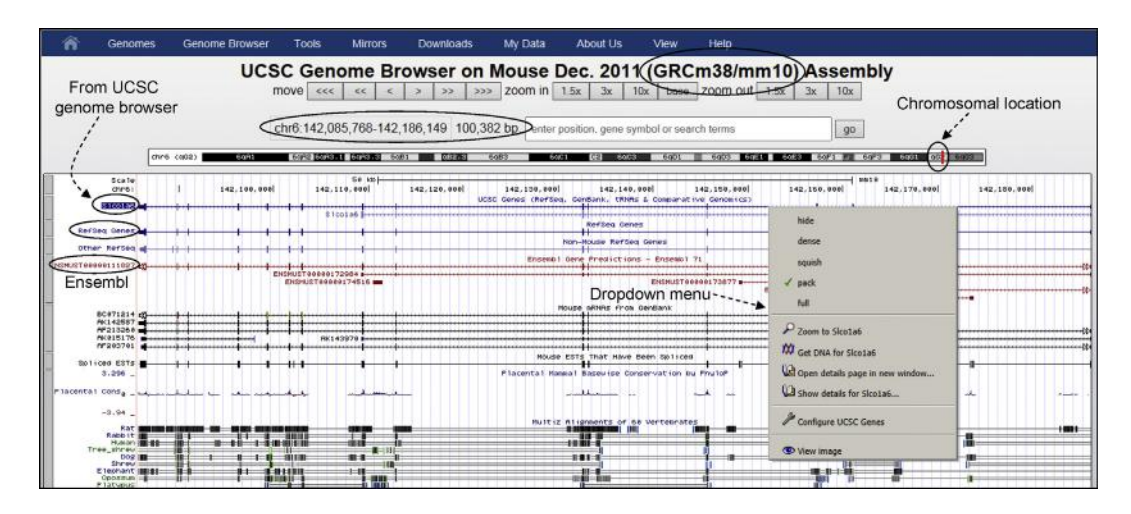

FIGURE 5.28 UCSC Mouse Genome Browser record for Slco1a6. Browser display of the Slco1a6 record from different sources (UCSC, RefSeq, Ensembl) represented as separate tracks. Right-clicking on any track produces a drop-down box that offers various options. (Source: [http://genome.ucsc.edu/,](http://genome.ucsc.edu/) information as of June 2013)

Searching the UCSC genome browser for mouse "Slco1a6" retrieves information from multiple sources (Figure 5.28), such as the UCSC Gene (at the top, highlighted), RefSeq Gene, and Ensembl Gene resources. Right-clicking on any track produces a drop-down box that offers various options. Note that the chromosomal location is described as 6qG2 instead of 6G2. The page also shows the chromosomal location and the length of the gene as "chr6:142,085,768-142,186,149 100,382 bp" (circled). The Slco1a6 gene organization and information from multiple sources is represented graphically: at the top (highlighted) is the "UCSC Genes" record (because it is the UCSC browser), next is the "RefSeq Genes" record, and the lower red line is the "Ensembl Genes" record. Note that the mouse genome build is noted as GRCm38/ mm10. This is because mm10 is the UCSC version of GRCm38.

The UCSC genome browser also provides various other tools to retrieve genome-related data, such as Gene Sorter, BLAT, Table Browser, VisiGene, and Genome Graph. Each of these tools is useful in a unique way. For example, Gene Sorter shows the expression, homology, and other information on groups of related genes, BLAT (BLAST-like Alignment Tool) maps an input sequence to the genome, and VisiGene allows the user to browse through in situ images to examine the expression patterns. Genome Graph allows a user to upload and display genome-wide data sets. UCSC **Table Browser**<sup>64</sup> provides text-based access to a large collection of genome assemblies and annotation data stored in the genome browser database. Thus, it provides an alternative to the graphical-based genome browser. For example, Table Browser can be used to retrieve the data associated with a track in text format,

| m                 | Genomes                       |               | Genome Browser                  | Tools        | Downloads<br><b>Mirrors</b>                      | My Data<br>About Us<br>Help                                                                                                    |  |  |  |  |  |
|-------------------|-------------------------------|---------------|---------------------------------|--------------|--------------------------------------------------|----------------------------------------------------------------------------------------------------|--|--|--|--|--|
|                   | <b>UCSC Mouse Gene Sorter</b> |               |                                 |              | Category selected for output                     |                                                                                                    |  |  |  |  |  |
|                   |                               |               |                                 |              |                                                  |                                                                                                    |  |  |  |  |  |
|                   |                               |               |                                 | genome Mouse |                                                  | - assembly Dec. 201 ((GRCm38/mm10)) - search uc009eow.2<br>Gol                                                                   |  |  |  |  |  |
|                   |                               |               |                                 |              | SOIT by Protein Homology - BLASTP                | • Output sequence<br>configure<br>filter (now off) display 50<br>text                                                            |  |  |  |  |  |
|                   |                               |               |                                 |              | Protein Homology - BLASTP                        |                                                                                                    |  |  |  |  |  |
|                   |                               | <b>BLASTP</b> |                                 |              | Pfam Similarity<br><b>Gene Distance</b>          | Dropdown menu showing categories                                                                                                 |  |  |  |  |  |
| Name              |                               |               | VisiGeneE-Value Genome Position |              | Chromosome                                       |                                                                                                    |  |  |  |  |  |
| Sico1a6 181037    |                               | $ 0\rangle$   |                                 |              | Name Similarity<br>chr6 142,135,958 Alphabetical | organic anion transporter family, member 1a6 (Slco1a6), mRNA.                                                                    |  |  |  |  |  |
| Sico1a5 181036    |                               | $ 0\rangle$   |                                 |              | chr6 142,278,589 GO Similarity                   | brganic anion transporter family, member 1a5 (Slco1a5), transcript variant 2, mRNA                                               |  |  |  |  |  |
| Sico1a4 187978    |                               | $ 0\rangle$   |                                 |              |                                                  | chr6 141,830,805 Mus musculus solute carrier organic anion transporter family, member 1a4 (Slco1a4), mRNA.                       |  |  |  |  |  |
| Sico1a1 181035    |                               | $ 0\rangle$   |                                 |              |                                                  | chr6 141,927,121 Mus musculus solute carrier organic anion transporter family, member 1a1 (Slco1a1), mRNA.                       |  |  |  |  |  |
| Gm6614 n/a        |                               |               |                                 |              |                                                  | chr6 141,990,470 Mus musculus predicted gene 6614 (Gm6614), mRNA                                                                 |  |  |  |  |  |
| Sico1c1 181038    |                               | 3e-154        |                                 |              |                                                  | chr6 141,547,281 Mus musculus solute carrier organic anion transporter family, member 1c1 (Slco1c1), transcript variant 1, mRNA. |  |  |  |  |  |
| Sico1b2 iva       |                               | $1e-131$      |                                 |              |                                                  | chr6 141,658,076 Mus musculus solute carrier organic anion transporter family, member 1b2 (Slco1b2), transcript variant 1, mRNA. |  |  |  |  |  |
| Sico3a1 181041    |                               | 1e-99         |                                 |              |                                                  | chr7 74.418.348 Mus musculus solute carrier organic anion transporter family, member 3a1 (Slco3a1), transcript variant 1, mRNA.  |  |  |  |  |  |
| Sico2a1 181039    |                               | 8e-99         |                                 |              |                                                  | chr9 103,047,589 Mus musculus solute carrier organic anion transporter family, member 2a1 (SIco2a1), mRNA.                       |  |  |  |  |  |
| 10 Slco2b1 181040 |                               | 1e-88         | chr7 99.684.572                 |              |                                                  | Mus musculus solute carrier organic anion transporter family, member 2b1 (Slco2b1), transcript variant 2, mRNA.                  |  |  |  |  |  |
| 11 Slco4c1 181043 |                               | 3e-80         | chr1 96.845.477                 |              |                                                  | Mus musculus solute carrier organic anion transporter family, member 4C1 (Slco4c1), mRNA.                                        |  |  |  |  |  |
| 12 Sico5a1 181044 |                               | <b>7e-79</b>  | chr1 12,928,842                 |              |                                                  | Mus musculus solute carrier organic anion transporter family, member 5A1 (Slco5a1), mRNA                                         |  |  |  |  |  |
| 13 Sico4a1 165799 |                               | 1e-77         |                                 |              |                                                  | chr2 180,467,915 Mus musculus solute carrier organic anion transporter family, member 4a1 (SIco4a1), mRNA                        |  |  |  |  |  |
| 14 Sico6b1 187979 |                               | 4e-55         | chr1 96.951.868                 |              |                                                  | Mus musculus solute carrier organic anion transporter family, member 6b1 (SIco6b1), mRNA                                         |  |  |  |  |  |
| 15 Sico6c1 181045 |                               | $2e-41$       | chr1 97.093.876                 |              |                                                  | Mus musculus solute carrier organic anion transporter family, member 6c1 (Slco6c1), mRNA.                                        |  |  |  |  |  |
| 16 Sico6d1 n/a    |                               | 4e-41         |                                 |              |                                                  | chr1 98.465.252 Mus musculus solute carrier organic anion transporter family, member 6d1 (Slco6d1), transcript variant 1, mRNA   |  |  |  |  |  |

FIGURE 5.29 Results of a search in Gene Sorter on mouse genome to find the proteins that are related to Slco1a6. (Source: [http://genome.](http://genome.ucsc.edu/) [ucsc.edu/](http://genome.ucsc.edu/), information as of June 2013)

to calculate intersections between tracks, and to retrieve DNA sequence covered by a track. The discussion below will focus on Gene Sorter, BLAT, and VisiGene.

The **Gene Sorter** program displays a table of genes that are related to one another. This relationship may be based on expression profiles, protein-level similarities, genomic proximity, etc. The categories by which relatedness is assessed are shown in the drop-down menu next to "sort by" link (Figure 5.29). The figure shows the results of a search in mouse genome to find the proteins that are related to Slco1a6. The search term selected was "Protein Homology BLASTP," chosen from the drop-down menu. The search retrieved 15 other proteins that bear the closest relationship to Slco1a6 in terms of protein homologous relationship. The "Genome Position" column of the table shows the chromosomal location of these genes. The "VisiGene" column (circled) provides a link to the in situ images of the expression of the respective genes in mouse brain.

The BLAT (BLAST-like Alignment Tool) was written by Jim Kent at UCSC. $65$  BLAT is used to map the input sequence to the genome—that is, to identify the location of a sequence in the genome. Therefore, BLAT works with the genomic context in memory, but it works by alignment-based similarity search. BLAT works for both DNA and proteins. For DNA, BLAT is designed to find sequences with  $\geq 95\%$  similarity with the input sequence, where the sequences are ideally 25 bases or more in length. For proteins, BLAT is designed to find sequences with  $\geq 80\%$  similarity with the input sequence, where the sequences are ideally 20 amino acids or more<sup>q</sup>.

BLAT is different from BLAST because, unlike BLAST, BLAT does not search the sequences from GenBank/EMBL-Bank/DDBJ; rather, BLAT uses an index derived from the genome assembly and it consists of all non-overlapping 11-mers except the heavily repeated sequences. For proteins, BLAT uses 4-mers.

Figure 5.30 shows the results of the BLAT analysis of the Oatp5/Slco1a6 mRNA sequence. Various features of the best match, at the top, are circled. Clicking the "browser" link on the left shows a graphic display of the genomic location of the sequence in the browser. Clicking the "details" link shows the mapping of the input sequence in the mouse genome. Figure 5.31 shows that mouse Oatp5/Slco1a6 mRNA sequence is derived from 15 exons of the Oatp5/Slco1a6 gene. These 15 exons are listed on the left as "block 1" through "block 15." Clicking on any "block" link shows the location of the exon in the gene. The analysis also shows that the input sequence belongs to chromosome 6. The exon-intron sequences as well as the flanking sequences are also visible by scrolling up and down the sequence. Figure 5.32 is a composite figure that shows four exons ("blocks") mapped to mouse chromosome 6, showing the exon sequence and surrounding intron sequence, except for exon 1, which is flanked on the left-hand side (upstream) by the 5′-flanking sequence of the gene. The intronic splice

p The UCSC Gene Sorter was designed and implemented by Jim Kent, Fan Hsu, Donna Karolchik, David Haussler, and the UCSC Genome Bioinformatics Group [\(http://genome.ucsc.edu/cgi-bin/hgNear](http://genome.ucsc.edu/cgi-bin/hgNear)).

<sup>q</sup>Source: [http://genome.ucsc.edu/cgi-bin/hgBlat?command](http://genome.ucsc.edu/cgi-bin/hgBlat?command=start) = [start](http://genome.ucsc.edu/cgi-bin/hgBlat?command=start).

| Â                         | Genomes                   |                            | Genome Browser  | <b>Tools</b>       | <b>Mirrors</b> |      | <b>Downloads</b>                     |                | My Data                  |           | About Us | Help                          |       |
|---------------------------|---------------------------|----------------------------|-----------------|--------------------|----------------|------|--------------------------------------|----------------|--------------------------|-----------|----------|-------------------------------|-------|
| <b>Mouse BLAT Results</b> |                           |                            |                 |                    |                |      |                                      |                |                          |           |          |                               |       |
|                           |                           |                            |                 |                    |                |      |                                      |                |                          |           |          |                               |       |
|                           |                           | <b>BLAT Search Results</b> |                 |                    |                |      |                                      |                |                          |           |          |                               |       |
|                           |                           |                            |                 |                    |                |      |                                      |                |                          |           |          |                               |       |
| <b>ACTIONS</b>            |                           | QUERY                      |                 | <b>SCORE START</b> |                |      | END QSIZE IDENTITY CHRO STRAND START |                |                          |           |          | <b>END</b>                    | SPAN  |
|                           | browser) details) YourSeq |                            | (2790)          | (1                 | 2804)          |      | 2804 (100.0%)                        | €              |                          |           |          | (142085768 142186149)(100382) |       |
| <b>browser</b>            | details YourSeq           |                            | 1472            | 236                | 2608           | 2804 | 88.4%                                | 6              | -                        | 141708061 |          | 142268332 560272              |       |
|                           | browser details YourSeq   |                            | 1166            | 238                | 2300           | 2804 | 88.7%                                | 6              | -                        |           |          | 141708414 141841396 132983    |       |
|                           | browser details YourSeg   |                            | 938             | 379                | 1968           | 2804 | 89.0%                                | 6              |                          | 141712017 |          | 142003504 291488              |       |
|                           | browser details YourSeq   |                            | 697             | 233                | 1613           | 2804 | 90.9%                                | 6              |                          | 141725306 |          | 141943526 218221              |       |
|                           | browser details YourSeq   |                            | 334             | 858                | 2395           | 2804 | 93.1%                                | 6              |                          | 141806747 |          | 141925755 119009              |       |
|                           | browser details YourSeq   |                            | 323             | 1858               | 2479           | 2804 | 87.0%                                | $6\phantom{.}$ |                          | 141908616 |          | 142236313 327698              |       |
|                           | browser details YourSeq   |                            | 309             | 382                | 764            | 2804 | 90.8%                                | 6              | -                        |           |          | 141744436 141765776           | 21341 |
|                           | browser details YourSeq   |                            | 107             | 2072               | 2226           | 2804 | 84.6%                                | 6              | -                        |           |          | 141972157 141972311           | 155   |
|                           | browser details YourSeq   |                            | 80              | 31                 | 122            | 2804 | 93.5%                                | 19             | -                        |           | 27389736 | 27389827                      | 92    |
|                           | browser details YourSeq   |                            | 76              | 31                 | 122            | 2804 | 91.4%                                | $\overline{5}$ | $\overline{\phantom{0}}$ |           | 68630361 | 68630452                      | 92    |
|                           | browser details YourSeq   |                            | 33 <sup>3</sup> | $\mathbf{1}$       | 33             |      | 2804 100.0%                          | 18             | $\overline{\phantom{0}}$ |           | 71121826 | 71121858                      | 33    |
|                           | browser details YourSeq   |                            | 32              | $\mathbf{1}$       | 32             |      | 2804 100.0%                          | 15             | -                        |           | 74353250 | 74353281                      | 32    |
|                           | browser details YourSeq   |                            | 32              | $\mathbf 1$        | 32             |      | 2804 100.0%                          | 15             | -                        |           | 49568818 | 49568849                      | 32    |
|                           | browser details YourSeg   |                            | 30              | $\mathbf{1}$       | 32             | 2804 | 96.9%                                | 6              | -                        |           | 56148135 | 56148166                      | 32    |
|                           | browser details YourSeq   |                            | 30              | $\mathbf{1}$       | 32             | 2804 | 96.9%                                | 5              | -                        |           | 26507041 | 26507072                      | 32    |
|                           | browser details YourSeq   |                            | 30              | $\mathbf{1}$       | 32             | 2804 | 90.4%                                | 11             | $\overline{\phantom{0}}$ |           | 70368188 | 70368218                      | 31    |
|                           | browser details YourSeq   |                            | 30              | $\mathbf{1}$       | 32             | 2804 | 96.9%                                | 8              | $+$                      |           | 5146649  | 5146680                       | 32    |
|                           | browser details YourSeq   |                            | 30              | $\overline{1}$     | 32             | 2804 | 96.9%                                | 6              | $\ddot{}$                |           |          | 139745935 139745966           | 32    |
|                           | browser details YourSeq   |                            | 30              | $\mathbf{1}$       | 32             | 2804 | 96.9%                                | 5              | $\ddot{}$                |           | 26900571 | 26900602                      | 32    |
|                           | browser details YourSeq   |                            | 30              | $\mathbf{1}$       | 32             | 2804 | 96.9%                                | 3              | $+$                      |           | 57885378 | 57885409                      | 32    |
|                           | browser details YourSeq   |                            | 30              | $\mathbf{1}$       | 32             | 2804 | 96.9%                                | 11             | $+$                      |           | 17475625 | 17475656                      | 32    |
|                           | browser details YourSeq   |                            | 28              | 1                  | 28             |      | 2804 100.0%                          | 5              | $\overline{a}$           |           | 83281850 | 83281877                      | 28    |
|                           | browser details YourSeq   |                            | 28              | $\mathbf{1}$       | 28             |      | 2804 100.0%                          | 6              | $\ddot{}$                |           | 7738449  | 7738476                       | 28    |
|                           | browser details YourSeq   |                            | 28              | 2643               | 2677           | 2804 | 93.6%                                | 15             | $+$                      |           | 18511261 | 18511296                      | 36    |
|                           | browser details YourSeg   |                            | 28              | 1                  | 32             | 2804 | 93.8%                                | 1              | $+$                      |           | 18172170 | 18172201                      | 32    |
|                           | browser details YourSeg   |                            | 26              | $\mathbf{1}$       | 32             | 2804 | 90.7%                                | 5              | $\ddot{}$                |           | 56550261 | 56550292                      | 32    |
|                           | browser details YourSeq   |                            | 24              | $\overline{2}$     | 31             | 2804 | 90.0%                                | $\mathbf{1}$   | $\overline{a}$           |           |          | 118157952 118157981           | 30    |

FIGURE 5.30 The results of BLAT analysis of the Oatp5/Slco1a6 mRNA sequence. The RefSeq sequence was used for the analysis. Clicking "browser" (circled) opens up the browser page shown in Figure 5.28. Clicking "details" (circled) opens up the record shown in Figure 5.31. (Source: [http://genome.ucsc.edu/,](http://genome.ucsc.edu/) information as of June 2013)

| <b>Alignment of YourSeq</b><br>YourSeq<br>Mouse.chr6<br>block1<br>block2 | Alignment of YourSeq and chr6:142085768-142186149<br>Click on links in the frame to the left to navigate through the alignment. Matching bases i<br>either sequence (often splice sites). |               |  |  |  |  |  |  |  |  |
|--------------------------------------------------------------------------|----------------------------------------------------------------------------------------------------|---------------|--|--|--|--|--|--|--|--|
| block3                                                                   | cDNA YourSeq                                                                                                    | hput sequence |  |  |  |  |  |  |  |  |
| block4                                                                   |                                                                                                    |               |  |  |  |  |  |  |  |  |
| block5                                                                   |                                                                                                    |               |  |  |  |  |  |  |  |  |
| block6                                                                   |                                                                                                    |               |  |  |  |  |  |  |  |  |
| block7                                                                   | ATTCACTGAC TAACACAAGG ACAAGTTTGG AGTGATCTGA ACTCTGGGAA<br>GCCTGTGGCC AGGGAAGCCT GCACTGAGGA CAGCTGCTTC CTCAGCTGCT                                                                          | 50<br>100     |  |  |  |  |  |  |  |  |
| block8                                                                   | GTGTAGACTG AGTTCCATCA GGCAGTGGTA GGACTTTGAA AGCAGAGACA                                                                                                    | 150           |  |  |  |  |  |  |  |  |
| 15 exons                                                                 | TCCTTAAACA ATCAGAAGAA CAAAATGGGA GAACCTGGGA AAAGGGTTGG                                                                                                    | 200           |  |  |  |  |  |  |  |  |
| block9                                                                   | AATCCACAGG GTCAGGTGCT TTGCCAAGAT CAAGGTGTTT CTGTTGGCAT                                                                                                    | 250           |  |  |  |  |  |  |  |  |
| block10                                                                  | TAATATGGGC ATATATATCC AAAATACTAT CAGGAGTTTA CATGAGTACT                                                                                                    | 300           |  |  |  |  |  |  |  |  |
| block11                                                                  | ATGCTCACAC AATTAGAGAG ACAATTCAAT ATTTCCACAT CTATAGTTGG                                                                                                    | 350           |  |  |  |  |  |  |  |  |
| block12                                                                  | ACTTATCAAT GGGAGCTTTG AGATGGGTAA CCTTTTGGTG ATTGTATTCG                                                                                                    | 400           |  |  |  |  |  |  |  |  |
| block13                                                                  | TGAGTTATTT TGGAACAAAA CTGCATAGAC CTATCATGAT TGGTGTTGGT                                                                                                    | 450           |  |  |  |  |  |  |  |  |
| block14                                                                  | TGTGCAGTTA TGGGCCTAGG GTGTTTCATA ATATCACTAC CTCATTTCCT                                                                                                    | 500           |  |  |  |  |  |  |  |  |
| block15                                                                  | CATGGGCAGA TACGAATATG AAACAACAAT TTCACCTACA AGCAACTTGT                                                                                                    | 550           |  |  |  |  |  |  |  |  |
| together                                                                 | CCTCAAACAG CITITIGIGI GIGGAAAACA GAICCCAGAC CITAAAGCCA                                                                                                    | 600           |  |  |  |  |  |  |  |  |
|                                                                          | ACACAAGACC CAGCAGAGTG TGTGAAAGAA ATTAAATCAT TAATGTGGAT                                                                                                    | 650           |  |  |  |  |  |  |  |  |
|                                                                          | ATATGTACTG GTAGGAAACA TTATACGTGG AATTGGTGAA ACTCCCATCA                                                                                                    | 700           |  |  |  |  |  |  |  |  |
|                                                                          | TGCCTTTAGG TATTTCCTAT ATAGAAGACT TTGCCAAATC AGAAAATTCT                                                                                                    | 750           |  |  |  |  |  |  |  |  |
|                                                                          | CCTTTATACA TTGGAATTTT AGAAGTTGGG AAGATGATTG GCCCAATACT                                                                                                    | 800           |  |  |  |  |  |  |  |  |
|                                                                          | TGGATATTIG ATGGGACCTT TCTGTGCAAA CATTTATGTA GACACAGGGT                                                                                                    | 850           |  |  |  |  |  |  |  |  |
|                                                                          | CTGTGAATAC AGRIGACCTG ACCATAACTC CCACTGATAC ACGCTGGGTC                                                                                                    | 900           |  |  |  |  |  |  |  |  |
|                                                                          | GGTGCTTGGT GGATTGGCTT TTTGGTCTGT GCAGGAGTGA ATGTCCTGAC                                                                                                    | 950           |  |  |  |  |  |  |  |  |
|                                                                          | CAGCATCCCC TTTTTCTTCT TTCCAAAAAC ACTCCCAAAG GAAGGATTAC                                                                                                    | 1000          |  |  |  |  |  |  |  |  |
|                                                                          | AGGATAATGG GGATGGAACT GAAAATGCCA AAGAGGAGAA GCACAGAGAC                                                                                                    | 1050          |  |  |  |  |  |  |  |  |
|                                                                          | AAGGCCAAGG AGGAAAACCA AGGAATCATT AAAGBATTCT TCCTTATGAT                                                                                                    | 1100          |  |  |  |  |  |  |  |  |
|                                                                          | GAAGAACCTC TICTGTAACC CTATTTACAT GCTTTGCGTC CTTACAAGTG                                                                                                    | 1150          |  |  |  |  |  |  |  |  |
|                                                                          | TGCTCCAGGT AAATGGAGTT GCCAATATTG TGATTTACAA GCCTAAATAC                                                                                                    | 1200          |  |  |  |  |  |  |  |  |
|                                                                          | CTGGAACATC ATTITGGAAT CTCCACAGCA AAGGCAGTCT TCCTCATTGG                                                                                                    | 1250          |  |  |  |  |  |  |  |  |
|                                                                          | TCTTTATACC ACACCTTCAG TATCTGCTGG ATATTTAATT AGTGGTTTTA                                                                                                    | 1300          |  |  |  |  |  |  |  |  |

FIGURE 5.31 Mouse Oatp5/Slco1a6 mRNA sequence is derived from 15 exons ("blocks") of the Oatp5/Slco1a6 gene. (Source: [http://genome](http://genome.ucsc.edu/) [.ucsc.edu/](http://genome.ucsc.edu/), information as of June 2013)

| Genomic chr6 (reverse strand):                         |                           |                                  |                                                                                                    |                                                        |           |                    |  |  |  |
|--------------------------------------------------------|---------------------------|----------------------------------|----------------------------------------------------------------------------------------------------|--------------------------------------------------------|-----------|--------------------|--|--|--|
|                                                        |                           | 5'-flanking sequence of the gene |                                                                                                    |                                                        |           |                    |  |  |  |
| tgaaggccag gaatcaaagt tcaatctagc ttaggtattt gacaaattat |                           |                                  |                                                                                                    |                                                        | 142186200 | Block 1 (Exon 1)   |  |  |  |
| ttettggagg caectataat aaaaaatact gaaagaaage acacagatec |                           |                                  |                                                                                                    |                                                        | 142186150 |                    |  |  |  |
|                                                        |                           |                                  | ATTCACTGAC TAACACAAGG ACAAGTTTGG AGTGATCTGA ACTCTGGGAA                                                          |                                                        | 142186100 | (in blue and cap)  |  |  |  |
| GCCTGTGGCC AGGGAAGCCT GCACTGAGGA CAGCTGCTTC CTCAGCTGCT |                           |                                  |                                                                                                    |                                                        | 142186050 | with surrounding   |  |  |  |
| GTGTAGACTG AGTTCCATCA (gtttgtttt ggaagctgct tttgtaagta |                           |                                  |                                                                                                    |                                                        | 142186000 | sequence (partial) |  |  |  |
| tagcacatgg agggaagtgt gctagaggaa tcaggagctg atgggtcctc |                           |                                  |                                                                                                    |                                                        | 142185950 |                    |  |  |  |
| actgaagtca acgttgctgg gaaagtctga tctttgtatt tgggccttca |                           |                                  |                                                                                                    |                                                        | 142185900 |                    |  |  |  |
|                                                        |                           |                                  | aaaacataag gaaattcaag gtcacaaatg aaaaaaaaat gacttgttat                                                          |                                                        | 142161150 |                    |  |  |  |
|                                                        |                           |                                  |                                                                                                    | tgttcaacaa ataatttaag cactgtcttt taaadag CA GTGGTAGGAC | 142161100 | Block 2 (Exon 2)   |  |  |  |
|                                                        |                           |                                  | TITGAAAGCA GAGACATCCT TAAACAATCA GAAGAACAAA ATGGGAGAAC                                                          |                                                        | 142161050 | (in blue and cap)  |  |  |  |
|                                                        |                           |                                  | CTGGGAAAAG GGTTGGAATC CACAGGGTCA GGTGCTTTGC CAAGATCAAG                                                          |                                                        | 142161000 | with surrounding   |  |  |  |
| gtatgtactg tttagaaata tgcgtatata caggcacaga agtcttttaa |                           |                                  |                                                                                                    |                                                        | 142160950 | sequence (partial) |  |  |  |
|                                                        |                           |                                  | acgagaattg aaagttgctg taatattgtt aagcttacat gaaattttgc                                                          |                                                        | 142160900 |                    |  |  |  |
|                                                        |                           |                                  |                                                                                                    | cttgcttgga tgttacgggc tgtttaagac aaagttttct tttctttttt | 142157400 |                    |  |  |  |
|                                                        |                           |                                  |                                                                                                    | ttettaatat tttttettee tag TGTTTC TGTTGGCATT AATATGGGCA | 142157350 | Block 3 (Exon 3)   |  |  |  |
|                                                        |                           |                                  | TATATATCCA AAATACTATC AGGAGTTTAC ATGAGTACTA TGCTCACACA                                                          |                                                        | 142157300 | (in blue and cap)  |  |  |  |
|                                                        |                           |                                  |                                                                                                    | ATTAGAGAGA CAATTCAATA TTTCCACATC TATAGTTGGA CTTATCAATG | 142157250 | with surrounding   |  |  |  |
|                                                        |                           |                                  | GGAGCTTTGA GATG(gt)gag ttattacact tatttttata tattgatatt                                                         |                                                        | 142157200 |                    |  |  |  |
|                                                        |                           |                                  | ttctccttat ttcctgaatt agactataaa gtatgactga gttatatgct                                                          |                                                        | 142157150 | sequence (partial) |  |  |  |
|                                                        |                           |                                  |                                                                                                    |                                                        | 142145800 |                    |  |  |  |
|                                                        |                           |                                  | agtccaaatg ttgggaaggc tgttgtctaa gagctactaa tactttacta                                                          |                                                        | 142145750 | Block 4 (Exon 4)   |  |  |  |
|                                                        |                           |                                  | aaacatgcat tctcatttcc ctctttdag TAACCTTTTG GTGATTGTAT<br>TCGTGAGTTA TTTTGGAACA AAACTGCATA GACCTATCAT GATTGGTGTT |                                                        | 142145700 |                    |  |  |  |
|                                                        |                           |                                  | GGTTGTGCAG TTATGGGCCT AGGGTGTTTC ATAATATCAC TACCTCATTT                                                          |                                                        | 142145650 | (in blue and cap)  |  |  |  |
|                                                        |                           |                                  | CCTCATGGGC A Gtyagtat tctagtcctt gatgatattt tagattcaat                                                          |                                                        | 142145600 | with surrounding   |  |  |  |
|                                                        |                           |                                  | tttaacctac aggaaatgaa gctctgaatt tcctctctgg gagaagcaat                                                          |                                                        | 142145550 | sequence (partial) |  |  |  |
|                                                        |                           |                                  |                                                                                                    |                                                        |           |                    |  |  |  |
|                                                        |                           |                                  |                                                                                                    |                                                        |           |                    |  |  |  |
|                                                        |                           |                                  |                                                                                                    |                                                        |           |                    |  |  |  |
|                                                        | <b>Block 15 (Exon 15)</b> |                                  |                                                                                                    |                                                        |           |                    |  |  |  |

FIGURE 5.32 A composite figure created to show four exons mapped to mouse chromosome 6. Each exon sequence is shown in blue capital letters whereas the surrounding intron sequence (and 5'-flanking sequence for exon 1) is shown in black lowercase letters. The intronic splice donor and acceptor sites (gt...ag) are circled. The translation initiation codon ATG in exon 2 is also circled.

donor and acceptor sites (gt...ag) are circled. The translation initiation codon ATG in exon 2 is also circled. Thus, exon 1 is noncoding whereas exon 2 is partially coding. Note that Figure 5.32 is not a true screenshot by itself but has been created by copying separate screenshots of BLAT display in order to show how BLAT maps the input sequence to the genome.

The VisiGene<sup>r</sup> Image Browser is like a virtual microscope that provides in situ images. The search term is entered in the search box. Hitting the search button returns available images. Some search terms will return a number of images; others return a few or even only one, whereas still others return none. The source of the images is acknowledged on the image page. Figure 5.33 shows the VisiGene Image Browser page (partial view).

On the left panel of the UCSC genome browser, there is a link to "Genome Graphs," where data can be uploaded or imported into the database (Figure 5.26; link circled). The "Genome Graphs" tool can be used to display genome-wide data sets. The user can upload his/her own data for display by the tool. In order to display personal annotation tracks, the user has to format the data in one of the supported formats and upload the data into the Genome Browser using the "add custom tracks" button on the "Genome Browser Gateway" page (Figure 5.27). The UCSC genome browser has a detailed tutorial on this topic.

### 5.9.3 NCBI's Map Viewer

The genome browser of the NCBI is called Map Viewer. The current version of Map Viewer displays a chromosome as a vertical line. The direction of a plus strand in a vertical representation is from top to bottom, and that of the reverse or minus (complement) strand is from bottom to top. Map Viewer allows the visualization and search of an organism's complete genome and the chromosome maps, and retrieval of greater levels of detailed information, down to the sequence level, for a region of interest. Figure 5.34 shows the NCBI "Genome" home page with a link to

<sup>r</sup>VisiGene was written by Jim Kent and Galt Barber ([http://genome.ucsc.edu/cgi-bin/hgVisiGene?command](http://genome.ucsc.edu/cgi-bin/hgVisiGene?command=start) = [start](http://genome.ucsc.edu/cgi-bin/hgVisiGene?command=start)).

| Ñ                                                                                                    | Genomes                 |                               | Genome Browser                                                                                                    | <b>Tools</b> | <b>Mirrors</b> | Downloads                                                                                                    | My Data | About Us | Help   |                                                                                                    |
|----------------------------------------------------------------------------------------------------|-------------------------|-------------------------------|----------------------------------------------------------------------------------------------------|--------------|----------------|----------------------------------------------------------------------------------------------------|---------|----------|--------|----------------------------------------------------------------------------------------------------|
|                                                                                                    |                         | <b>VisiGene Image Browser</b> |                                                                                                    |              |                |                                                                                                    |         |          |        |                                                                                                    |
|                                                                                                    |                         |                               |                                                                                                    |              |                | retrieve images that meet specific search criteria, then interactively zoom and scroll across the collection.                                                                                                    |         |          |        | VisiGene is a virtual microscope for viewing in situ images. These images show where a gene is used in an organism, sometimes down to cellular resolution. With VisiGene users can |
|                                                                                                    |                         |                               |                                                                                                    |              |                | Enter the search term ------------                                                                                                    |         |          | search |                                                                                                    |
|                                                                                                    |                         |                               |                                                                                                    |              |                | Nieuwkoop/Faber stages for frogs. The wildcard characters * and ? work with gene symbols; otherwise the full word must match.                                                                                                    |         |          |        | Good search terms include gene symbols, authors, years, body parts, organisms, GenBank and UniProt accessions, Known Gene descriptive terms, Theiler stages for mice, and          |
|                                                                                                    | <b>Sample queries</b>   |                               |                                                                                                    |              |                |                                                                                                    |         |          |        |                                                                                                    |
| Request:<br>$nkx2-2$<br>hoxa*<br>NM 007492<br>theiler 22<br>vgPrb 16<br>allen institute<br>mouse<br>xenopus<br>smith jc 1994 | mouse midbrain          |                               | <b>VisiGene Response:</b><br>Displays images associated with the gene nkx2-2<br>Displays images associated with accession NM 007492<br>Displays all images that show Theiler stage 22<br>Displays images associated with VisiGene probe ID 16<br>Displays all images from the Allen Brain Atlas<br>Displays all mouse images |              |                | Displays images of all genes in the Hox-A cluster (Note: * works only at the end of the word)<br>Displays all images associated with frogs of genus Xenopus<br>Displays mouse images that show expression in the midbrain<br>Displays images contributed by scientist J.C. Smith in 1994. |         |          |        |                                                                                                    |
|                                                                                                    | <b>Images Available</b> |                               |                                                                                                    |              |                |                                                                                                    |         |          |        |                                                                                                    |
|                                                                                                    |                         |                               | The following image collections are currently available for browsing:                                                                                                    |              |                |                                                                                                    |         |          |        |                                                                                                    |
|                                                                                                    |                         |                               | of the Allen Institute for Brain Science                                                                                                    |              |                |                                                                                                    |         |          |        | . High-quality high-resolution images of eight-week-old male mouse sagittal brain slices with reverse-complemented mRNA hybridization probes from the Allen Brain Atlas, courtesy  |
|                                                                                                    |                         |                               |                                                                                                    |              |                | . Mouse in situ images from the Jackson Lab Gene Expression Database (GXD) at MGI                                                                                                    |         |          |        |                                                                                                    |
|                                                                                                    |                         |                               |                                                                                                    |              |                | • Transcription factors in mouse embryos from the Mahoney Center for Neuro-Oncology                                                                                                    |         |          |        |                                                                                                    |
|                                                                                                    |                         |                               |                                                                                                    |              |                | . Mouse head and brain in situ images from NCBI's Gene Expression Nervous System Atlas (GENSAT) database                                                                                                    |         |          |        |                                                                                                    |
|                                                                                                    |                         |                               |                                                                                                    |              |                | . Xenopus laevis in situ images from the National Institute for Basic Biology (NIBB) XDB project                                                                                                    |         |          |        |                                                                                                    |
|                                                                                                    | <b>Image Navigation</b> |                               |                                                                                                    |              |                |                                                                                                    |         |          |        |                                                                                                    |

FIGURE 5.33 Partial view of the VisiGene Image Browser page. The image pages resulting from a search show the in situ image and acknowledge the source of the images. (Source: <http://genome.ucsc.edu/>, information as of June 2013)

| $\approx$ NCBI                | Resources <b>⊙</b> How To <b>⊙</b>          |                                       | Sign in to NCBI                                                                                        |
|-------------------------------|---------------------------------------------|---------------------------------------|----------------------------------------------------------------------------------------------------|
| Genome                        | $\blacksquare$<br>Genome<br>Limits Advanced |                                       | Search<br><b>Heb</b>                                                                                   |
|                               |                                             | Genome<br>annotations.                | This resource organizes information on genomes including sequences, maps, chromosomes, assemblies, and |
| <b>Using Genome</b>           |                                             | <b>Custom resources</b>               | <b>Other Resources</b>                                                                                 |
| Help                          |                                             | <b>Human Genome</b>                   | Assembly                                                                                               |
| Browse by Organism            |                                             | <b>Microbes</b>                       | BioProject                                                                                             |
| Download / FTP                |                                             | Organeles                             | BioSample                                                                                              |
| Submit a genome               |                                             | Plants                                | Map Viewer                                                                                             |
|                               |                                             | Viruses                               | Protein Clusters                                                                                       |
| <b>Genome Tools</b>           |                                             | <b>Genome Annotation and Analysis</b> | <b>External Resources</b>                                                                              |
| <b>BLAST the Human Genome</b> |                                             | Eukarvotic Genome Annotation          | GOLD - Genomes Online Database                                                                         |
| Genomic groups BLAST          |                                             | Prokaryotic Genome Annotation         | Ensembl Genome Browser                                                                                 |
| <b>NCBI remap</b>             |                                             | PASC (Pairwise Sequence Comparison)   | Bacteria Genomes at Sanger                                                                             |
| Genome Decoration Page        |                                             | TaxPlot (3-way Genome Comparison)     | Large-Scale Genome Sequencing (NHGRI)                                                                  |

FIGURE 5.34 NCBI "Genome" home page with a link to Map Viewer. (Source: <http://www.ncbi.nlm.nih.gov/> $\rightarrow$ Resource List (A-Z) $\rightarrow$ Map Viewer; information as of June 2013)

Map Viewer (circled). Clicking the "Map Viewer" link opens the Map Viewer home page (Figure 5.35). The Map Viewer home page can be directly accessed at [http://www.ncbi.nlm.nih.gov/mapview/.](http://www.ncbi.nlm.nih.gov/mapview/)

The data display in genome browsers is subject to change and by the time this book is published, many of the figures presented here may not exactly match but will be helpful nonetheless.

A search with Mus musculus and Oatp-5 on the Map Viewer home page takes the user to the Mus musculus genome view, represented as 19 autosomes plus one X and one Y chromosome (Figure 5.36). The location of the gene (Oatp5/Slco1a6) is shown on chromosome 6 by a red mark. Below chromosome 6 there is "2" in red, indicating that the search term Oatp-5 retrieved 2 records shown below: one from the mouse reference genome and one from the Celera mouse genome assembly. If, instead, the search is performed using the search term Slco1a6, 102 records are retrieved (as of June 2013; not shown). Clicking chromosome 6 or

#### 126 5. DATA, DATABASES, DATA FORMAT, DATABASE SEARCH, DATA RETRIEVAL SYSTEMS, AND GENOME BROWSERS

| $\rm \gtrsim$ NCBI<br><b>Home GenBank BLAST</b>               |                                                           |                                                                                    |                        |                                    |                                    |               |
|---------------------------------------------------------------|-----------------------------------------------------------|------------------------------------------------------------------------------------|------------------------|------------------------------------|------------------------------------|---------------|
| Map Viewer Home                                               |                                                           |                                                                                    |                        |                                    |                                    | Help          |
|                                                               |                                                           | The Map Viewer provides a wide variety of genome mapping and sequencing data. More |                        |                                    |                                    | <b>SELLA</b>  |
|                                                               | Vertebrates<br>$\overline{\mathbf{v}}$                    |                                                                                    |                        |                                    |                                    | (28)          |
| Search                                                        | ٠<br>Mammals<br>۰                                         |                                                                                    |                        |                                    |                                    | (21)          |
| Search<br>Mus musculus                                        | $\checkmark$<br><b>T</b> Primates                         |                                                                                    |                        |                                    |                                    | (6)           |
| Oatp-5<br>to                                                  | Scientific name                                           | Common name                                                                        |                        | Build                              | Tools                              |               |
|                                                               | Calithrix jacchus                                         | white-tufted-ear marmoset                                                          |                        | Build 1.1                          | $@$ $@$<br>通                       |               |
|                                                               | Go.<br>Homo sapiens                                       | human                                                                              |                        | Annotation Release 104             | $\circledR$<br><b>UB</b>           | <b>Q</b><br>œ |
| <b>Tools Legend</b>                                           | v                                                         |                                                                                    |                        | <b>Build 36.3</b>                  | 继                                  | $\alpha$      |
|                                                               | Macaca mulatta                                            | rhesus macaque                                                                     |                        | Build 1.2                          | 8888<br>$\ddot{a}$<br>庙            | 信             |
| Search or Browse the Genome<br><b>O</b>                       | Nomascus leucogenys                                       | northern white-cheeked gibbon                                                      |                        | Build 1.1                          | (由)                                |               |
| 画<br><b>BLAST</b>                                             | Pan troglodytes                                           | chimpanzee                                                                         |                        | Build 3.1                          |                                    |               |
| a<br>Clone Finder                                             |                                                           |                                                                                    |                        | Build 2.1                          | $\circledR$<br>ġ<br>通              |               |
| ®<br>Go to region on a chromosome.                            | Pongo abelly                                              | Sumatran orangutan                                                                 |                        | Build 1.2                          | $\overline{9}$<br><b>B</b><br>通    |               |
| œ<br>Genome Resources page                                    | <b>*</b> Rodents                                          |                                                                                    |                        |                                    |                                    | [4]           |
|                                                               | Scientific name                                           | Common name                                                                        | Build                  |                                    | Tools                              |               |
| <b>News</b>                                                   | ٠<br>Cavia porcellus                                      | domestic guinea pig                                                                | Build 1.1              |                                    | $@$ $@$                            |               |
| Mouse annotation release 103                                  | Apr <sub>3</sub><br>Cricetulus griseus                    | Chinese hamster                                                                    | Build 1.1              |                                    |                                    |               |
| Mouse annotation release 103 has been released                | Mus musculus                                              | laboratory mouse                                                                   | Annotation Release 103 |                                    | 000                                | $Q_0$ $Q_1$   |
| to Mapviewer more<br>Ovis aries annotation release 100        | len29                                                     |                                                                                    | <b>Build 37.2</b>      |                                    | 9<br>й                             | G)<br>Q)      |
| Ovis aries annotation release 100 has been                    | Rattus norvegicus                                         | rat                                                                                |                        | Build 5.1 (Annotation Release 103) |                                    |               |
| released to mapvi more                                        |                                                           |                                                                                    | RGSC v3.4              |                                    | 98<br>Bb)                          | $\alpha$      |
| Rattus norvegicus build 5.1 released                          | $\n  tan 9\n$<br><b>Monotremes</b>                        |                                                                                    |                        |                                    |                                    | ${1)$         |
| Rattus norvegicus build 5.1 has been released to              | <b>E</b> Marsupials                                       |                                                                                    |                        |                                    |                                    | (1)           |
| mapviewer more<br>Human annotation release 104<br>Dec 3, 2012 | <b>E</b> Other Mammals                                    |                                                                                    |                        |                                    |                                    | (9)           |
| Human annotation release 104 released to                      | Other Vertebrates<br>٠                                    |                                                                                    |                        |                                    |                                    | (7)           |
| mapviewer. The chro more                                      | <b>E</b> Invertebrates                                    |                                                                                    |                        |                                    |                                    | (17)          |
| Show all                                                      | $\ddot{a}$<br>Protozoa                                    |                                                                                    |                        |                                    |                                    | (19)          |
| <b>Related Resources</b>                                      | $\overline{\omega}$<br>r<br><b>Plants</b><br>$\mathbf{v}$ |                                                                                    |                        |                                    |                                    | (118)         |
|                                                               | (3) (8)<br>▼ Fungi                                        |                                                                                    |                        |                                    |                                    | (17)          |
| NCBI Home                                                     | Scientific name                                           |                                                                                    | Common name            | <b>Bulld</b>                       | Tools                              |               |
| NCBI Web Search<br>NCBI Site map                              | Aspergillus clevetus                                      |                                                                                    |                        | Build 1.1                          | $@$ $@$                            | Ġ             |
| Genome Browser agreement                                      | Aspergillus furnigatus                                    |                                                                                    |                        | Build 2.1                          | 98<br>通                            |               |
| Genome Biology                                                | Aspergillus niger                                         |                                                                                    |                        | Build 1.1                          | 9.8<br>通                           | 0 Q           |
| Taxonomy<br>Entrez (Global Query)                             | Candida glabrata                                          |                                                                                    |                        | Build 1.1                          | $@$ $@$<br>(R)                     |               |
| <b>BLAST</b>                                                  | Cryptococcus neaformans                                   |                                                                                    |                        | Build 2.1                          | 0<br>$\circledR$<br>38             |               |
| Map Viewer FTP                                                | Debaryomyces hansenii                                     |                                                                                    |                        | Build 1.1                          | 0<br>(B)<br>通                      |               |
| <b>Small Genomes</b>                                          | Encephalitozoon cuniculi<br>w.                            |                                                                                    |                        | Build 1.1                          | œ<br>®<br><b>B</b>                 |               |
|                                                               | Eremothecium gossypii                                     |                                                                                    |                        | Build 3.1                          | 9B<br>通                            |               |
| Bacteria                                                      | Fusanum graminearum                                       |                                                                                    |                        | Build 1.2                          | ø<br>B<br>通                        |               |
| Organelles<br>œ                                               | Kluyveromyces lactis                                      |                                                                                    |                        | Build 1.1                          | $^{\circ}$<br>®<br>(R)             |               |
| Viruses<br>œ                                                  | Magnaporthe oryzae                                        |                                                                                    | rice blast fungus      | Build 3.1                          | $^{\circ}$<br><b>B</b><br><b>B</b> |               |
|                                                               | Neurospora crassa                                         |                                                                                    |                        | Build 2.1                          | .                                  |               |

FIGURE 5.35 Map Viewer home page. (Source: <http://www.ncbi.nlm.nih.gov/> $\rightarrow$ Resource List (A-Z) $\rightarrow$ Map Viewer; information as of June, 2013)

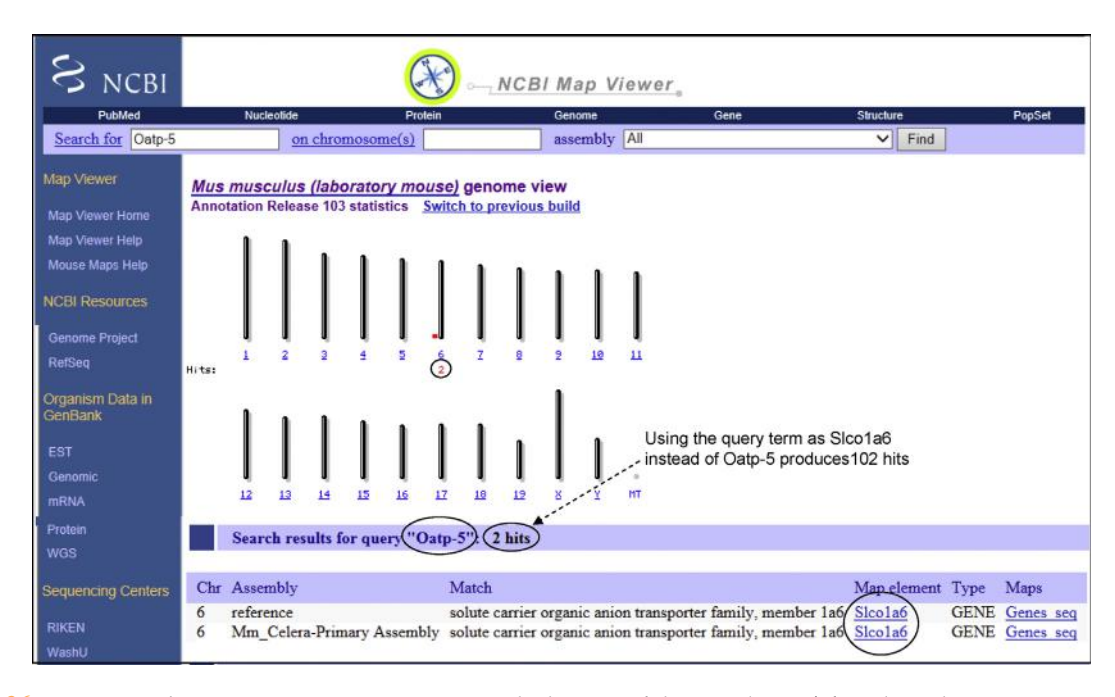

FIGURE 5.36 Mus musculus genome view in Map Viewer. The location of the gene (Oatp5/Slco1a6) on chromosome 6 is indicated by a red mark. Below chromosome 6 there is "2" in red, indicating that the search term Oatp-5 retrieved 2 records. In contrast, if the search term is Slco1a6, 102 records are retrieved. (Source: <http://www.ncbi.nlm.nih.gov/> $\rightarrow$ Resource List (A-Z) $\rightarrow$ Map Viewer; information as of June 2013)

Slco1a6 under "Map element" retrieves the information shown in Figure 5.37. In order to zoom the view in or out, the line representing the gene can be clicked; a new window appears that provides zoom-in and zoom-out options (Figure 5.37). The view can be zoomed in to view more detail of the Slco1a6 gene, or zoomed out to view more genes on chromosome 6. Some of these genes are on the plus strand (indicated by a downward arrow in the Orientation ("O") column) whereas others are on the minus strand

5.10. USING MAP VIEWER TO SEARCH THE GENOME  $127\,$ 

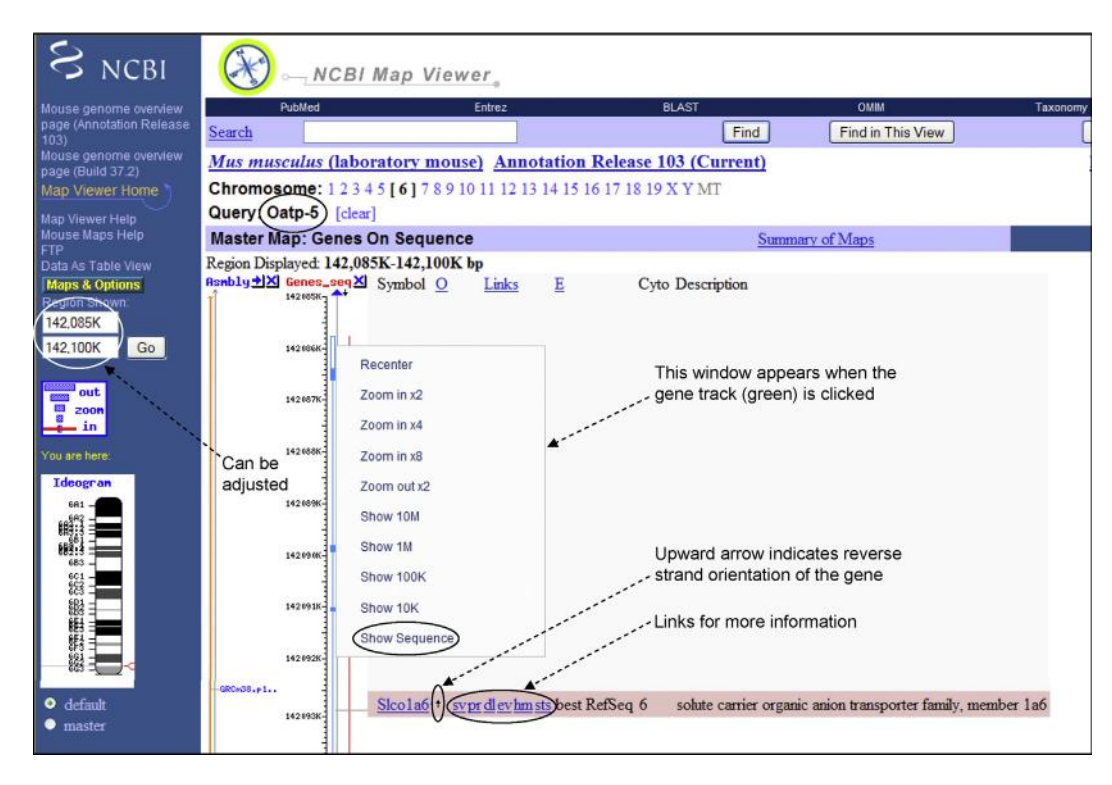

FIGURE 5.37 Master Map of Oatp-5 in Map Viewer. Clicking chromosome 6 or Slco1a6 under "Map element" on the page shown in Figure 5.36 retrieves the information shown in this figure. In order to zoom the view in or out, the line representing the gene can be clicked; a new window appears that provides zoom-in and zoom-out options. (Source: <http://www.ncbi.nlm.nih.gov/> $\rightarrow$ Resource List (A-Z) $\rightarrow$ Map Viewer; information as of June 2013)

(indicated by upward arrow). Slco1a6 is on the minus strand. The Map Viewer data is also based on mouse genome-assembly build 38 (Annotation Release 103). In Figures 5.37 and 5.39 there is a link to the previous build (Build 37.2) that can be seen on the left panel. There are a number of links next to the *Slco1a6* gene: sv (sequence viewer), pr (protein), dl (display and download), ev (evidence viewer), hm (HomoloGene), and sts (sequence tagged sites). Clicking each of these links takes the user to a different screen showing specific attributes that can be further explored. For example, clicking "Slco1a6" takes the user to the gene page discussed above. Likewise, clicking "ev" takes the user to the "evidence viewer" page. The evidence viewer is discussed below. The user should play with each of these links to further explore the information available. Therefore, the gene, the mRNA, and the protein sequence information and their various attributes can be retrieved in multiple ways from these links.

# 5.9.4 VEGA Genome Browser

The VEGA<sup>66</sup> (Vertebrate Genome Annotation) genome browser was built on the Ensembl database. The

s Source: [http://www.sanger.ac.uk/resources/databases/vega/.](http://www.sanger.ac.uk/resources/databases/vega/)

difference between Ensembl and VEGA is that Ensembl displays computationally curated sequences for a large number of vertebrate and invertebrate species, whereas the VEGA database houses high-quality manual annotation of finished vertebrate genomic sequences<sup>s</sup>. The HAVANA (Human and Vertebrate Analysis and Annotation) group of the Wellcome Trust Sanger Institute in the UK provides the manual annotation of human, mouse, zebrafish, and other vertebrate genomes that appears in the VEGA browser. Because VEGA is built on Ensembl, the display of information in VEGA is very similar to that in Ensembl. Therefore, only the VEGA home page [\(http://vega.sanger.ac.uk/index.](http://vega.sanger.ac.uk/index.html) [html](http://vega.sanger.ac.uk/index.html)) is shown here. At the right-hand side of the home page is a link to the gateway from where a search can be launched (Figure 5.38).

# 5.10 USING MAP VIEWER TO SEARCH THE GENOME

In the above examples, it was demonstrated how to search and track a specific gene on a chromosome map and retrieve information in specific databases, using

128 5. DATA, DATABASES, DATA FORMAT, DATABASE SEARCH, DATA RETRIEVAL SYSTEMS, AND GENOME BROWSERS

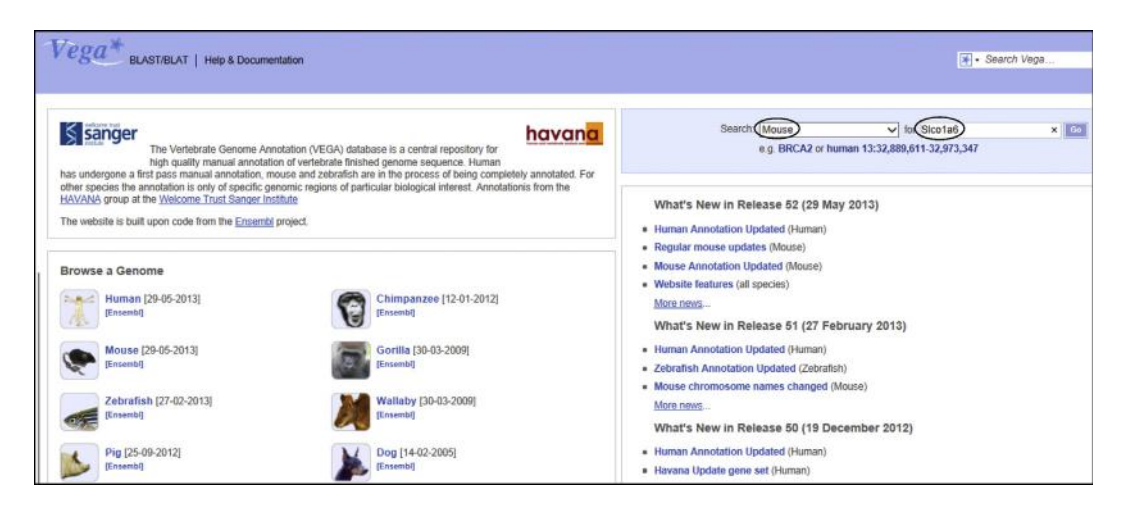

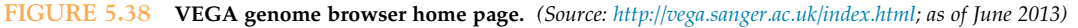

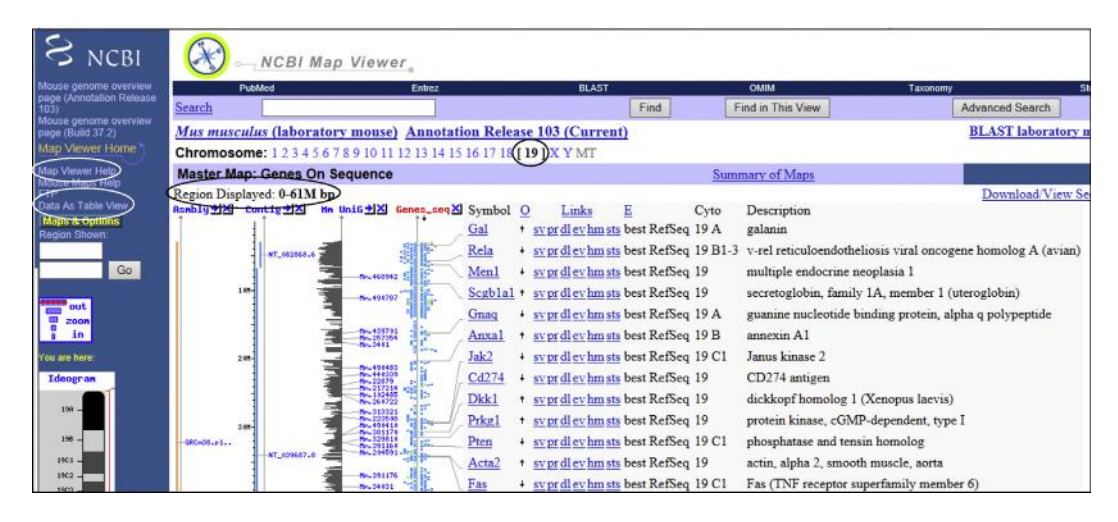

FIGURE 5.39 Gene distribution in mouse chromosome 19 from Map Viewer. The list was obtained by selecting "Data As Table View" from the left column. (Source: <http://www.ncbi.nlm.nih.gov/> $\rightarrow$ Resource List (A-Z) $\rightarrow$ Map Viewer; information as of June 2013)

the mouse Oatp5/Slco1a6 gene. However, if one wants to track all the genes identified in a chromosome, one can also do that by using Map Viewer. Entering just Mus musculus as the search term on the Map Viewer home page retrieves the mouse genome view in the form of all mouse chromosomes. A particular chromosome can be clicked to open another view with all the genes mapped to that chromosome.

Figure 5.39 shows a partial view of the gene distribution in chromosome 19. Chromosome 19 was chosen because of its small size. The region displayed is  $0-61$  Mbp. One can select the "Data as Table View" link (circled) from the column on the left to obtain the list of genes in the form of a table. In the same column, there is a link to "Map Viewer Help," which can be clicked to gather some more fundamental information about Map Viewer. For example, the help link explains

that there are four levels of details displayed per genome in Map Viewer. Briefly, the Home Page for an organism summarizes the resources available for that organism. The Genome View provides graphical displays of the complete genome represented in the form of chromosomes. Map View displays maps for a selected chromosome and allows one to view regions of interest at different levels of resolution. Sequence View displays the sequence data for a specific chromosomal region. In addition, the reader is urged to consult Chapters 20 and 24 of The NCBI Handbook (2002, Edited by Jo McEntyre and Jim Ostell; [http://](http://www.ncbi.nlm.nih.gov/books/NBK21101/) [www.ncbi.nlm.nih.gov/books/NBK21101/](http://www.ncbi.nlm.nih.gov/books/NBK21101/)) in order to develop expertise on how to navigate through information in Map Viewer.

Some other uses of Map Viewer links are discussed below. Figure 5.40 shows a partial screenshot of two

#### 5.10. USING MAP VIEWER TO SEARCH THE GENOME 129 NOTIFIED A 29 NOTE 129 NOTE 129 NOTE 129 NOTE 129 NOTE 129 NOTE 129

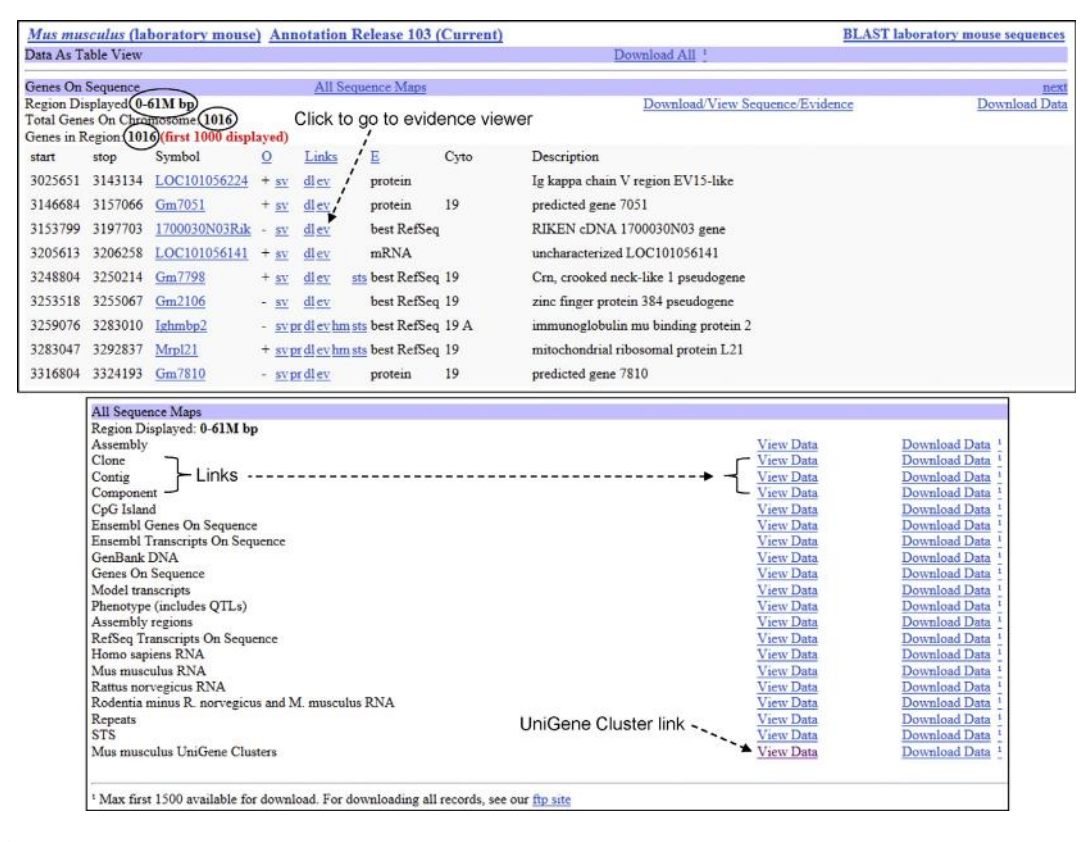

FIGURE 5.40 Data as Table View. Clicking the "Data As Table View" link shown in Figure 5.39 retrieves the list of genes in chromosome 19 in the form of a table. The upper and the lower panels are partial screenshots of two fields integrated into one view. (Source: [http://www.](http://www.ncbi.nlm.nih.gov/) ncbi.nlm.nih.gov $\rightarrow$ Resource List (A-Z) $\rightarrow$ Map Viewer; information as of June 2013)

categories of information integrated into one view; the upper panel shows a partial list of genes in chromosome 19, which contains a total of 1016 genes as of the latest annotation release. In the lower panel is the detail of various attributes of the "Sequence Map" with the option for viewing the relevant data. Clicking the "ev" (Evidence Viewer) link associated with a gene (Figure 5.40, upper panel) opens up the Evidence Viewer screen that shows the evidence for a particular gene model (Figure 5.41A). The gene model is generated based on alignment of mRNA sequences to the human genomic assembly. Thus, the Evidence Viewer displays graphically the cDNAs that align to the genome in a particular region. Mismatches or insertions/deletions are marked. These alignments provide clues to the intron/exon organization of a gene, as annotated on the contigs. Figure 5.41A is a partial screenshot showing only the upper part of the Evidence Viewer display; scrolling down the screen reveals the alignments. A quick discussion on the utility and use of the Evidence Viewer is available at [http://www.ncbi.nlm.nih.gov/Web/Newsltr/Fall01/](http://www.ncbi.nlm.nih.gov/Web/Newsltr/Fall01/evidence.html) [evidence.html.](http://www.ncbi.nlm.nih.gov/Web/Newsltr/Fall01/evidence.html)

A few other links labeled in Figure 5.40 are expanded in Figure 5.41 (see legends for Figure 5.41A through 5.41C). In Figure 5.41D, showing the tiling path used to build each genomic contig (the tiling path is the minimum set of closes that encompasses the whole sequence of the contig), there is link to each clone that shows the orientation  $(+ \text{ or } -)$  of the sequence of the clone, the total number of "Bases," and the "Status" (Figure 5.41D). In the "Status" column, "finished HTG" means finished high-throughput genomic sequence<sup>t</sup>.

UniGene is not a database of genes; rather, it provides an overview of transcriptomes associated with transcribed loci. Each UniGene entry is a set of transcript sequences that appear to come from the same transcription locus (gene or expressed pseudogene), together with information on protein similarities, gene expression, cDNA clone reagents, and genomic location. In most organisms, the number of transcribed sequences is usually much larger than the number of genes. This may be

t The initial high-throughput genomic (HTG) sequencing data could be single-pass sequencing data with gaps. These initial data are "unfinished" HTG data. Usable data are defined as all sequences existing in contigs of  $>$  2 kb. The unfinished HTG sequence data are eventually converted to the "finished" state (complete contiguity with an error rate of  $10^{-4}$  or less) (see<sup>67</sup>).

130 5. DATA, DATABASES, DATA FORMAT, DATABASE SEARCH, DATA RETRIEVAL SYSTEMS, AND GENOME BROWSERS

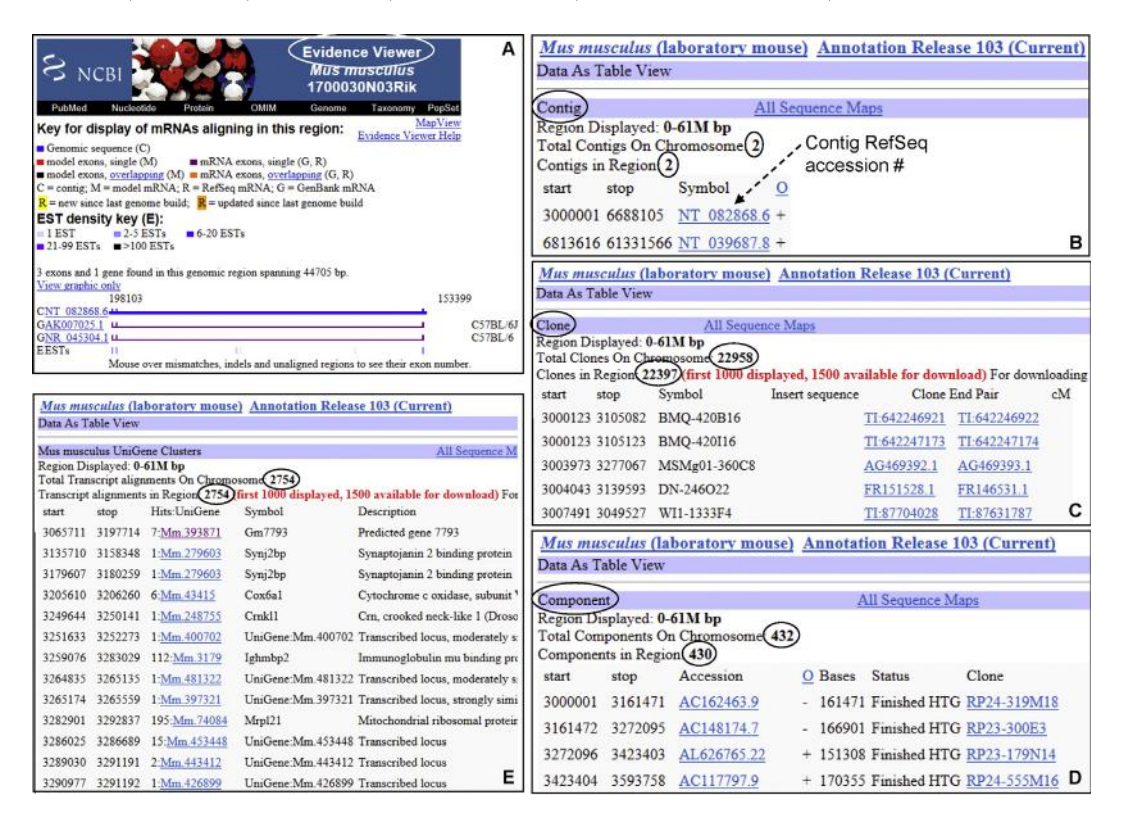

FIGURE 5.41 Screenshots of individual links (expanded) from Figure 5.40, in June 2013. (A) Clicking the "ev" link shown in Figure 5.40 retrieves the "Evidence Viewer" screen that shows the evidence for a particular gene model. The NCBI generates gene models based primarily on alignment of mRNA sequences that provide the intron/exon organization of a gene, as annotated on the contigs. (B) Clicking the "Contig" link shown in Figure 5.40 reveals the constructed genomic contig information. There are two constructed genomic contigs covering the sequence of chromosome 19 that spans 0-61 Mbp. Each RefSeq contig accession number can be clicked to obtain further information about the contig, including the sequence. By default, the NT\_xxxxxx contigs are shown to reflect the current reference assembly. (C) Clicking the "Clone" link shown in Figure 5.40 reveals that a total of 22,958 clones contain various parts of chromosome 19 sequence, and for the  $0-61$ -Mbp region of chromosome 19, this number is 22,397. The sequence can be obtained by clicking each associated link. (D) The "Component" link in Figure 5.40 provides the tiling path used to build each genomic contig. The tiling path is the minimum set of clones that encompasses the whole sequence of the genomic contig with minimum overlaps (discussed in Chapter 7). The tiling path of chromosome 19 comprises 432 component clones, whereas the tiling path of the 0-61-Mbp region comprises 430 component clones. The details of each clone can be obtained by clicking the associated accession numbers. (E). Clicking the "UniGene Cluster" link shown in Figure 5.40 reveals the transcript information relevant to the region in question. The figure shows a small partial list of transcripts from the UniGene Cluster. Each entry link can be clicked to obtain further information. (Source: <http://www.ncbi.nlm.nih.gov/> $\rightarrow$ Resource List (A-Z) $\rightarrow$ Map Viewer; information as of June 2013)

due to multiple reports on the same full-length mRNA (as cDNA), often reported in the database under different names; alternatively spliced variants; multiple partial sequences reported; EST; etc. The existence of many such reported sequences associated with one transcribed locus makes the putative gene assignment a challenging task. This is done computationally as a cluster of transcripts associated with a transcribed locus (hence UniGene Clusters).

In the examples discussed above, only a tiny fraction of the available information has been explored. The user should click the different links, explore, and learn how to harness the wealth of information that is available in and can be accessed through the various genome browsers and databases.

# 5.11 A NOTE ON THE STATE OF THE SEQUENCE-ASSEMBLY DATA IN DIFFERENT DATABASES

At a given point in time, some inconsistencies may be identified with regard to the genomic data in different databases, or different links within the main database. This is usually owing to the fact that different databases may be updated at different times. The database maintenance team may have limited resources and multiple projects to handle; consequently, a priority is set for handling different projects. Therefore, it is important for the user to take note of the genome-assembly version (build) as well as annotation version when using a genomic database or any link within the database.

# References

- 1. Greenbaum D, et al. Genome Res 2001;11:1463-8.
- 2. National Institutes of Health. GenBank celebrates 25 years of service with two-day conference; leading scientists will discuss the DNA database at April 7-8 meeting. Available online at:  $\langle h_{\text{th}}/h_{\text{t}}/h_{\text{t}}\rangle$  $gov/news/health/apr2008/nlm-03.htm$ ; 2008.
- 3. Benson DA, et al. Nucl Acids Res 2013;41:D36-42 (Database issue).
- 4. Kulikova T, et al. Nucl Acids Res 2007;35:D16-20 (Database issue).
- 5. EMBL. EMBL history. Available online at: <[http://www.embl.](http://www.embl.de/aboutus/general_information/history/) [de/aboutus/general\\_information/history/](http://www.embl.de/aboutus/general_information/history/)>; 2013.
- 6. Cochrane G, et al. Nucl Acids Res 2013;41:D30-5 (Database issue).
- 7. EMBL-EBI. About ENA. Available online at: <[http://www.ebi.](http://www.ebi.ac.uk/ena/about/about) [ac.uk/ena/about/about](http://www.ebi.ac.uk/ena/about/about)>;2013.
- 8. Ogasawara O, et al. Nucl Acids Res 2013;41:D25-9 (Database issue).
- 9. Kodama Y, et al. Nucl Acids Res 2012;40:D38-42 (Database issue).
- 10. Kodama Y, et al. Nucl Acids Res 2012;40:D54-6 (Database issue).
- 11. Kaminuma E, et al. Nucl Acids Res 2011;39:D22-7 (Database issue).
- 12. Nakamura Y, et al. Nucl Acids Res 2013;41:D21-4 (Database issue).
- 13. Brunak S, et al. Science 2002;298:1333 summarized at:  $\langle$ [http://](http://www.insdc.org/policy.html) [www.insdc.org/policy.html](http://www.insdc.org/policy.html).
- 14. Acland A, et al. (NCBI Resource Coordinators) Nucl Acids Res 2013;41:D8-20 (Database issue).
- 15. Kanz C, et al. Nucl Acids Res 2005;39:D29-33 (Database issue).
- 16. Leinonen R, et al. Nucl Acids Res 2011;39:D19-21 (Database issue).
- 17. NCBI. Sequence identifiers: a historical note. Available online at: <<http://www.ncbi.nlm.nih.gov/Sitemap/sequenceIDs.html>>; 2004.
- 18. Choudhuri S, et al. Biochem Biophys Res Commun 2001;280:92-8.
- 19. Cattori V, et al. FEBS Lett 2000;474:242-5.
- 20. Choudhuri S, et al. Biochem Biophys Res Commun 2000;274:79-86.
- 21. Kitts A, Sherry S. Chapter 5: the single nucleotide polymorphism database (dbSNP) of nucleotide sequence variation. In: McEntyre J, Ostell J, editors. The NCBI handbook. Available online at: <[http://](http://www.ncbi.nlm.nih.gov/books/NBK21088/) [www.ncbi.nlm.nih.gov/books/NBK21088/](http://www.ncbi.nlm.nih.gov/books/NBK21088/)>; 2002.
- 22. NCBI. Sample GenBank Record. Available online at: <[http://](http://www.ncbi.nlm.nih.gov/Sitemap/samplerecord.html) [www.ncbi.nlm.nih.gov/Sitemap/samplerecord.html](http://www.ncbi.nlm.nih.gov/Sitemap/samplerecord.html)>; 2006.
- 23. Pruitt K, et al. Chapter 18. The reference sequence (RefSeq) database. In: McEntyre J, Ostell J, editors. The NCBI handbook. Available online at: <<http://www.ncbi.nlm.nih.gov/books/NBK21091/>>; 2002.
- 24. Boutet E, et al. Methods Mol Biol 2007;406:89-112.
- 25. UniProt Consortium. How Redundant are the UniProt Databases? Available online at: <<http://www.uniprot.org/faq/33>>; 2012.
- 26. UniProt Consortium. Nucl Acids Res 2013;41:D43-7 (Database issue).
- 27. Apweiler R, et al. Curr Opin Chem Biol 2004;8:76-80.
- 28. Wu C, et al. Nucl Acids Res 2003;31:345-7.
- 29. Berman HM, et al. Nature Struct Biol 2003;10:980.
- 30. Andreeva A, et al. Nucl Acids Res 2008;36:D419-25 (Database  $issub$
- 31. Sillitoe I, et al. *Nucl Acids Res* 2013;41:D490-8 (Database issue).<br>32. Sigrist CIA, et al. *Nucl Acids Res* 2013:41:D344-7 (Databa
- Sigrist CJA, et al. Nucl Acids Res 2013;41:D344-7 (Database issue).
- 33. Attwood TK, et al. Database (Oxford) 2012. bas019. doi: 10.1093/ database/bas019
- 34. Punta, et al. Nucl Acids Res 2012;40:D290-301 (Database issue).
- 35. Hunter S, et al. Nucl Acids Res 2011;40:D306-12 (Database issue).
- Chatr-Aryamontri A, et al. Nucl Acids Res 2013;41:D816-23 (Database issue).
- 37. Ceol A, et al. Nucl Acids Res 2010;38:D532-9 (Database issue).
- 38. Licata L, et al. Nucl Acids Res 2012;40:D857-61 (Database issue).
- 39. Pagel P, et al. Bioinformatics 2005;21:832-4.<br>40. Mewes HW, et al. Nucl Acids Res 2011:39:D2.
- 40. Mewes HW, et al. Nucl Acids Res 2011;39:D220-4 (Database issue).<br>41. Kerrien S. et al. Nucl Acids Res 2012:40:D841-6 (Database issue).
- 41. Kerrien S, et al. Nucl Acids Res 2012; 40: D841-6 (Database issue).<br>42. Fiers MW, et al. BMC Bioinformatics 2004: 5:133.
- Fiers MW, et al. BMC Bioinformatics 2004;5:133.
- 43. Rustici G, et al. Nucl Acids Res 2013;41:D987-90 (Database issue).
- 44. Barrett T, et al. Nucl Acids Res 2011;39:D1005-10 (Database issue).
- 45. Barrett T, et al. Nucl Acids Res 2013;41:D991-5 (Database issue).
- 46. Tong W, et al. EHP Toxicogenomics 2003;111:1819-26.
- 
- 47. Davis AP, et al. Nucl Acids Res 2013;41:D1104-14 (Database issue).<br>48. Waters M. et al. Nucl Acids Res 2008:36:D892-900 (Database issue).
- 48. Waters M, et al. Nucl Acids Res 2008;36:D892-900 (Database issue).<br>49. McOuilton P, et al. Nucl Acids Res 2012;40:D706-14 (Database McQuilton P, et al. Nucl Acids Res 2012;40:D706-14 (Database issue).
- 50. Marygold SJ, et al. Nucl Acids Res 2013;41:D751-7 (Database issue).<br>51. Brazma A, et al. Nat Genet 2001:29:365-71.
- Brazma A, et al. Nat Genet 2001;29:365-71.
- 52. Brazma A. Sci World J 2009;9:420-3.<br>53. Savers EW, et al. Nucl Acids Res
- Sayers EW, et al. Nucl Acids Res 2011;39:D38-51 (Database issue).
- 54. Acland A, et al. Nucl Acids Res 2013;41:D8-20 (Database issue).
- 55. Fujibuchi, et al. Pac Symp Biocomput 1998;683-94.
- 56. Choudhuri S, et al. Biochem Biophys Res Commun 2001;280:92-8.
- 57. Mouse Genome Sequencing Consortium. Initial sequencing and comparative analysis of the mouse genome. Nature 2002;420:520-62.
- 58. Bult CJ, et al. Nucl Acids Res 2013;41:D885-91 (Database issue).<br>59. Flicek P, et al. Nucl Acids Res 2013;41:D48-55 (Database issue).
- Flicek P, et al. Nucl Acids Res 2013;41:D48-55 (Database issue).
- 60. Pruitt KD, et al. Genome Res 2009;19:1316-23.
- 61. Kent WJ, et al. Genome Res 2002;12:996-1006.
- 62. Kuhn RM, et al. Brief Bioinform 2013;14:144-61.
- 63. Meyer LR, et al. Nucl Acids Res 2013;41:D64-9 (Database issue).
- 64. Karolchik D, et al. Nucl Acids Res 2004;32:D493-6 (Database issue).
- 65. Kent WJ. Genome Res 2002;12:656-64.
- 66. Loveland J. Brief Bioinform 2005;6:189-93.
- 67. Ouellette BFF, Boguski MS. Genome Res 1997;7:952-5.